# **Funk-Überwachungssystem DSC-1080.app**

mit HDD-Rekorder & 4 Full-HD-IP-Kameras, App

# Bedienungsanleitung

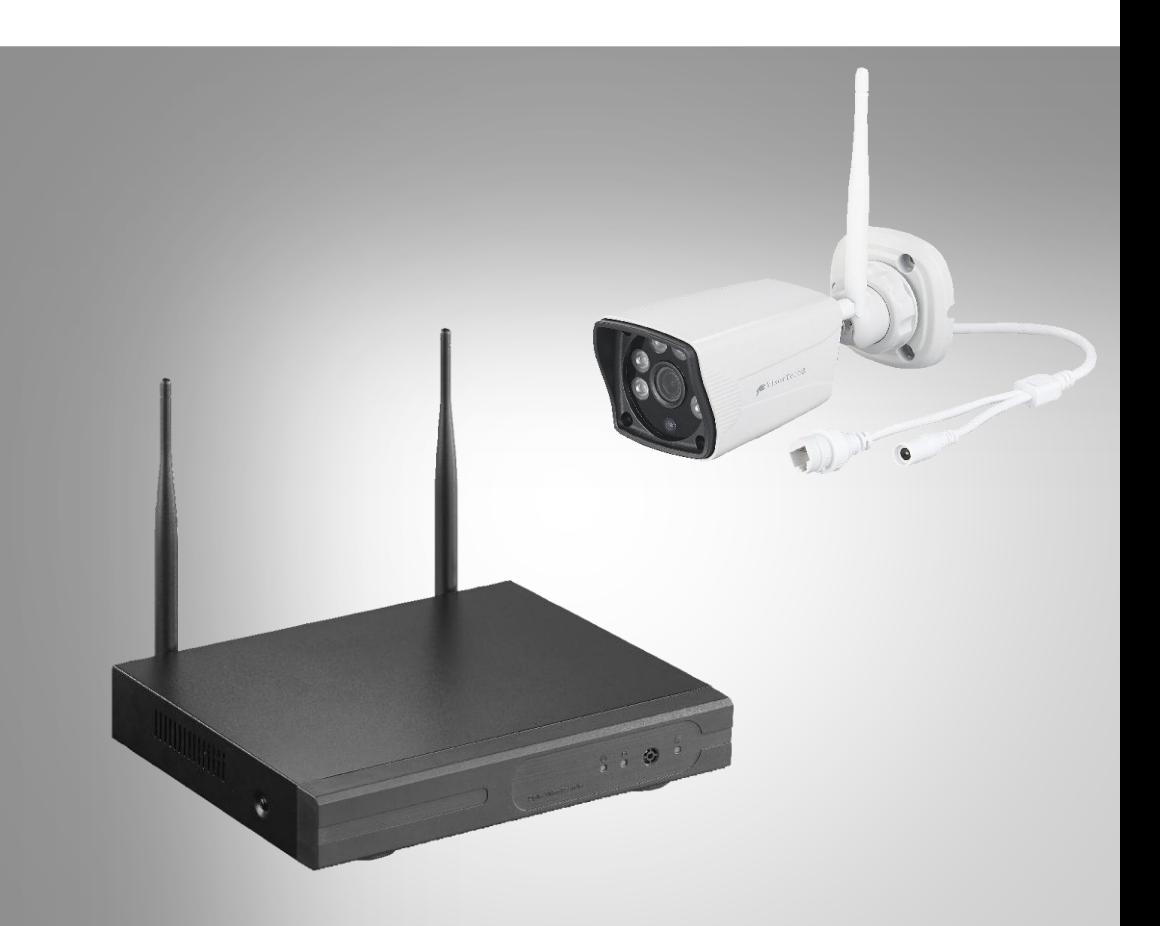

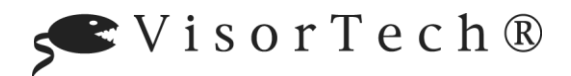

NX-4467-675

# Inhaltsverzeichnis

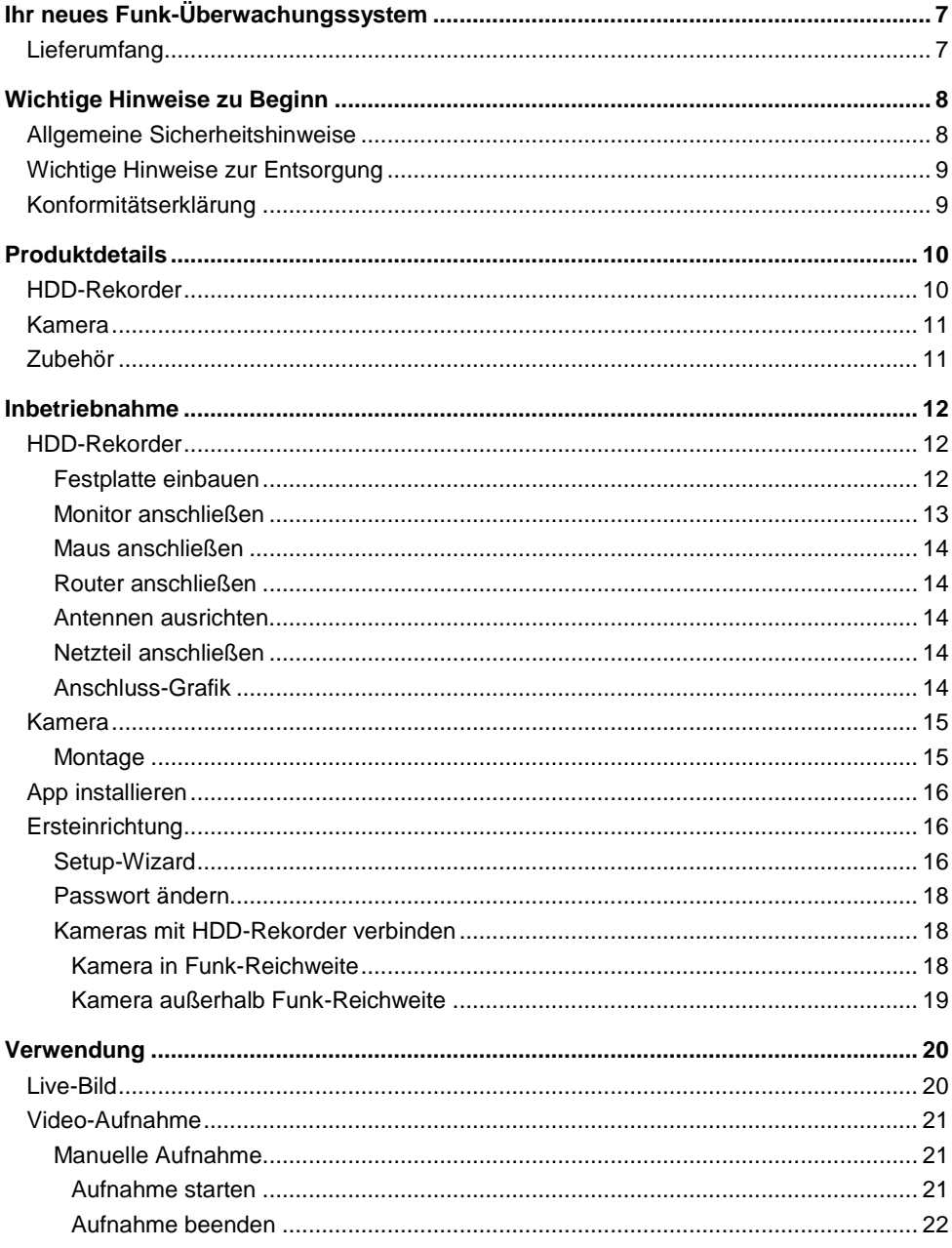

 $\overline{2}$ 

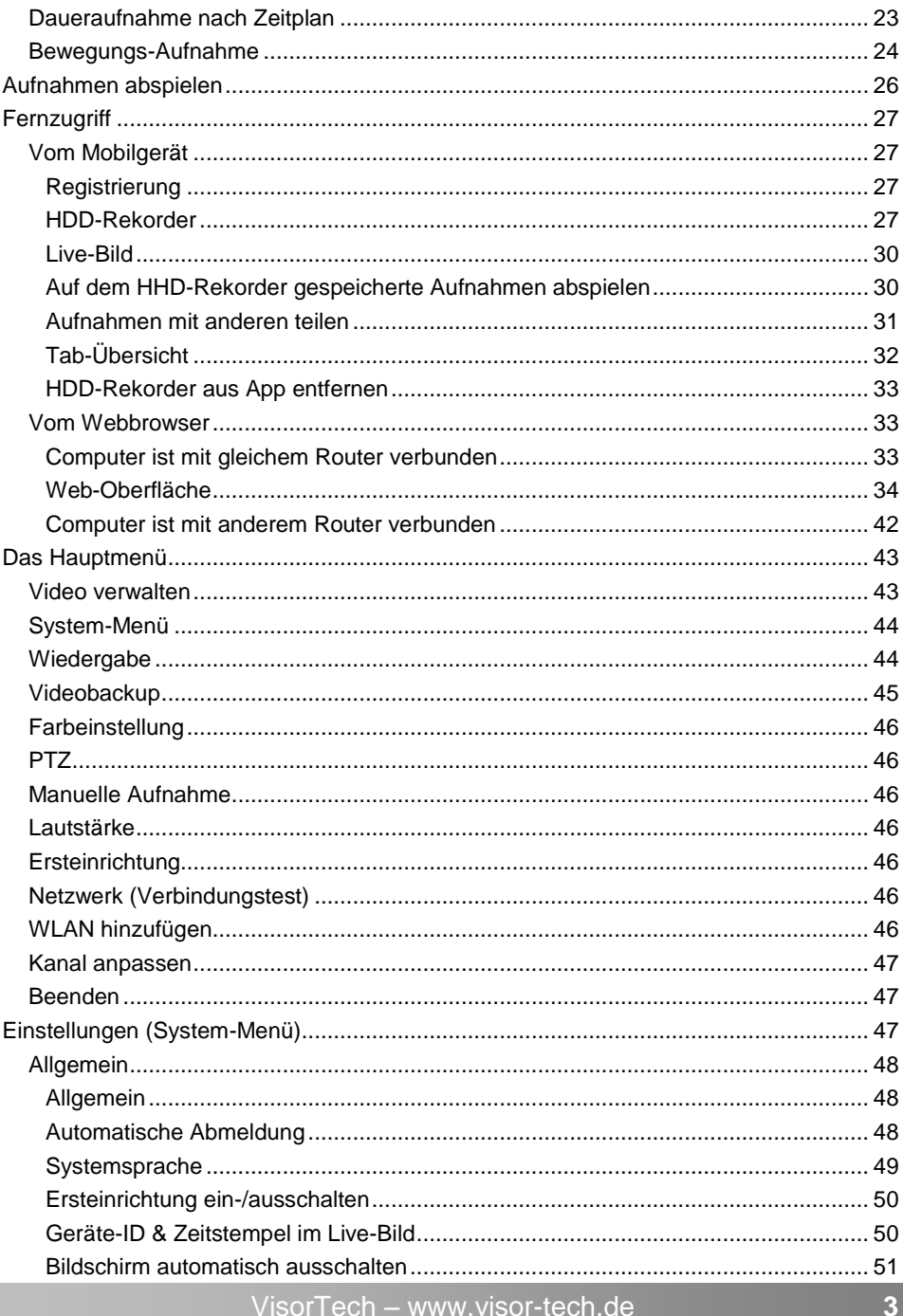

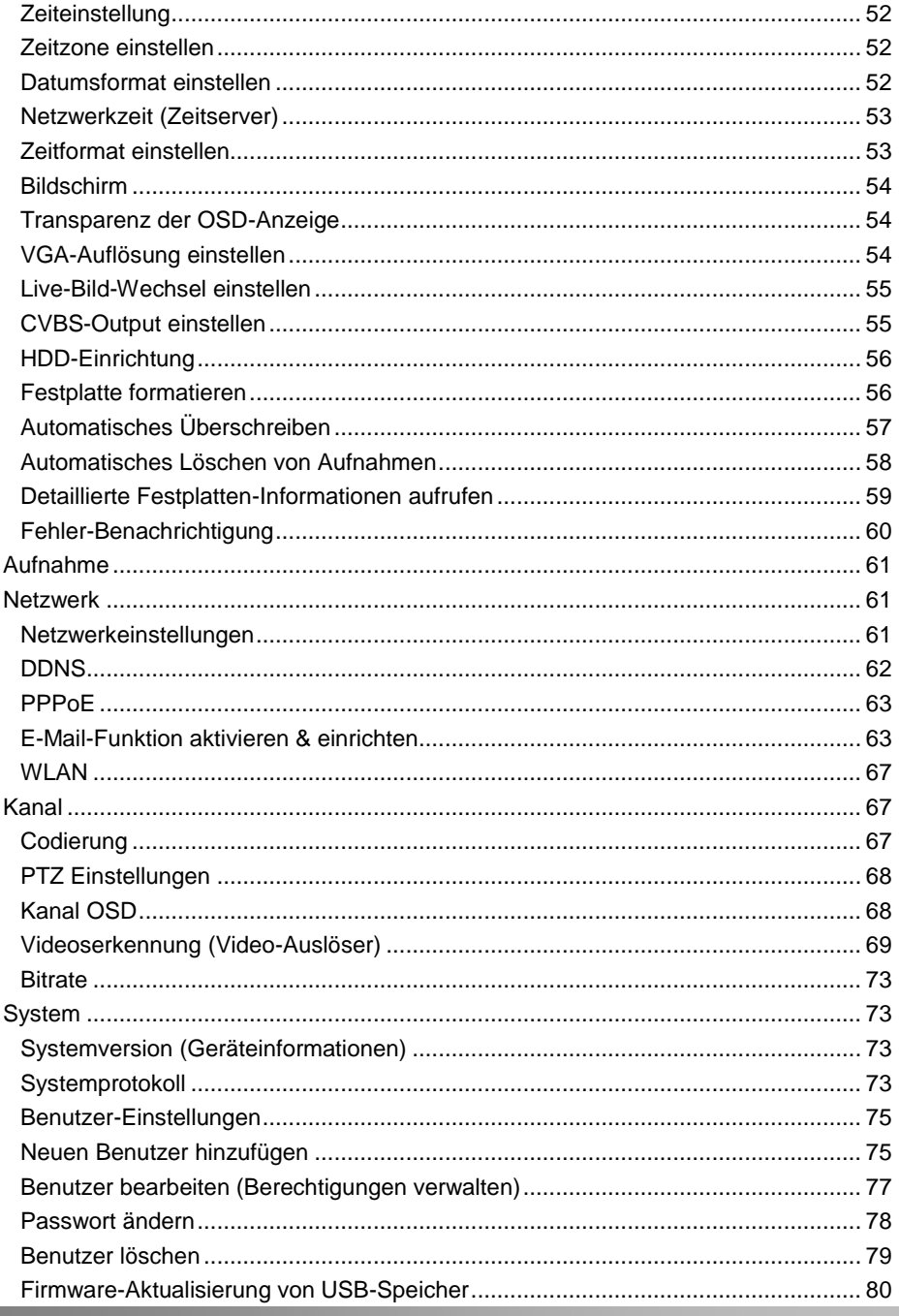

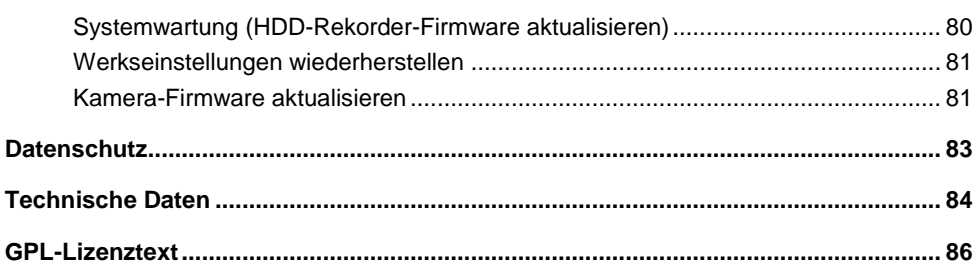

Informationen und Antworten auf häufige Fragen (FAQs) zu vielen unserer Produkte sowie ggfs. aktualisierte Handbücher finden Sie auf der Internetseite:

## **www.visor-tech.de**

Geben Sie dort im Suchfeld die Artikelnummer oder den Artikelnamen ein.

# <span id="page-6-0"></span>**Ihr neues Funk-Überwachungssystem**

#### **Sehr geehrte Kundin, sehr geehrter Kunde,**

vielen Dank für den Kauf dieses Funk-Überwachungssystems. Bauen Sie ein Überwachungsnetz auf, indem Sie die vier Kameras per Funk mit dem HDD-Rekorder verbinden. Zum Speichern der Aufnahmen kann eine bis zu 4 TB große SATA-Festplatte oder SSD eingebaut werden. Die Bilder der Kameras sind gestochen scharf, auf bei Nacht.

Bitte lesen Sie diese Bedienungsanleitung und befolgen Sie die aufgeführten Hinweise und Tipps, damit Sie Ihr neues Funk-Überwachungssystem optimal einsetzen können.

# <span id="page-6-1"></span>**Lieferumfang**

- HDD-Rekorder mit 2 externen Antennen
- Rekorder-Netzteil
- 4 x Kameras inkl. Montagematerial
- 4 x Kamera-Antennen
- 4 x Kamera-Netzteil
- RJ45-Netzwerkkabel
- Rekorder-Maus
- Bedienungsanleitung

#### Zusätzlich benötigt:

- SATA Festplatte bis 4 TB (z.B. 1 TB: ZX-2312, 3 TB. ZX-2582, 4 TB: ZX-2628) oder: SSD Festplatte bis 4 TB (z.B. 500 GB: ZX-2643, 1 TB: ZX-2158)
- HDMI-Kabel (z.B. PX-8993) oder VGA-Kabel für Monitor
- Monitor mit VGA- oder HDMI-Anschluss

#### Empfohlene App:

 Um weltweit per Internet auf das Live-Bild Ihre Kameras zugreifen und manuell Fotos oder Videos aufnehmen zu können, benötigen Sie eine App. Wir empfehlen hierzu die kostenlose App **IP PRO**.

#### Optionales Zubehör:

 USB-Hub mit eigener Stromversorgung für Videobackup oder System-Aktualisierungen, z.B. PX-4894

# <span id="page-7-0"></span>**Wichtige Hinweise zu Beginn**

# <span id="page-7-1"></span>**Allgemeine Sicherheitshinweise**

- Diese Bedienungsanleitung dient dazu, Sie mit der Funktionsweise dieses Produktes vertraut zu machen. Bewahren Sie diese Anleitung daher gut auf, damit Sie jederzeit darauf zugreifen können.
- Geben Sie diese Anleitung gegebenenfalls an Nachbenutzer weiter.
- Ein Umbauen oder Verändern des Produktes beeinträchtigt die Produktsicherheit. Achtung Verletzungsgefahr!
- Alle Änderungen und Reparaturen an dem Gerät oder Zubehör dürfen nur durch den Hersteller oder von durch ihn ausdrücklich hierfür autorisierte Personen durchgeführt werden.
- Achten Sie darauf, dass das Produkt an einer Steckdose betrieben wird die leicht zugänglich ist, damit Sie das Gerät im Notfall schnell vom Netz trennen können.
- Behandeln Sie das Produkt sorgfältig. Es kann durch Stöße, Schläge oder Fall aus bereits geringer Höhe beschädigt werden.
- Halten Sie das Produkt fern von Feuchtigkeit und extremer Hitze.
- Ihre Kameras sind gegen starkes Strahlwasser geschützt. Tauchen Sie sie niemals in Wasser oder andere Flüssigkeiten.
- Tauchen Sie den HDD-Rekorder niemals in Wasser oder andere Flüssigkeiten.
- Öffnen Sie den HDD-Rekorder nie eigenmächtig, außer zum Einbaue einer SATA- oder SSD-Festplatte Führen Sie Reparaturen nie selbst aus!
- Öffnen Sie die Kameras nie eigenmächtig.
- Stellen Sie keine Gegenstände auf dem Rekorder ab. Stellen Sie keine mit Flüssigkeit gefüllten Gegenstände in die Nähe des Rekorders.
- Stellen Sie den HDD-Rekorder immer mit einem Freiraum zu allen Seiten und Freiraum nach oben auf einen trockenen, ebenen, festen und hitzeunempfindlichen Untergrund.
- Decken Sie den Rekorder während des Betriebs nicht ab. Halten Sie die Lüftungsöffnungen frei.
- Stecken Sie keine Gegenstände in die Geräteöffnungen.
- Verwenden Sie nur die mitgelieferten oder empfohlenen Zubehörteile.
- Reinigen Sie den Rekorder regelmäßig mit einem trockenen, weichen, fusselfreien Tuch von Staub und Schmutz.
- Schließen Sie das Gerät nur an die Stromversorgung an, wenn die Netzspannung mit dem auf dem Gerät angegebenen Wert übereinstimmt.
- Beachten Sie bei Ihren Aufnahmen in Ihrem Interesse das Recht am eigenen Bild und am gesprochenen Wort von anderen.
- Beachten Sie die nationalen und örtlichen Gesetze.
- Fassen Sie den Stecker nie mit nassen Händen an. Betreiben Sie den HDD-Rekorder nicht im Freien oder in Räumen mit hoher Luftfeuchtigkeit.
- Wenn Sie den Stecker aus der Steckdose herausziehen wollen, ziehen Sie immer direkt am Stecker. Ziehen Sie niemals am Kabel, es könnte beschädigt werden. Transportieren Sie das Gerät zudem niemals am Kabel.
- Überprüfen Sie das Gerät vor jeder Inbetriebnahme auf Beschädigungen. Wenn das Gerät, das Kabel oder der Stecker sichtbare Schäden aufweisen, darf das Gerät nicht

benutzt werden. Verwenden Sie das Gerät nicht, wenn es eine Fehlfunktion hatte oder heruntergefallen ist.

- Achten Sie darauf, dass das Stromkabel nicht geknickt, eingeklemmt, überfahren wird oder mit Hitzequellen oder scharfen Kanten in Berührung kommt. Es darf außerdem nicht zur Stolperfalle werden.
- Benutzen Sie nach Möglichkeit keine Verlängerungskabel. Falls dies unumgänglich ist, benutzen Sie nur GS-geprüfte, spritzwassergeschützte, einfache Verlängerungskabel (keine Mehrfachsteckdosen), die für die Leistungsaufnahme des Geräts ausgelegt sind.
- Stellen Sie vor dem Anschließen an die Stromversorgung sicher, dass die auf dem Typenschild angegebene elektrische Spannung mit der Spannung Ihrer Steckdose übereinstimmt. Benutzen Sie nur Steckdosen mit Schutzkontakt.
- Bitte verwenden Sie das Produkt nur in seiner bestimmungsgemäßen Art und Weise. Eine anderweitige Verwendung führt eventuell zu Beschädigungen am Produkt oder in der Umgebung des Produktes.
- Das Gerät ist ausschließlich für den Haushaltsgebrauch oder ähnliche Verwendungszwecke bestimmt. Es darf nicht für gewerbliche Zwecke verwendet werden!
- Benutzen Sie das Gerät niemals nach einer Fehlfunktion, z.B. wenn das Gerät ins Wasser oder heruntergefallen ist oder auf eine andere Weise beschädigt wurde.
- Der Hersteller übernimmt keine Verantwortung bei falschem Gebrauch, der durch Nichtbeachtung der Gebrauchsanleitung zustande kommt.
- Technische Änderungen und Irrtümer vorbehalten.

## <span id="page-8-0"></span>**Wichtige Hinweise zur Entsorgung**

Dieses Elektrogerät gehört nicht in den Hausmüll. Für die fachgerechte Entsorgung wenden Sie sich bitte an die öffentlichen Sammelstellen in Ihrer Gemeinde. Einzelheiten zum Standort einer solchen Sammelstelle und über ggf. vorhandene Mengenbeschränkungen pro Tag / Monat / Jahr entnehmen Sie bitte den Informationen der jeweiligen Gemeinde.

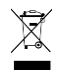

# <span id="page-8-1"></span>**Konformitätserklärung**

Hiermit erklärt PEARL.GmbH, dass sich das Produkt NX-4467-675 in Übereinstimmung mit der Ökodesignrichtlinie 2009/125/EG, der RoHS-Richtlinie 2011/65/EU, der EMV-Richtlinie 2014/30/EU, der Niederspannungsrichtlinie 2014/35/EU und der Funkanlagen-Richtlinie 2014/53/EU befindet.

Kukan, A.

Qualitätsmanagement Dipl. Ing. (FH) Andreas Kurtasz

Die ausführliche Konformitätserklärung finden Sie unter www.pearl.de/support. Geben Sie dort im Suchfeld die Artikelnummer NX-4467 ein.

 $\epsilon$ 

# <span id="page-9-1"></span><span id="page-9-0"></span>**Produktdetails HDD-Rekorder**

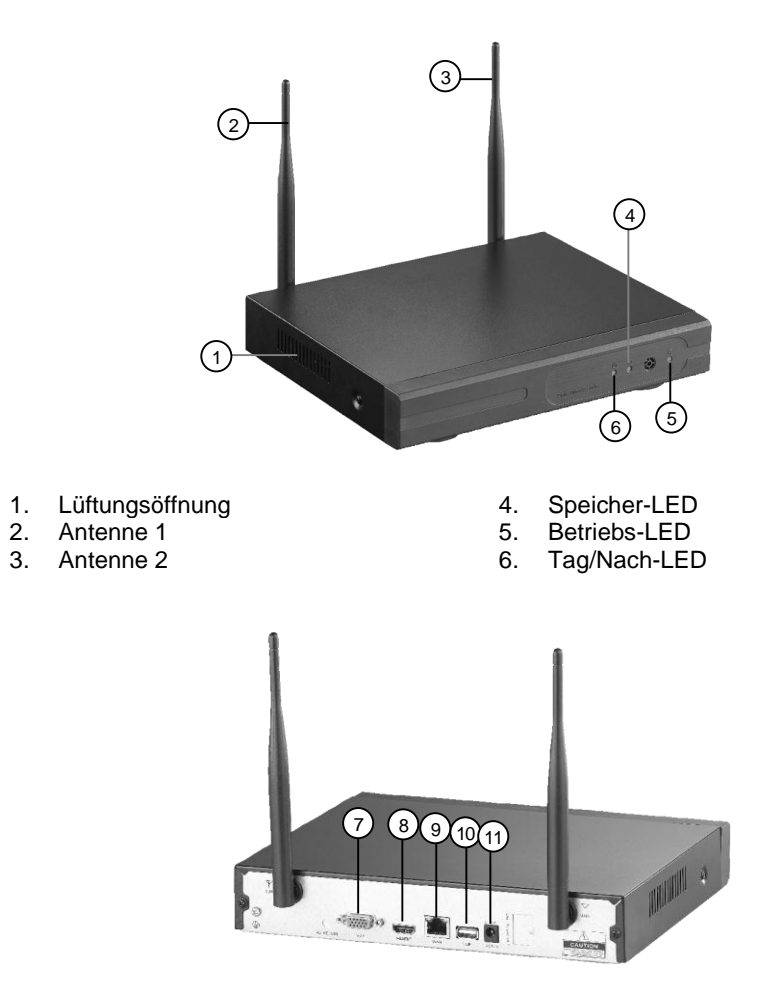

- 
- 8. HDMI-Buchse
- 9. RJ45-Buchse (Ethernet)
- 7. VGA-Buchse 10. USB-Buchse 10. USB-Buchse 10. USB-Buchse 11. Strombuchse
	-

<span id="page-10-0"></span>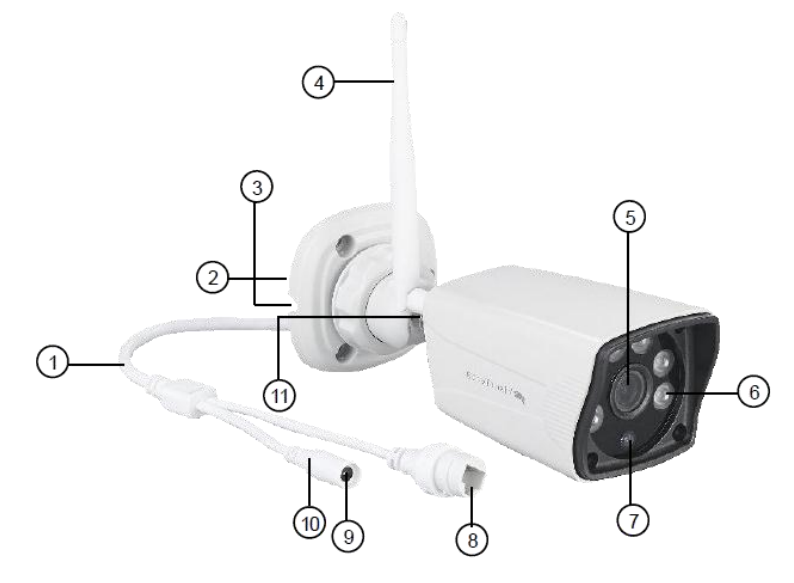

- 
- 
- 
- 4. Antenne 10.<br>5. Kamera-Linse 11.
- 
- 6. IR-LED

## <span id="page-10-1"></span>**Zubehör**

- 1. Anschlusskabel 1. Anschlusskabel 1. Bewegungs-Sensor<br>2. Halterung 1. Bewegungs-Sensor<br>8. LAN-Buchse
- 2. Halterung 1. 1999 (S. LAN-Buchse 1. 1999)<br>3. Kabelführung 1. 1999 (Strombuchse 1. 1999)
	- 3. Kabelführung 9. Strombuchse
		-
- 5. Kamera-Linse 11. Antennen-Gewinde<br>6. IR-LED

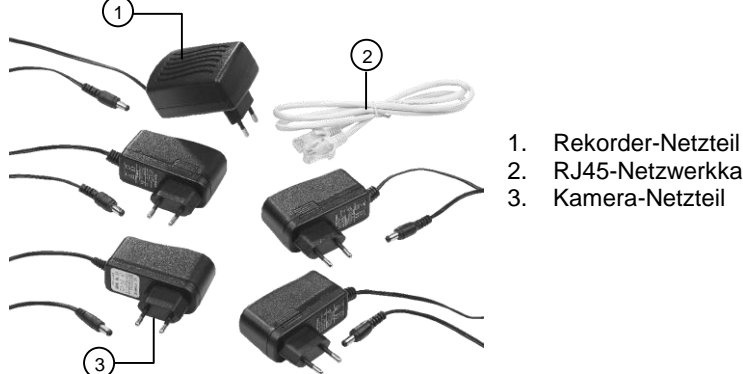

- 
- 2. RJ45-Netzwerkkabel
- 3. Kamera-Netzteil

**DE**

# <span id="page-11-0"></span>**Inbetriebnahme**

# <span id="page-11-1"></span>**HDD-Rekorder**

## <span id="page-11-2"></span>**Festplatte einbauen**

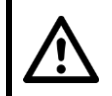

## *ACHTUNG!*

*Während des Ein- oder Ausbaus einer Festplatte darf der HDD-Rekorder nicht mit der Stromversorgung verbunden sein.*

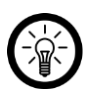

## *HINWEIS:*

*Die Festplatte darf über eine maximale Speicherkapazität von 4 TB verfügen und muss in FAT32 formatiert sein. Die End-Formatierung zur Strukturbildung erfolgt über das Einstellungs-Menü des HDD-Recorders.*

- 1. Trennen Sie gegebenenfalls sämtliche Kabel vom HDD-Rekorder.
- 2. Klappen Sie die Antennen ein, so dass sie horizontal am HDD-Rekorder anliegen.
- 3. Nehmen Sie einen Kreuzschlitz-Schraubendreher und öffnen Sie die schwarzen Gehäuse-Schrauben an den Seiten und auf der Rückseite des HDD-Rekorders.

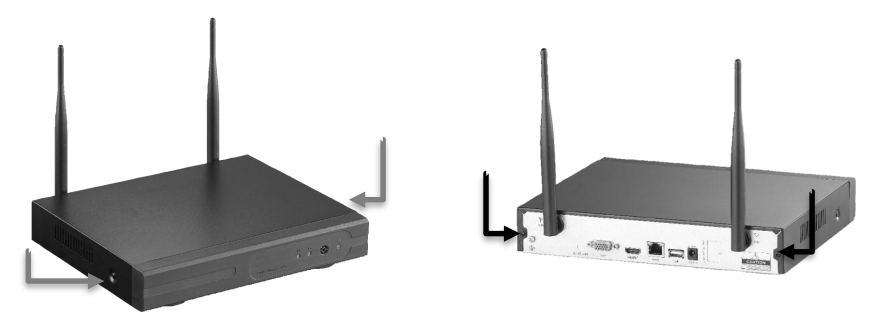

- 4. Ziehen Sie das Gehäuse nach hinten ab.
- 5. Verbinden Sie die SATA- oder SSD-Festplatte (bis 4 TB) mit dem Strom-(15-Pin-Stecker) und dem Daten-Kabel (7-Pin-Stecker) des HDD-Rekorders.

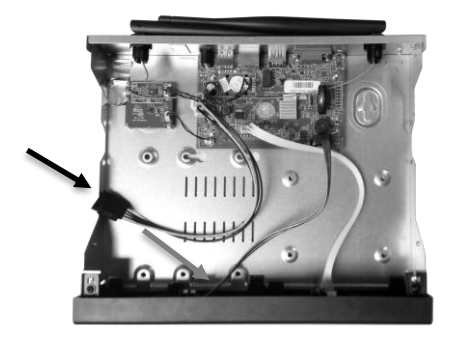

6. Platzieren Sie die Festplatte so, dass die Schraublöcher auf der Unterseite der Festplatte passend auf den Schraublöchern des HDD-Rekorders liegen.

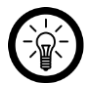

#### *HINWEIS:*

*Je nach Größe und Form der Festplatte liegen andere Schraublöcher aufeinander.*

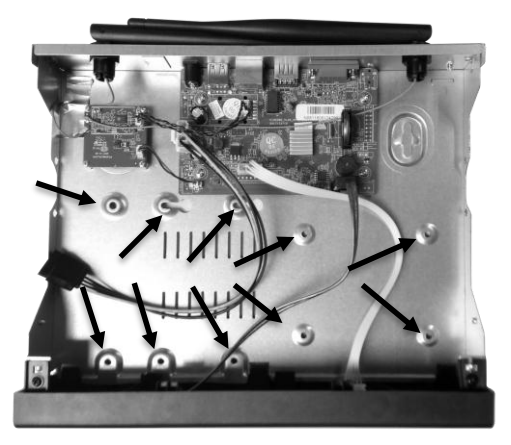

- 7. Führen Sie von unten vier geeignete Festplatten-Schrauben (nicht im Lieferumfang enthalten) durch die passenden Schraublöcher und schrauben Sie die Festplatte fest.
- 8. Schieben Sie von hinten das Gehäuse wieder passend auf den HDD-Rekorder und schrauben Sie es mit den schwarzen Gehäuse-Schrauben wieder fest.

## <span id="page-12-0"></span>**Monitor anschließen**

Verbinden Sie das Ausgabe-Gerät (Computer-Monitor, Notebook, etc.) mit Hilfe eines entsprechenden Kabels mit der VGA- oder HDMI-Buchse des HDD-Rekorders.

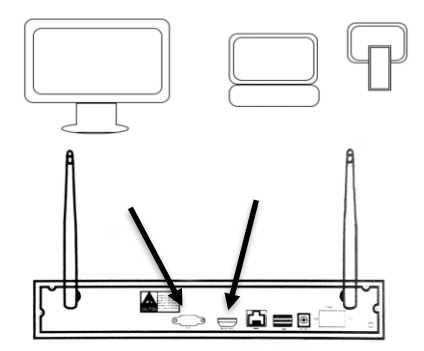

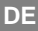

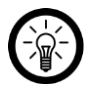

#### *HINWEIS:*

*Das Bild der Kameras kann über die App auch auf Mobilgeräten angezeigt werden.*

## <span id="page-13-0"></span>**Maus anschließen**

Verbinden Sie die Rekorder-Maus mit der USB-Buchse auf der Rückseite des HDD-Rekorders.

## <span id="page-13-1"></span>**Router anschließen**

Verbinden Sie das mitgelieferte RJ45-Kabel mit Ihrem Router und der RJ45-Buchse des HDD-Rekorders.

## <span id="page-13-2"></span>**Antennen ausrichten.**

Stellen Sie die Antennen auf der Rückseite des HDD-Rekorders auf.

## <span id="page-13-3"></span>**Netzteil anschließen**

Verbinden Sie das mitgelieferte Rekorder-Netzteil mit der Strombuchse des HDD-Rekorders und einer geeigneten Steckdose. Der HDD-Rekorder fährt mit einem Signalton hoch, die Betriebs-LED leuchtet.

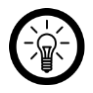

#### *HINWEIS:*

*Ist der verbundene Monitor eingeschaltet, wird dort nach kurzer Zeit das Startmenü angezeigt.*

Falls der Monitor eingeschaltet ist, wird dort nun das Menü angezeigt.

## <span id="page-13-4"></span>**Anschluss-Grafik**

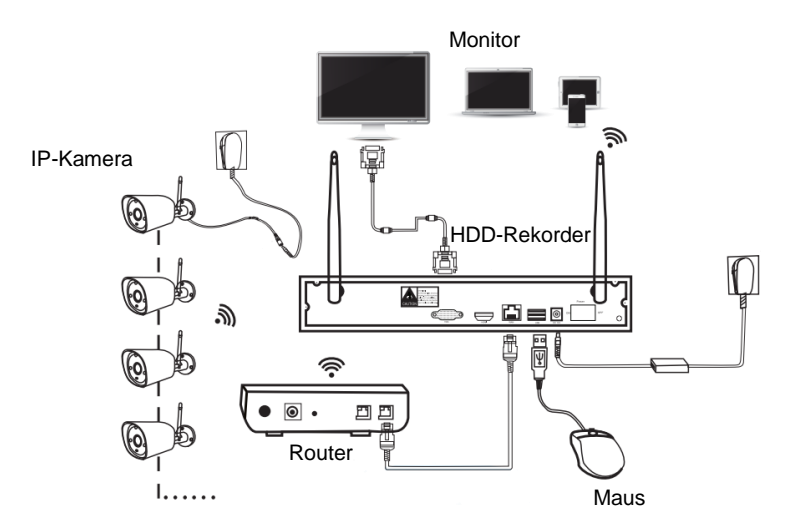

# <span id="page-14-0"></span>**Kamera**

## <span id="page-14-1"></span>**Montage**

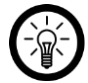

#### *HINWEIS:*

*Beachten Sie bei der Wahl der Montageorte der Kameras bitte folgende Punkte:*

- *● Die Kamera ist gegenstarkes Strahlwasser geschützt. Sie ist für die Montage im Innen- und Außenbereich geeignet.*
- *● Es sollte sich eine geeignete Steckdose in Reichweite des Kamera-Netzteils befinden.*
- *Achten Sie darauf, dass sich möglichst keine Störquelle (z.B. Mikrowelle, Satellitenkabel, Bluetooth- oder WLAN-Lautsprecher, andere WLAN-Geräte) in der Nähe bzw. zwischen HDD-Rekorder und Kamera befindet.*
- *Beton- und Stahlwände dämpfen das Funksignal.*
- 1. Nehmen Sie die Halterung als Schablone und zeichnen Sie an der gewünschten Stelle drei Bohrlöcher ein.

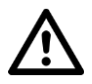

## *ACHTUNG!*

*Achten Sie darauf, dass an der gewählten Bohrstelle keine Leitungen oder Rohre verlaufen. Dies kann zu Verletzungen oder Umgebungsschäden führen!*

2. Bohren Sie an den markierten Stellen drei Löcher. Setzen Sie die Dübel in die Bohrlöcher ein.

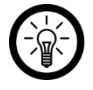

## *HINWEIS:*

*Bitte beachten Sie, dass das mitgelieferte Montagematerial für den gewünschten Anbringungsort möglicherweise nicht geeignet ist. Passendes Montagematerial erhalten Sie im Baumarkt.*

- 3. Drehen Sie die Kamera-Antenne auf das Antennen-Gewinde der Kamera.
- 4. Führen Sie das Anschlusskabel der Kamera durch die Kameraführung der Halterung. Schrauben Sie die Kamera dann fest an.
- 5. Richten Sie die Antennen im Uhrzeigersinn zur nächsten Kamera aus.

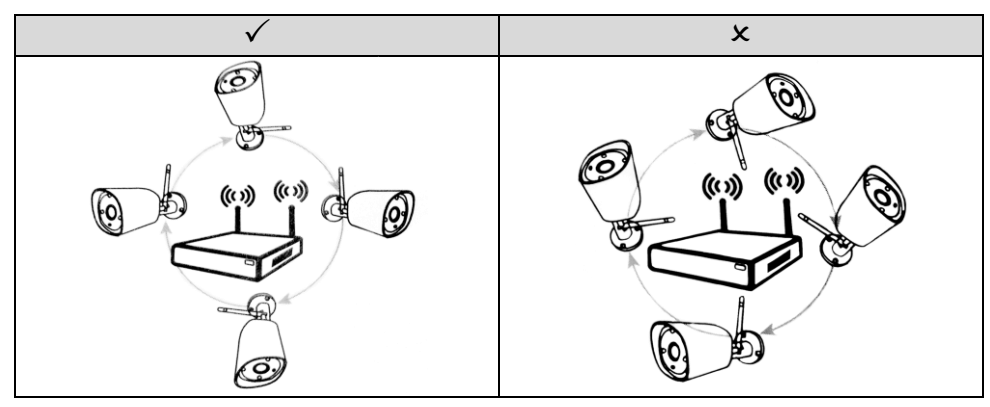

**DE**

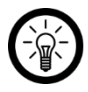

#### *HINWEIS:*

*Achten Sie darauf, dass die Schutzabdeckung der SET-Taste geschlossen und dicht ist.*

# <span id="page-15-0"></span>**App installieren**

Zum weltweiten Zugriff auf das Live-Bild Ihrer Kameras benötigen Sie eine App, die eine Verbindung zwischen Ihrem Überwachungs-System und Ihrem Mobilgerät herstellen kann. Wir empfehlen hierzu die kostenlose App **IP Pro**. Suchen Sie diese im Google Play Store (Android) oder App-Store (iOS) und installieren Sie sie auf Ihrem Mobilgerät.

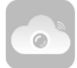

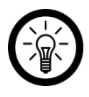

## *HINWEIS:*

*Im Setup-Wizard des HDD-Rekorders wird der QR-Code der App angezeigt, so dass diese auch mit Hilfe einer entsprechenden QR-Scan-App installiert werden kann.*

# <span id="page-15-1"></span>**Ersteinrichtung**

## <span id="page-15-2"></span>**Setup-Wizard**

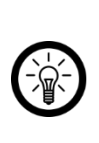

#### *HINWEIS:*

*Klicken Sie in ein Eingabefeld, um die Tastatur einzublenden. Geben Sie ein Zeichen ein, indem Sie mit der Maus darauf klicken.*

*Blenden Sie die Tastatur wieder aus, indem Sie auf eine beliebige Stelle außerhalb der Tastatur klicken.*

- 1. Schalten Sie den an den HDD-Rekorder angeschlossenen Monitor ein.
- 2. Stellen Sie sicher, dass die Rekorder-Maus an den HDD-Rekorder angeschlossen ist.
- 3. Verbinden Sie den HDD-Rekorder gegebenenfalls mit der Stromversorgung. Warten Sie, bis er hochgefahren ist.

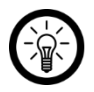

## *HINWEIS:*

*Sollte ein Melde-Fenster bezüglich der fehlenden Formatierung der Festplatte angezeigt werden, klicken Sie auf Okay.*

- 4. Das Anmelde-Fenster wird eingeblendet. Geben Sie im ersten Feld (**Benutzername**) den Benutzernamen **admin** ein.
- 5. Lassen Sie das zweite Feld (**Kennwort**) leer und klicken Sie auf **OK**.
- 6. Eine Aufforderung zur Passwort-Änderung wird eingeblendet. Klicken Sie auf **Nein**.

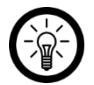

## *HINWEIS:*

*Das Passwort sollte nach Vollendung der Ersteinrichtung unbedingt geändert werden, um unberechtigten Dritten den Zugriff auf Ihr Überwachungs-System zu verwehren (siehe Abschnitt Passwort ändern).*

- 7. Der Setup-Assistent wird geöffnet. Falls Sie die App **IP Pro** noch nicht auf Ihrem Mobilgerät installiert haben: Scannen Sie mit Ihrem Mobilgerät den entsprechenden QR-Code (Android oder iOS) und installieren Sie die App.
- 8. Klicken Sie im Setup-Wizard-Fenster auf **Weiter**.
- 9. Stellen Sie im ersten Feld (**Zeitzone**) Ihre Zeitzone ein.
- 10. Stellen Sie im zweiten Feld (**Datum Zeit**) Datum und Uhrzeit ein. Klicken Sie hierzu direkt auf die Ziffern, die Sie ändern möchten (Tag, Stunde, etc.) und geben Sie den korrekten Wert über die eingeblendete Tastatur ein. Wiederhole
- 11. Klicken Sie dann rechts daneben auf **Übernehmen**. Die Einstellung wird übernommen.

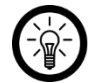

## *HINWEIS:*

*Falls Sie möchten, dass Uhrzeit und Datum vom angeschlossenen Router übernommen werden, setzen Sie ein Häkchen bei Netzwerkzeit Aktivieren.*

- 12. Stellen Sie im dritten Feld (**Datumsformat**) das gewünschte Datumsformat ein.
- 13. Stellen Sie im vierten Feld (**Sprache**) die gewünschte Systemsprache ein.
- 14. Lassen Sie die Einstellungen der Felder **Tastatur-Typ** und **Remote-ID** unverändert.
- 15. Klicken Sie unten auf **Weiter**.
- 16. Die LAN-Verbindung wird getestet. Warten Sie, bis der Test abgeschlossen ist. Ist die Verbindung in Ordnung, wird unten bei **Netzwerkstatus** die Meldung **Netzwerk ok** angezeigt.

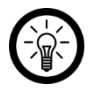

## *HINWEIS:*

*Sollte dies nicht der Fall sein, gehen Sie vor wie folgt:*

- *1. Stellen Sie sicher, dass Ihr Router mit dem HDD-Rekorder verbunden ist und die Stecker richtig in den Buchsen stecken.*
- *2. Überprüfen Sie den Status des Routers. Dieser sollte eingeschaltet und mit dem Internet verbunden sein.*
- *3. Stellen Sie sicher, dass die Funktion DCHP am Router aktiviert ist. Ziehen Sie hierfür die Anleitung des Routers zu Rate.*
- *4. Klicken Sie dann oben bei Netzwerk auf die Option Automatisch.*

*Sollte auch dies zu keinem Erfolg führen, klicken Sie oben bei Netzwerk auf die Option Manuell. Tragen Sie dann die geforderten Daten manuell ein. Diese finden Sie im Menü Ihres Routers. Ziehen Sie die Anleitung des Routers zu Rate.*

*Sollte immer noch keine Verbindung hergestellt werden können, klicken Sie bei Netzdiagnose auf die Schaltfläche Diagnose.*

- 17. Klicken Sie unten auf **Weiter**.
- 18. Überprüfen Sie die angezeigten Angaben zur im HDD-Rekorder eingesetzten Festplatte. Sollte der **HDD Status** mit **Unformatiert** angezeigt werden, setzen Sie ein Häkchen in der letzten Spalte (**Format.**) und klicken Sie unten auf **Format.**.

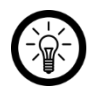

## *HINWEIS:*

*Bei der Formatierung werden alle auf der Festplatte gespeicherten Daten unwiederbringlich gelöscht.*

19. Klicken Sie im Bestätigungs-Fenster auf **Ja**. Warten Sie, bis die Formatierung abgeschlossen wurde. Schließen Sie die Formatierung ab, indem Sie auf **OK** klicken. 20. Schließen Sie den Setup-Wizard ab, indem Sie unten auf **Fertig** klicken. Die Einstellungen werden gespeichert.

## <span id="page-17-0"></span>**Passwort ändern**

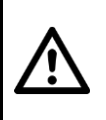

*ACHTUNG! Ändern Sie nach der ersten Anmeldung unverzüglich das Passwort, um unberechtigten Dritten den Zugriff auf Ihr Überwachungssystem zu verwehren!*

- 1. Fahren Sie mit der Maus auf einen beliebigen, freien Punkt des Bildschirms und drücken Sie die rechte Maustaste. Das Options-Menü wird angezeigt.
- 2. Wählen Sie den Menüpunkt **System-Menü** aus.
- 3. Klicken Sie oben auf den Reiter **System**.
- 4. Klicken Sie links auf das Untermenü **Benutzer**.
- 5. Klicken Sie in der Spalte auf den Benutzer, dessen Passwort Sie ändern möchten (**admin**).
- 6. Klicken Sie rechts auf die Schaltfläche **Passwort**. Das Fenster zur Passwort-Änderung wird geöffnet.
- 7. Geben Sie im zweiten Feld (**Altes Passwort**) das aktuelle Passwort ein (leer lassen).
- 8. Legen Sie im dritten Feld (**Neues Passwort**) ein neues Passwort an. Geben Sie dieses im Feld darunter (**Wiederholt**) erneut ein.

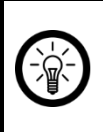

#### *HINWEIS:*

*Notieren Sie sich das Passwort an einem sicheren Ort. Sollten Sie Ihr Passwort einmal vergessen haben, kontaktieren Sie bitte den Kundenservice. Das Passwort kann nur durch den Hersteller zurückgesetzt werden.*

- 9. Schließen Sie die Passwort-Änderung ab, indem Sie im Einstellungs-Fenster auf **OK** klicken.
- 10. Schließen Sie das Einstellungs-Menü, indem Sie unten auf **OK** klicken

## <span id="page-17-1"></span>**Kameras mit HDD-Rekorder verbinden**

## <span id="page-17-2"></span>**Kamera in Funk-Reichweite**

- 1. Verbinden Sie das Kamera-Netzteil mit der Strombuchse des Kamera-Anschlusskabels und einer geeigneten Steckdose.
- 2. Warten Sie, bis die LED am Anschlusskabel der Kamera leuchtet. Die Kamera ist nun betriebsbereit.
- 3. Fahren Sie mit der Maus auf einen beliebigen, freien Punkt des Bildschirms und drücken Sie die rechte Maustaste. Das Options-Menü wird angezeigt. Wählen Sie den Menüpunkt **Video verwalten** aus. Das Video-Verwaltungs-Fenster wird geöffnet.

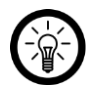

## *HINWEIS:*

*Oder klicken Sie auf eines der "leeren" Live-Bilder und dann unten rechts auf das eingeblendete Plus-Symbol.*

- 4. Klicken Sie oben rechts auf die Option **Automatisch**.
- 5. Klicken Sie im Melde-Fenster auf **Ja**.
- 6. Klicken Sie im Bestätigungs-Fenster auf **Ja**. Die Kameras werden mit dem HDD-Rekorder verbunden. Dies kann einige Augenblicke dauern.
- 7. Nach erfolgreicher Verbindung, werden die Kameras in der unteren Tabelle gelistet. Die WLAN-LED des Anschluss-Kabels leuchtet. Das Live-Bild der Kameras wird im Hintergrund angezeigt.
- 8. Schließen Sie das Video-Verwaltungs-Fenster, indem Sie unten auf **OK** klicken.

#### <span id="page-18-0"></span>**Kamera außerhalb Funk-Reichweite**

Sollte sich eine der Kameras außerhalb der Reichweite des HDD-Rekorders befinden, verknüpfen Sie sie einfach mit einer Kamera, die sich innerhalb der Reichweite des HDD-Rekorders befindet. Gehen Sie dabei vor wie folgt:

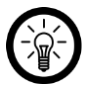

#### *HINWEIS:*

*Kamera 1: außerhalb der Reichweite des HDD-Rekorders Kamera 2: in Reichweite des HDD-Rekorders*

*Das Signal von Kamera 1 wird an Kamera 2 und von dort aus an den HDD-Rekorder gesendet.*

- 1. Fahren Sie mit der Maus auf einen beliebigen, freien Punkt des Bildschirms und drücken Sie die rechte Maustaste. Das Options-Menü wird angezeigt.
- 2. Wählen Sie den Menüpunkt **Video verwalten** aus.
- 3. Geben Sie gegebenenfalls im Feld **Kennwort** Ihr Passwort ein.
- 4. Das Video-Verwaltungs-Fenster wird geöffnet.
- 5. Notieren Sie sich den Kanal der Kamera, die sich außerhalb der Reichweite des HDD-Rekorders befindet.
- 6. Klicken Sie unten rechts auf die Option **Repeater**.
- 7. Klicken Sie neben dem Kanal einer Kamera, die sich innerhalb der Reichweite des HDD-Rekorders befindet, auf das Plus-Symbol.
- 8. Fügen Sie den Kanal der Kamera, die sich außerhalb der Reichweite des HDD-Rekorders befindet, hinzu.
- 9. Speichern Sie die Einstellung, indem Sie unten auf **Übernehmen** klicken.
- 10. Klicken Sie dann auf **Aktualisieren**.
- 11. Schließen Sie das Video-Verwaltungs-Fenster, indem Sie unten auf **OK** klicken.

# <span id="page-19-0"></span>**Verwendung**

# <span id="page-19-1"></span>**Live-Bild**

Das Live-Bild der Kameras wird Ihnen nach der Verbindung immer angezeigt. Sobald es im Bereich der Kamera dunkel wird, schaltet sie automatisch auf Nachtsicht um.

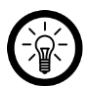

## *HINWEIS:*

*Um das Bild einer Kamera auf dem ganzen Bildschirm anzuzeigen, fahren Sie mit dem Mauszeiger auf das entsprechende Live-Bild und klicken Sie zweimal die linke Maustaste. Wiederholen Sie den Vorgang, um wieder zur kleinen Darstellung zurückzukehren.*

Im Live-Bild können Sie weitere Einstellungs-Optionen für die jeweilige Kamera aufrufen, indem Sie mit dem Mauszeiger auf das Kamerabild fahren und die linke Maustaste drücken:

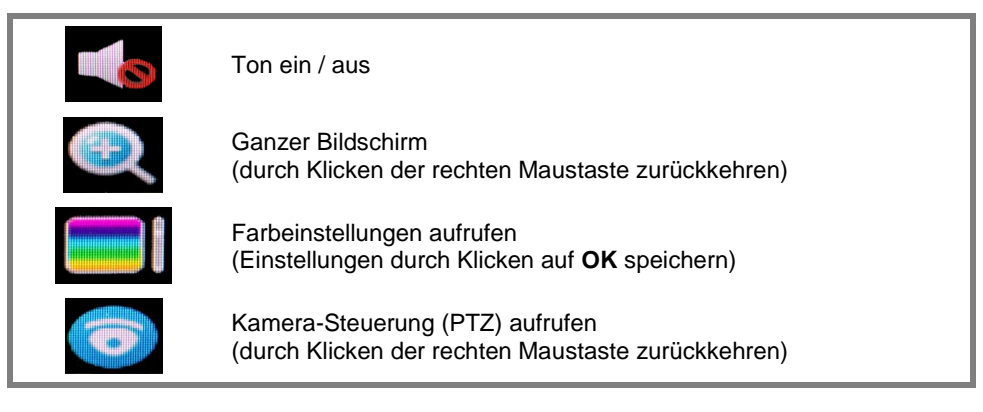

## <span id="page-20-0"></span>**Video-Aufnahme**

Ihnen stehen drei Aufnahme-Möglichkeiten zur Verfügung:

- Manuelle Aufnahme
- Daueraufnahme nach Zeitplan
- Bewegungs-Aufnahme

Die Aufnahmen werden auf der eingesetzten Festplatte gespeichert und könne jederzeit abgespielt werden (siehe Abschnitt **Aufnahmen abspielen**).

## <span id="page-20-1"></span>**Manuelle Aufnahme**

#### <span id="page-20-2"></span>**Aufnahme starten**

- 1. Rufen Sie am Monitor das Options-Menü auf, indem Sie die rechte Maustaste drücken.
- 2. Wählen Sie den Menüpunkt **Man. Aufnahme** aus.

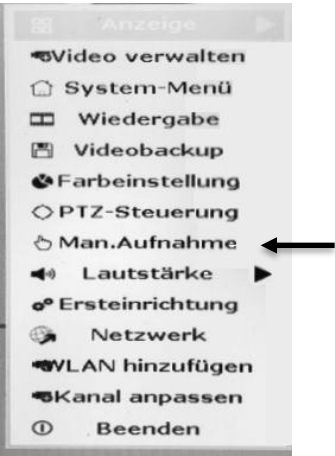

3. Setzen Sie ein Häkchen bei den Kamera-Kanälen, auf denen Sie eine Aufnahme starten möchten.

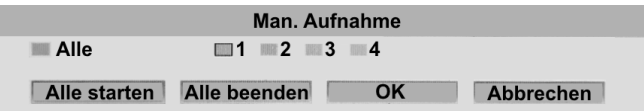

4. Klicken Sie unten auf **OK**.

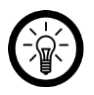

## *HINWEIS:*

*Falls Sie auf allen Kamera-Kanälen aufnehmen möchten, klicken Sie auf Alle starten.*

5. Die Aufnahme startet kurz darauf. Im Live-Bild der entsprechenden Kamera wird neben dem WLAN-Symbol ein roter Punkt angezeigt.

#### <span id="page-21-0"></span>**Aufnahme beenden**

- 1. Rufen Sie am Monitor das Options-Menü auf, indem Sie die rechte Maustaste drücken.
- 2. Wählen Sie den Menüpunkt **Man. Aufnahme** aus.

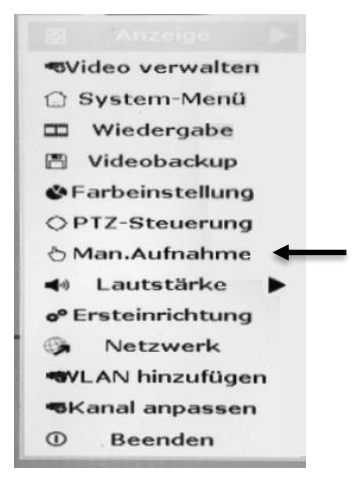

3. Entfernen Sie das Häkchen bei der Kamera, deren Aufnahme Sie beenden möchten.

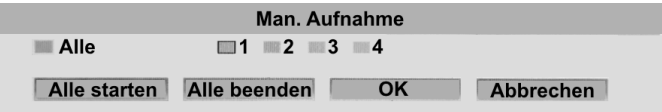

4. Klicken Sie unten auf **OK**.

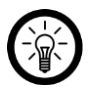

#### *HINWEIS:*

*Falls Sie die Aufnahme auf allen Kameras beenden möchten, klicken Sie auf Alle beenden.*

5. Die Aufnahme wird kurz darauf beendet. Der rote Punkt im Live-Bild verschwindet.

## <span id="page-22-0"></span>**Daueraufnahme nach Zeitplan**

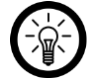

*HINWEIS:*

*Für jede Kamera können bis zu vier Zeitpläne erstellt werden.*

1. Rufen Sie am Monitor das Options-Menü auf, indem Sie die rechte Maustaste drücken.

2. Wählen Sie den Menüpunkt **System-Menü** aus.

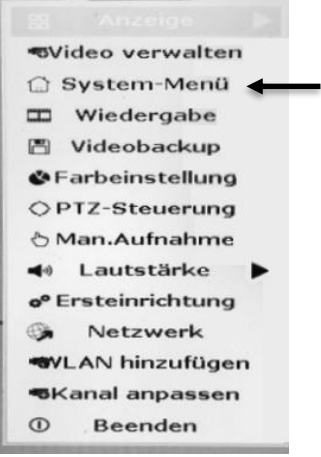

- 3. Klicken Sie oben auf den Reiter **Aufnahme**.
- 4. Wählen Sie oben bei **Kanal** die gewünschte Kamera aus.

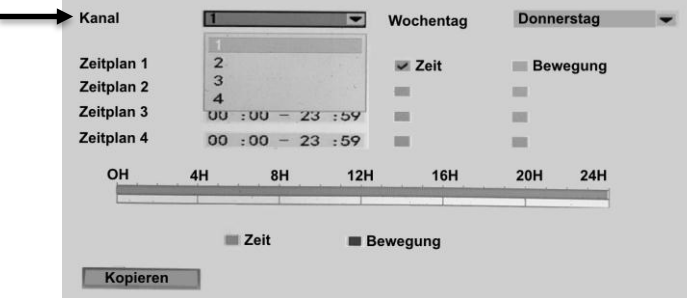

5. Stellen Sie daneben ein, ob der Zeitplan für einen bestimmten Wochentag oder täglich gelten soll.

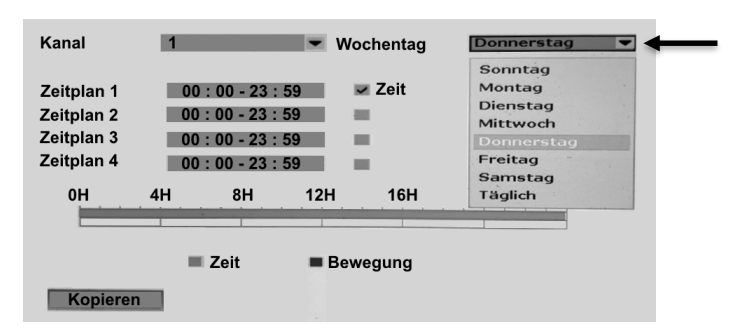

- 6. Stellen Sie dann bei den Zeitplänen die gewünschte Zeitspanne ein.
- 7. Setzen Sie neben dem Zeitplan ein Häkchen neben **Zeit**. Der Zeitplan ist nun aktiviert.
- 8. Klicken Sie unten auf **Übernehmen**.
- 9. Innerhalb des eingestellten Zeitraums erfolgt nun eine Daueraufnahme auf der ausgewählten Kamera.
- 10. Verlassen Sie das Menü, indem Sie auf **OK** klicken.
- 11. Im Live-Bild wird neben dem WLAN-Symbol ein Uhr-Symbol angezeigt.

## <span id="page-23-0"></span>**Bewegungs-Aufnahme**

- 1. Rufen Sie am Monitor das Options-Menü auf, indem Sie die rechte Maustaste drücken.
- 2. Wählen Sie den Menüpunkt **System-Menü** aus.

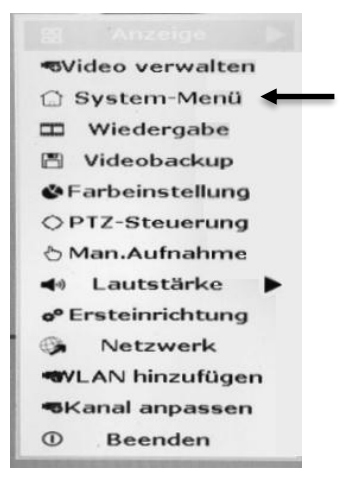

- 3. Klicken Sie oben auf den Reiter **Aufnahme**.
- 4. Wählen Sie oben bei **Kanal** die gewünschte Kamera aus.

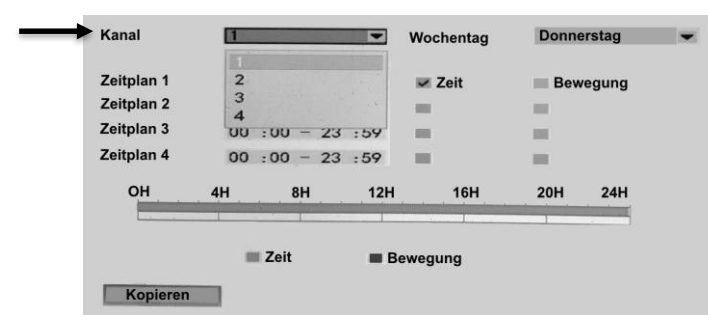

5. Stellen Sie daneben ein, ob der Zeitplan für einen bestimmten Wochentag oder täglich gelten soll.

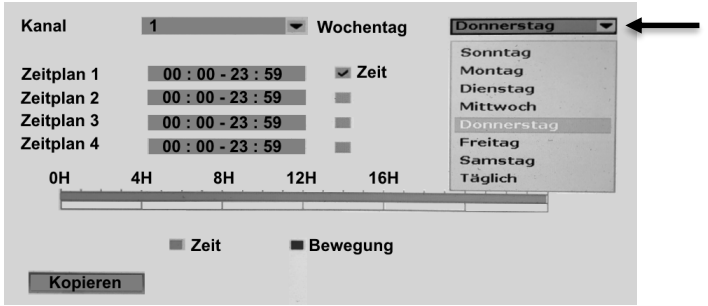

- 6. Stellen Sie dann bei den Zeitplänen die gewünschte Zeitspanne ein.
- 7. Setzen Sie neben dem Zeitplan ein Häkchen neben **Bewegung**.

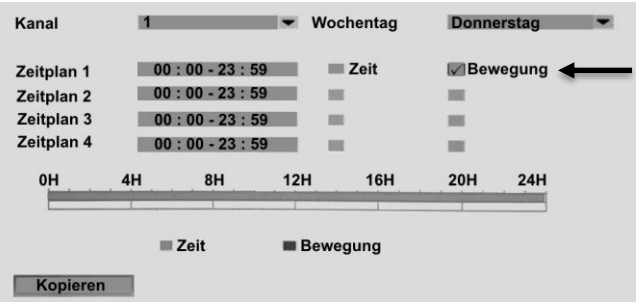

- 8. Klicken Sie unten auf **Übernehmen**.
- 9. Wird eine Bewegung registriert, erfolgt automatisch eine Aufnahme. Im Live-Bild wird für die Dauer der Aufnahme neben dem WLAN-Symbol eine Figur angezeigt.

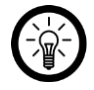

### *HINWEIS:*

*Die Dauer der Aufnahme beträgt 30 Sekunden ab der letzten registrierten Bewegung.*

10. Verlassen Sie das Menü, indem Sie auf **OK** klicken.

## <span id="page-25-0"></span>**Aufnahmen abspielen**

- 1. Rufen Sie am Monitor das Options-Menü auf, indem Sie die rechte Maustaste drücken.
- 2. Wählen Sie den Menüpunkt **Wiedergabe** aus.
- 3. Stellen Sie oben rechts das gewünschte Datum ein (Jahr & Monat).
- 4. Kalendertage, an denen Aufnahmen vorliegen, werden farblich markiert.
- 5. Doppelklicken Sie auf den gewünschten Kalendertag.
- 6. Stellen Sie unterhalb des Kalenders ein, die Aufnahmen welcher Kamera angezeigt werden sollen, indem Sie entsprechend Häkchen setzen oder entfernen.
- 7. Legen Sie dann fest, welche Aufnahme-Arten angezeigt werden sollen, indem Sie entsprechend Häkchen setzen oder entfernen (Manuell / Bewegung / Zeit).
- 8. Geben Sie im Feld darunter den Zeitraum ein, innerhalb dessen die Aufnahme stattgefunden haben soll.
- 9. Klicken Sie dann auf **Suche**.
- 10. Aufnahmen, die alle Kriterien erfüllen, werden unten in der Tabelle angezeigt.
- 11. Spielen Sie die gewünschte Aufnahme ab, indem Sie zweimal auf Sie klicken.

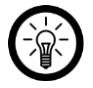

#### *HINWEIS:*

*Steuern Sie die Wiedergabe durch Klicken auf die Steuer-Symbole unter dem Video-Bild.*

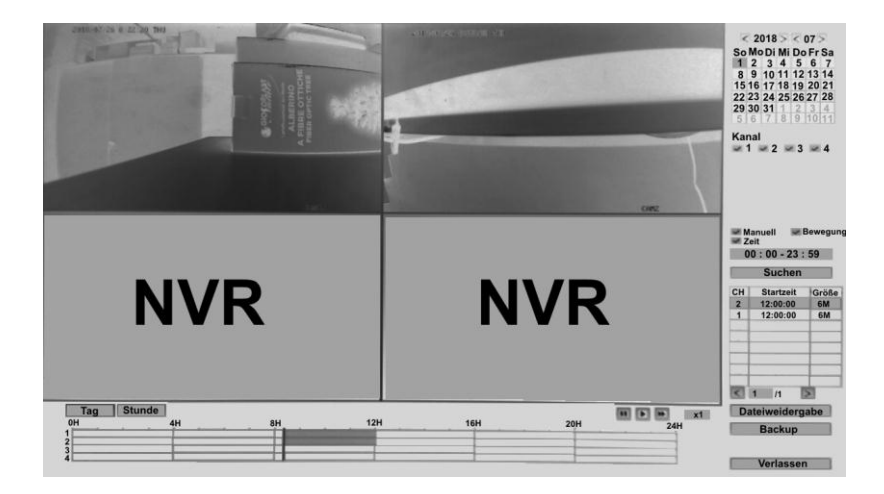

# <span id="page-26-0"></span>**Fernzugriff**

# <span id="page-26-1"></span>**Vom Mobilgerät**

Um weltweit Zugriff auf Ihr Überwachungs-System zu haben, benötigen Sie eine App, die eine Verbindung zwischen Ihrem HDD-Rekorder und Ihrem Mobilgerät herstellt. Hierzu empfehlen sie die kostenlose App **IP Pro**.

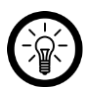

## *HINWEIS:*

*Apps werden ständig weiterentwickelt und verbessert. Es kann daher vorkommen, dass die Beschreibung der App in dieser Bedienungsanleitung nicht mehr der aktuellsten App-Version entspricht.*

## <span id="page-26-2"></span>**Registrierung**

- 1. Aktivieren Sie die WLAN-Funktion Ihres Mobilgeräts.
- 2. Öffnen Sie die App **IP Pro**. Gestatten Sie gegebenenfalls das Senden von Mitteillungen.
- 3. Tippen Sie unten auf **Registrieren**. Sie gelangen zur Registrierungs-Seite.
- 4. Geben Sie im ersten Feld einen Benutzernamen ein.
- 5. Legen Sie im zweiten Feld ein Passwort fest (6-20 Zeichen).
- 6. Nur iOS: Geben Sie das Passwort im dritten Feld erneut ein.
- 7. Geben Sie im dritten bzw. vierten Feld Ihre Email-Adresse ein.
- 8. Tippen Sie unten auf **Registrieren / OK**. Eine Bestätigungs-Email wird an die hinterlegte Email-Adresse geschickt.
- 9. Tippen Sie im Meldefenster auf **OK**.
- 10. Suchen Sie in Ihrem Email-Postfach nach einer Email von **Esee**.
- 11. Klicken Sie auf den Bestätigungs-Link in der Email. Warten Sie, bis die Erfolgsmeldung angezeigt wird.

## <span id="page-26-3"></span>**HDD-Rekorder**

Ihr HDD-Rekorder kann auf unterschiedliche Arten mit der App verbunden werden:

- durch die manuelle Eingabe der Cloud-ID / Geräte-ID
- durch Scannen des QR-Codes
- durch manuelle Eingabe der Netzwerk-Daten

## **Manuelle Eingabe der Cloud-ID**

- 1. Aktivieren Sie die WLAN-Funktion Ihres Mobilgeräts.
- 2. Öffnen Sie die App **IP Pro** und melden Sie sich an.
- 3. Gestatten Sie der App gegebenenfalls die geforderten Zugriffsrechte.
- 4. Tippen Sie oben rechts auf das Plus-Symbol.

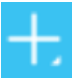

- 5. Tippen Sie auf die Option **Rekorder hinzufügen**.
- 6. Geben Sie im ersten Feld die **Cloud-ID / Geräte-ID** ein. Diese wird im angeschlossenen Monitor rechts unten im Bild angezeigt. Sie finden Sie auch in den Netzwerk-Einstellungen (**System-Menü Netzwerk Netzwerk ESee**).

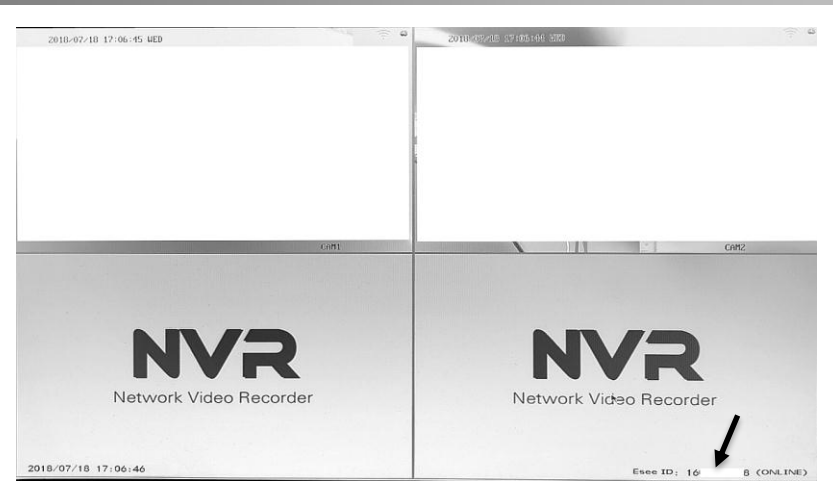

- 7. Geben Sie im zweiten Feld den Benutzernamen und im dritten Feld das Passwort des HDD-Rekorders ein.
- 8. Tippen Sie dann oben rechts auf **Senden / Sichern**.
- 9. Nach erfolgreicher Verbindung wird Ihr HDD-Rekorder in der Geräte-Liste angezeigt.

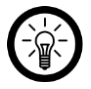

#### *HINWEIS:*

*Anfangs werden in der Geräteliste nur graue Platzhalter statt Momentaufnahmen des Live-Bildes angezeigt. Rufen Sie das Live-Bild auf, indem Sie auf Ihren HDD-Rekorder tippen.*

#### **Scannen des QR-Codes**

- 1. Aktivieren Sie die WLAN-Funktion Ihres Mobilgeräts.
- 2. Rufen Sie am Monitor das Options-Menü auf, indem Sie die rechte Maustaste drücken.
- 3. Wählen Sie den Menüpunkt **System-Menü** aus.
- 4. Klicken Sie oben auf den Reiter **Netzwerk**.
- 5. Klicken Sie links auf das Untermenü **Netzwerk**.
- 6. Klicken Sie rechts auf die Schaltfläche **QR-Code anzeigen**. Der QR-Code des HDD-Rekorders wird am Monitor angezeigt.
- 7. Öffnen Sie die App **IP Pro** und melden Sie sich an.
- 8. Gestatten Sie der App gegebenenfalls die geforderten Zugriffsrechte.
- 9. Tippen Sie oben rechts auf das Plus-Symbol.

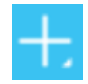

- 10. Tippen Sie auf die Option **Rekorder hinzufügen**.
- 11. Tippen Sie oben rechts auf das QR-Scan-Symbol:

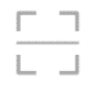

- 12. Scannen Sie den am Monitor angezeigten QR-Code so mit der Kamera Ihres Mobilgeräts, dass dieser innerhalb des angezeigten Quadrats abgebildet wird.
- 13. Nach erfolgreichem Scan wird das Feld **Cloud-ID / Geräte-ID** automatisch ausgefüllt.
- 14. Geben Sie im dritten Feld das Passwort des HDD-Rekorders ein.
- 15. Tippen Sie dann oben rechts auf **Senden / Sichern**.
- 16. Nach erfolgreicher Verbindung wird Ihr HDD-Rekorder in der Geräte-Liste angezeigt.

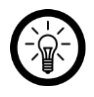

## *HINWEIS:*

*Anfangs werden nur in der Geräteliste nur graue Platzhalter statt Momentaufnahmen des Live-Bildes angezeigt. Rufen Sie das Live-Bild auf, indem Sie auf Ihren HDD-Rekorder tippen.*

#### **Manuelle Eingabe der Netzwerk-Daten**

- 1. Aktivieren Sie die WLAN-Funktion Ihres Mobilgeräts.
- 2. Rufen Sie am Monitor das Options-Menü auf, indem Sie die rechte Maustaste drücken.
- 3. Wählen Sie den Menüpunkt **System-Menü** aus.
- 4. Klicken Sie oben auf den Reiter **Netzwerk**.
- 5. Klicken Sie links auf das Untermenü **Netzwerk**. Die auf dem Monitor angezeigten Daten werden später benötigt.
- 6. Aktivieren Sie die WLAN-Funktion Ihres Mobilgeräts.
- 7. Rufen Sie am Monitor das Options-Menü auf, indem Sie die rechte Maustaste drücken.
- 8. Öffnen Sie die App **IP Pro** und melden Sie sich an.
- 9. Gestatten Sie der App gegebenenfalls die geforderten Zugriffsrechte.
- 10. Tippen Sie oben rechts auf das Plus-Symbol.

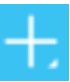

- 11. Tippen Sie auf die Option **Rekorder hinzufügen**.
- 12. Tippen Sie unten auf die Option **IP / Domänenname hinzufügen**.
- 13. Geben Sie im ersten Feld die IP/DDNS des HDD-Rekorders ein. Diese finden Sie in den Netzwerkeinstellungen des HDD-Rekorders unter **IP-Adresse**.
- 14. Geben Sie im zweiten Feld (**Port**) den am Monitor angezeigten **Web-Port** ein.
- 15. Geben Sie im dritten Feld den Benutzernamen ein.
- 16. Geben Sie im vierten Feld das Passwort des HDD-Rekorders ein.
- 17. Tippen Sie dann oben rechts auf **Senden / Sichern**.

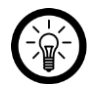

#### *HINWEIS:*

*Anfangs werden nur in der Geräteliste nur graue Platzhalter statt Momentaufnahmen des Live-Bildes angezeigt. Rufen Sie das Live-Bild auf, indem Sie auf Ihren HDD-Rekorder tippen.*

## <span id="page-29-0"></span>**Live-Bild**

Rufen Sie das Live-Bild Ihrer Kameras auf, indem Sie in der Geräteliste auf Ihren HDD-Rekorder tippen. Wählen Sie die gewünschte Kamera aus, indem Sie auf das entsprechende Live-Bild tippen. Das ausgewählte Live-Bild wird farblich markiert. Steuern Sie die ausgewählte Kamera, indem Sie auf das entsprechende Symbol tippen.

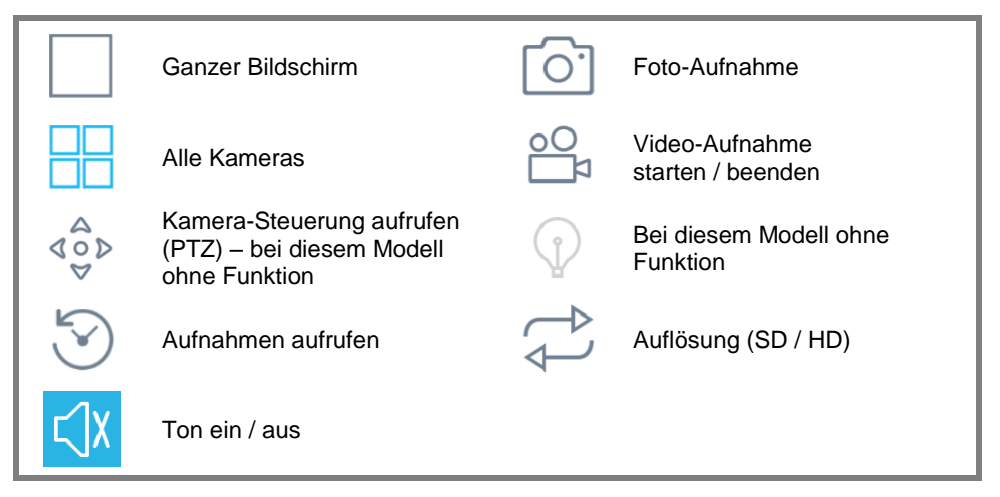

## <span id="page-29-1"></span>**Auf dem HHD-Rekorder gespeicherte Aufnahmen abspielen**

- 1. Rufen Sie das Live-Bild Ihres HDD-Rekorders auf.
- 2. Tippen Sie auf das Live-Bild der gewünschten Kamera. Das ausgewählte Live-Bild wird farblich markiert.
- 3. Tippen Sie unten auf das Wiedergabe-Symbol, der Aufnahme-Zeitstrahl wird aufgerufen:

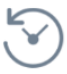

4. Tippen Sie auf das Kalender-Symbol:

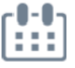

5. Stellen Sie den Kalendertag ein, dessen Aufnahmen Sie abspielen möchten. Tippen Sie dann auf **OK**. Der Aufnahme-Zeitstrahl des ausgewählten Tages wird angezeigt. Aufnahmen sind farblich markiert.

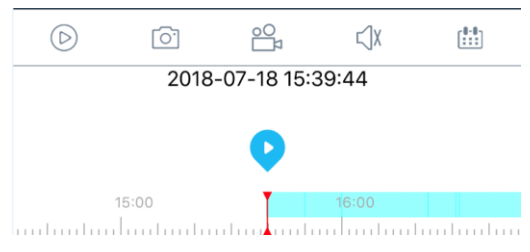

- 6. Tippen Sie auf den Zeitstrahl und ziehen Sie ihn in die gewünschte Richtung, bis die rote Mittellinie auf einer Aufnahme landet.
- 7. Starten Sie die Wiedergabe der Aufnahme, indem Sie auf das Wiedergabe-Symbol oberhalb der roten Mittellinie tippen.

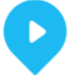

8. Steuern Sie die Wiedergabe, indem Sie auf das entsprechende Symbol tippen:

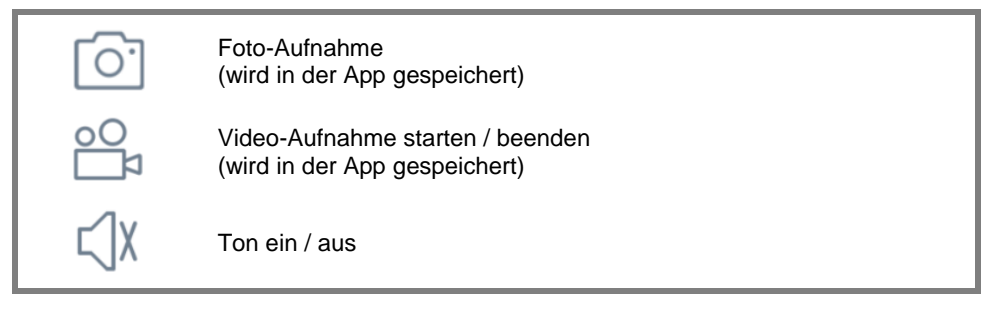

9. Kehren Sie zum normalen Live-Bild zurück, indem Sie auf folgendes Symbol tippen:

# <span id="page-30-0"></span>**Aufnahmen mit anderen teilen**

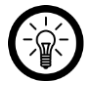

#### *HINWEIS:*

*Es können nur Aufnahmen geteilt werden, die lokal auf Ihrem Mobilgerät gespeichert wurden. Zum lokalen Speichern einer Aufnahme gehen Sie bitte vor wie folgt:*

*1 Rufen Sie die gewünschte Aufnahme auf und spielen Sie sie ab (siehe Schritt 1-7 im Abschnitt Auf dem HHD-Rekorder gespeicherte Aufnahmen abspielen).*

*2. Tippen Sie auf das Video-Symbol, um die lokale Aufnahme zu starten:*

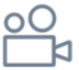

- *3. Tippen Sie erneut auf das Video-Symbol, um die lokale Aufnahme zu beenden.*
- 1. Kehren Sie gegebenenfalls zu Geräteliste zurück, indem Sie oben auf den Pfeil nach links tippen.
- 2. Tippen Sie unten auf folgendes Symbol, um den Benutzer-Tab zu öffnen:

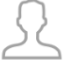

3. Tippen Sie oben links auf den Menüpunkt **Screenshot/Video**:

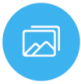

- 4. Tippen Sie oben auf den gewünschten Reiter (Schnappschuss = Foto-Aufnahmen, Video = Video-Aufnahmen).
- 5. Tippen Sie oben rechts auf **Bearbeiten**.
- 6. Markieren Sie die gewünschten Aufnahmen, indem Sie sie antippen. Ausgewählte Aufnahmen werden mit einem Häkchen versehen.
- 7. Tippen Sie unten rechts auf **Im Album speichern**. Gestatten Sie gegebenenfalls den Zugriff auf Ihre Fotos. Die Dateien werden auf dem Cloud-Server (**www.e-seenet.com**) gespeichert (siehe Abschnitt **Cloud-Speicher**).

## <span id="page-31-0"></span>**Tab-Übersicht**

Geräteliste Live-Bild HDD-Rekorder teilen HDD-Rekorder löschen Live-Bilder von Kameras an öffentlichen Plätzen In der App gespeicherte Aufnahmen Benachrichtigungen (Übersicht) Benachrichtigungen (Ein/Aus) **Einstellungen** Passwort ändern App-Version

## <span id="page-32-0"></span>**HDD-Rekorder aus App entfernen**

1. Tippen Sie in der Geräteliste auf das Menü-Symbol bei Ihrem HDD-Rekorder:

 $- - -$ 

- 2. Tippen Sie im eingeblendeten Options-Menü auf **Löschen**.
- 3. Bestätigen Sie den Vorgang, indem Sie auf Ja tippen. Der HDD-Rekorder wird aus der App entfernt.

## <span id="page-32-1"></span>**Vom Webbrowser**

#### *HINWEIS:*

*Verwenden Sie den Browser Internet Explorer. Bei anderen Browsern kann es zu Kompatibilitätsschwierigkeiten kommen und der Zugriff auf das Überwachungs-System nur eingeschränkt oder gar nicht möglich sein.*

#### <span id="page-32-2"></span>**Computer ist mit gleichem Router verbunden**

- 1. Rufen Sie am Monitor das Options-Menü auf, indem Sie die rechte Maustaste drücken.
- 2. Wählen Sie den Menüpunkt **System-Menü** aus.
- 3. Klicken Sie oben auf den Reiter **Netzwerk**.
- 4. Klicken Sie links auf das Untermenü **Netzwerk**. Die auf dem Monitor angezeigten Daten werden später benötigt.
- 5. Öffnen Sie den Internet Explorer.
- 6. Geben Sie die auf dem Monitor angezeigte IP-Adresse (inklusive Punkte) gefolgt von einem Doppelpunkt und dem Web-Port in der Adresszeile des Browsers ein, z.B. **http://192.168.XXX.XX:80**
- 7. Die Bedienoberfläche des Überwachungs-Systems wird aufgerufen. Geben Sie Benutzernamen und Passwort des HDD-Rekorders ein.

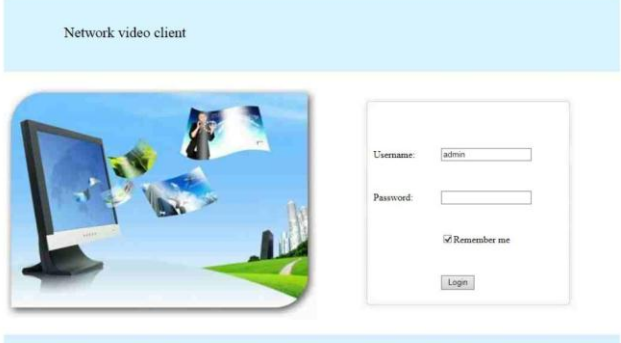

8. Klicken Sie dann auf **Login**. Das Live-Bild der Kameras wird aufgerufen.

**Sollte kein Live-Bild angezeigt werden, gehen Sie bitte vor wie folgt:**

- 9. Klicken Sie auf den Link, der statt des Live-Bildes angezeigt wird (**Please click to download and install the latest version of the control**).
- 10. Klicken Sie im unten eingeblendeten Meldefenster (**WebClient.exe**) auf **Ausführen**.
- 11. Starten Sie die Installation, indem Sie auf **OK** klicken.
- 12. Beenden Sie die Installation, indem Sie auf **Exit(X)** klicken. Der Browser wird geschlossen.
- 13. Öffnen Sie den Browser erneut, rufen Sie die Bedienoberfläche Ihres Überwachsungssystems auf (z.B. **192.168.XXX.XX:80**) und melden Sie sich an.
- 14. Klicken Sie unten im eingeblendeten Meldefenster (**WebCtrlLite ActiveX Control Module**) auf **Zulassen**.
- 15. Das Live-Bild der Kamera wird angezeigt.

## <span id="page-33-0"></span>*Web-Oberfläche*

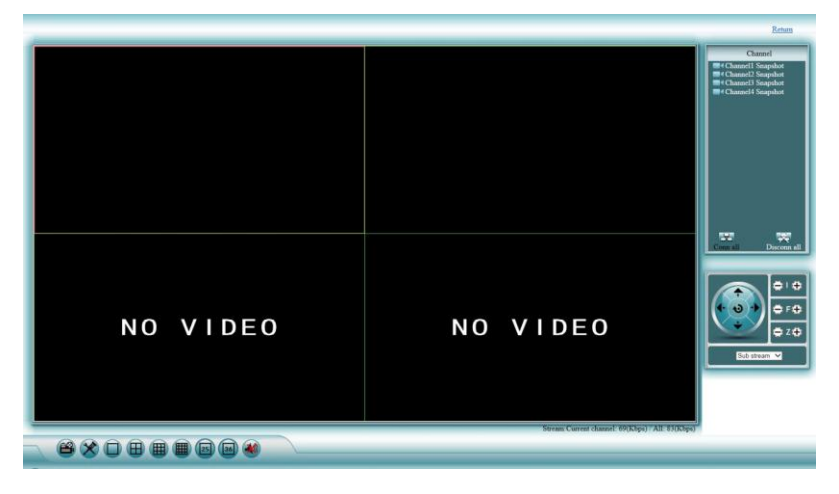

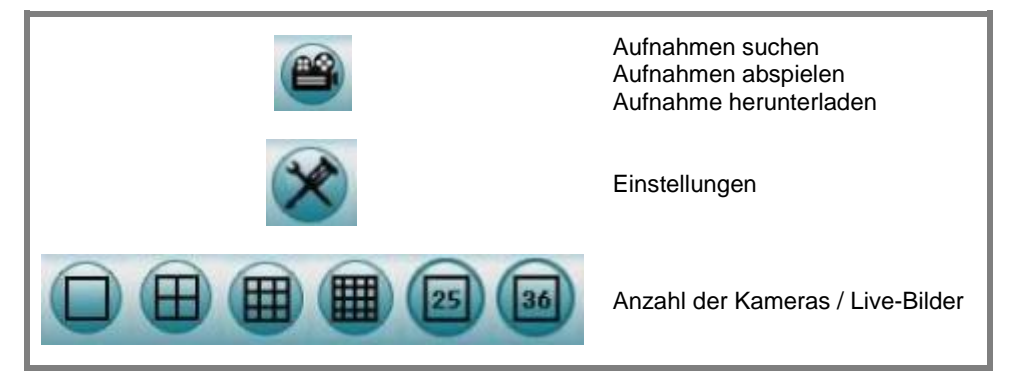

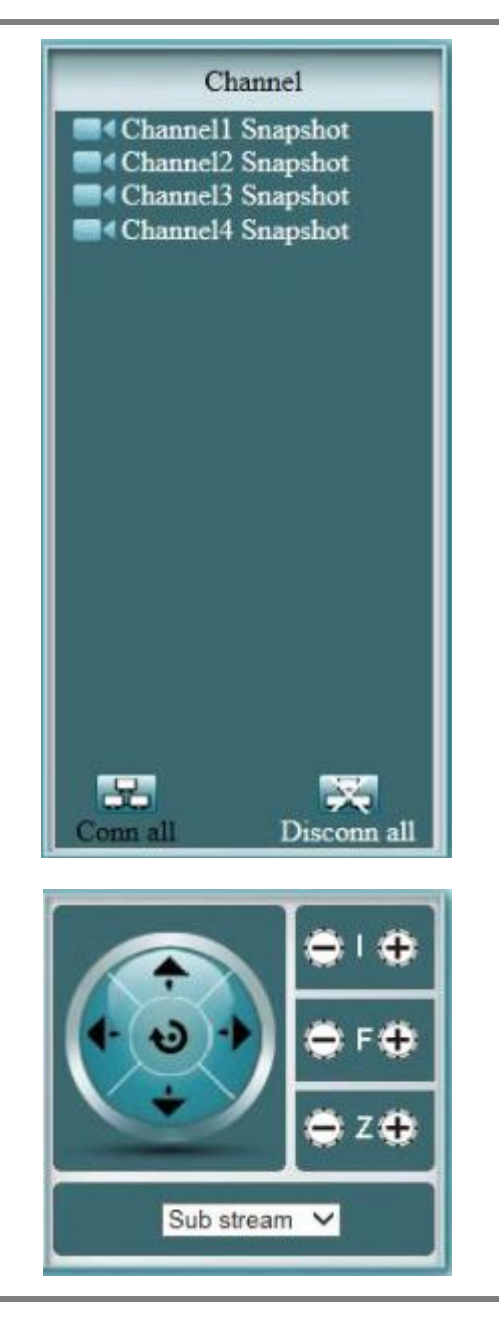

Kameraliste Kameras verbinden Kameras trennen

Bei diesem Modell ohne Funktion

#### **Einstellungen**

Geräte-Informationen (**DevInfo**)

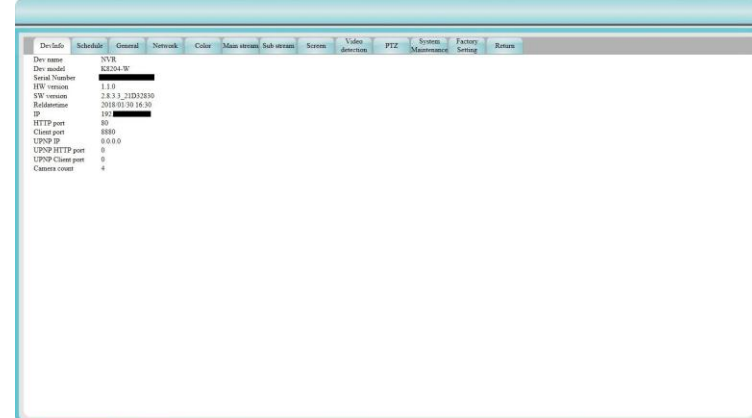

Zeitplan der Daueraufnahme (**Schedule**)

Nehmen Sie die gewünschten Einstellungen vor, setzen Sie ein Häkchen bei **Time** und den gewünschten Kameras. Speichern Sie die Einstellungen, indem Sie auf **Save** klicken.

Channel =Kanal Time =Zeitplan-Aufnahme Weekday =Wochentag Motion =Bewegungs-Aufnahme<br>Schedule 1 =Zeitplan 1 Copy to =Einstellungen kopieren Schedule 1 = Zeitplan 1 Copy to = Einstellungen kopieren<br>Schedule 2 = Zeitplan 2 Select all = Alle auswählen Schedule 3 = Zeitplan 3 Save = Speichern

Schedule 4 = Zeitplan 4

 $=$ Alle auswählen

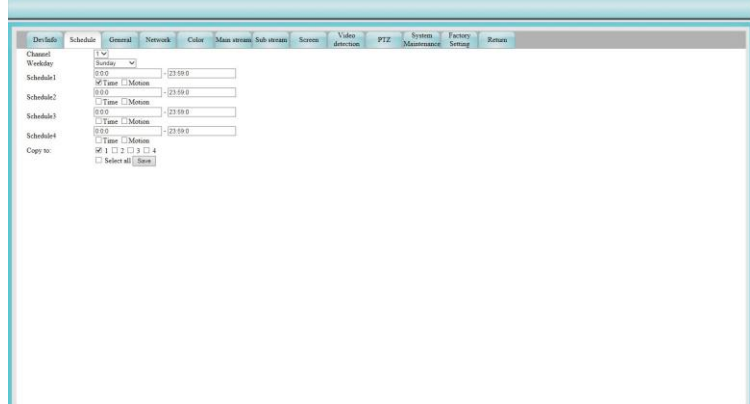
#### Allgemeine System-Einstellungen (**General**)

Nehmen Sie die gewünschten Einstellungen vor und klicken Sie auf **Save**.

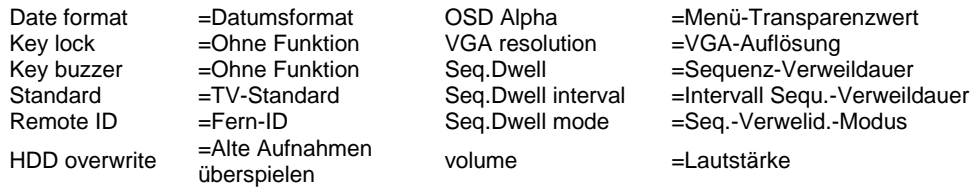

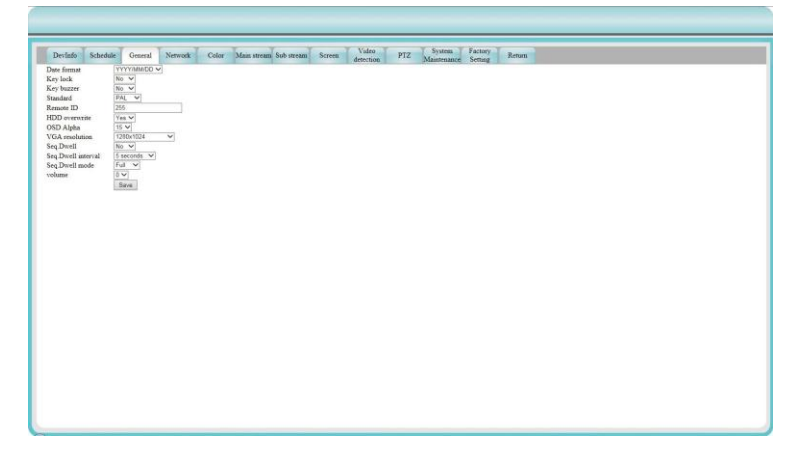

Netzwerk-Einstellungen (**Network**)

Nehmen Sie die gewünschten Einstellungen vor und klicken Sie auf **Save**.

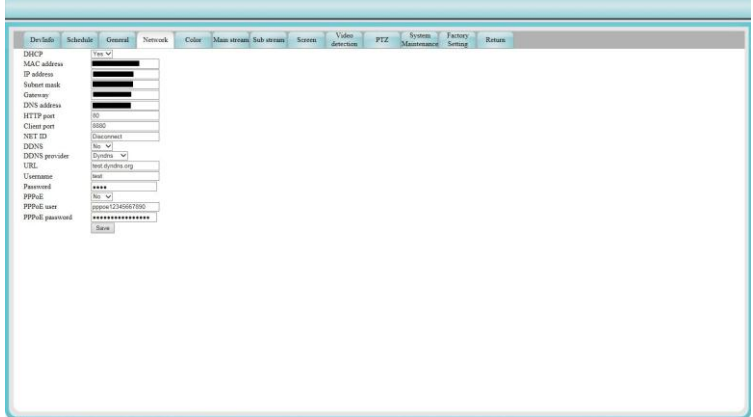

Farbeinstellungen (**Color**)

Stellen Sie die gewünschten Werte ein, setzen Sie ein Häkchen bei den entsprechenden Kameras und klicken Sie auf **Save**.

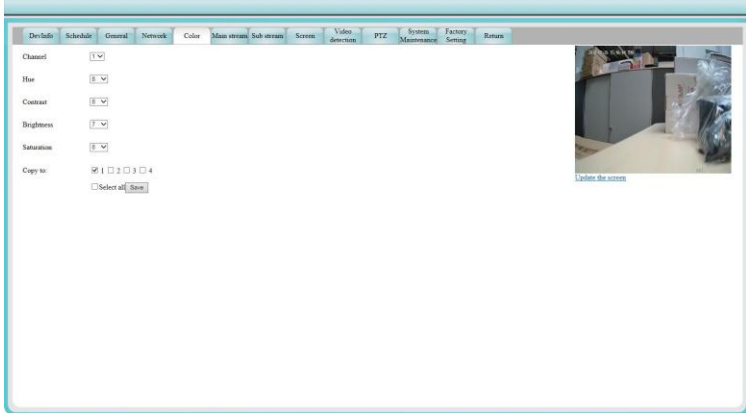

Mainstream

Nehmen Sie die gewünschten Einstellungen, setzen Sie bei den entsprechenden Kameras Häkchen und klicken Sie dann auf **Save**.

Channel =Kanal Bitrate rate =Bitrate<br>
Encode mode =Codierung Framerate =Bilder r  $\frac{1}{2}$ Encode format =Auflösung<br>  $\frac{1}{2}$ Quality = Qualität Quality =Qualität Select all =Alle auswählen Bitrate mode =Bitrate-Modus

Framerate =Bilder pro Sekunde<br>Copy to =Einstellung en kopieren

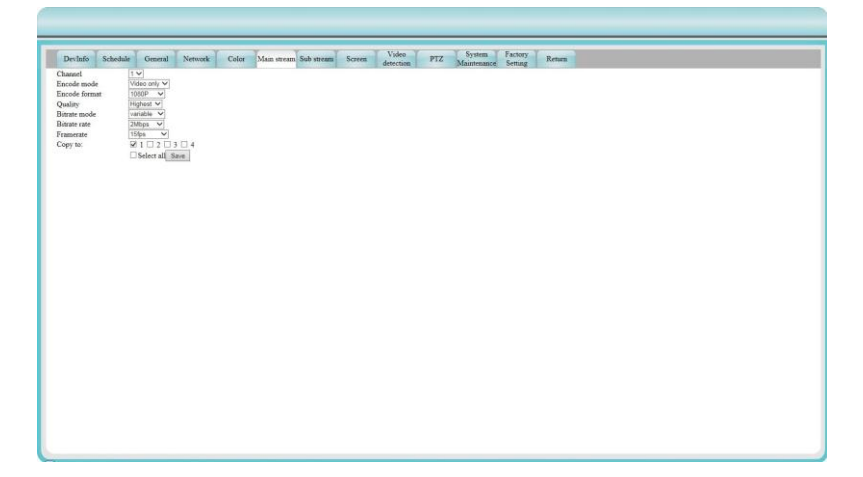

#### • Substream

Nehmen Sie die gewünschten Einstellungen, setzen Sie bei den entsprechenden Kameras Häkchen und klicken Sie dann auf **Save**.

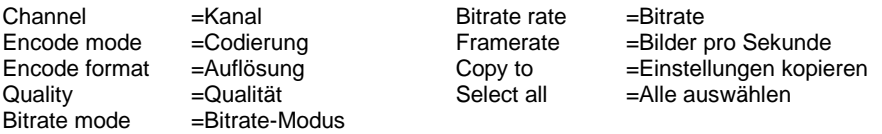

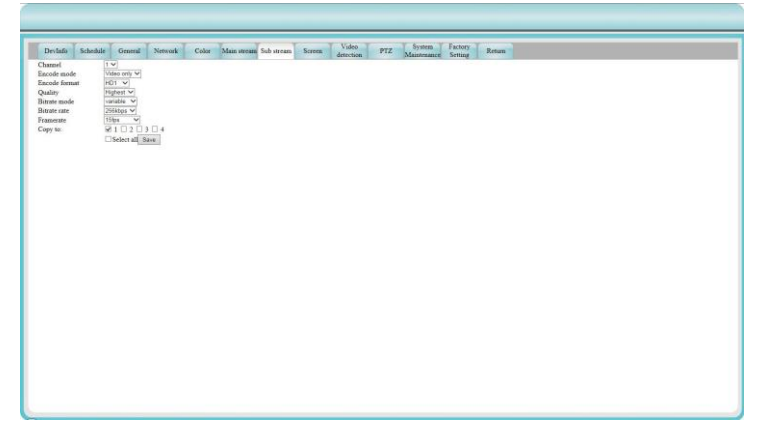

Anzeige (**Screen**)

Nehmen Sie die gewünschten Einstellungen vor und klicken Sie auf **Save**.

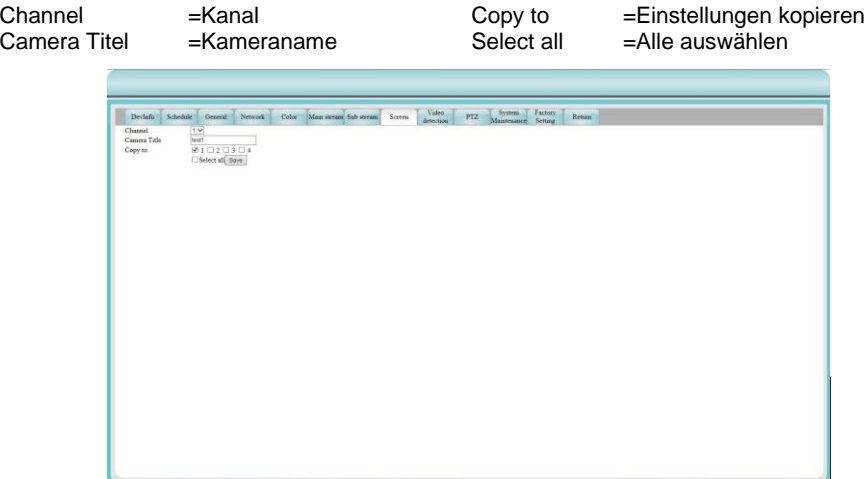

Video-Auslöser (Video dection)

Nehmen Sie die gewünschten Einstellungen vor, setzen Sie bei den entsprechenden Kameras Häkchen und klicken Sie dann auf **Save**.

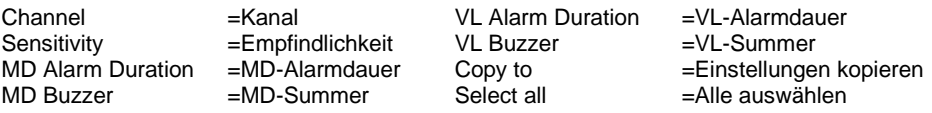

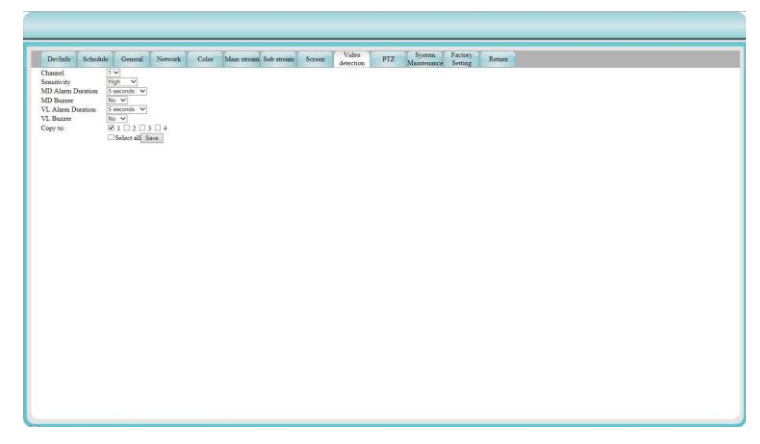

- PTZ (bei diesem Modell ohne Funktion)
- Systemwartung (**System Maintenance**)

Importieren oder exportieren Sie Systemeinstellungen oder Aktualisierungen oder starten Sie Ihren HDD-Rekorder neu.

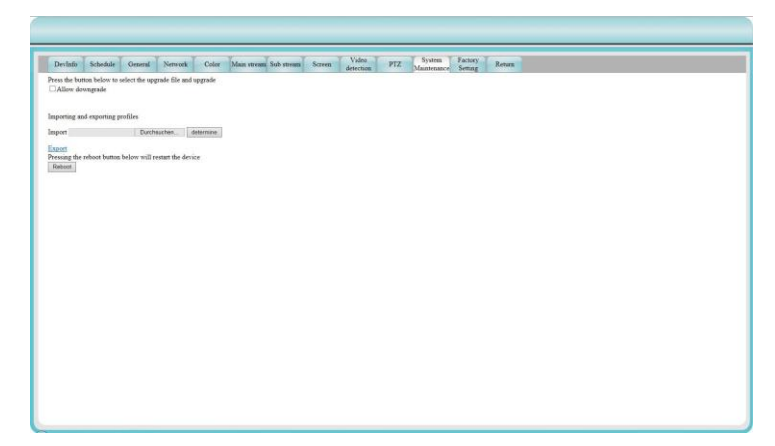

Werkseinstellungen wiederherstellen (**Factory Setting**)

Setzen Sie ein Häkchen bei den Einstellungen, die Sie zurücksetzen möchten, und klicken Sie dann auf **Save**.

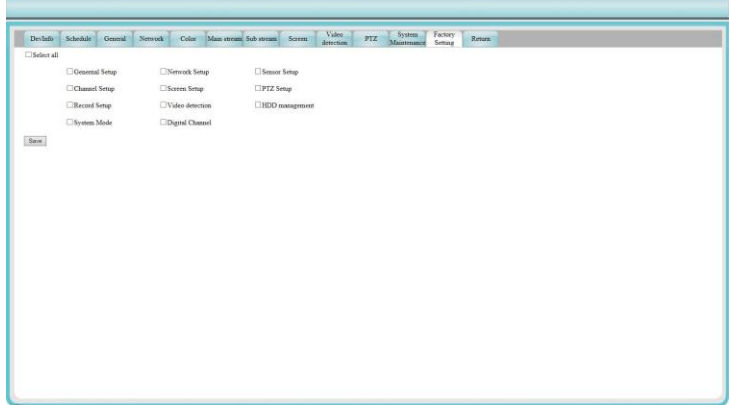

Menü verlassen (**Return**)

Klicken Sie oben auf den Tab **Return**, um das Menü zu verlassen. Sie kehren zum Live-Bild zurück.

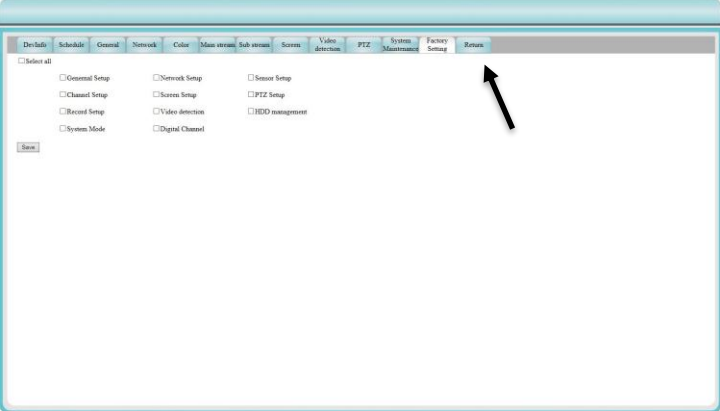

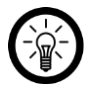

#### *HINWEIS:*

*Um von einem anderen Netzwerk aus auf Ihr Überwachungs-System zugreifen zu können, benötigen Sie folgende Daten Ihres HDD-Rekorders:* 

- *● Cloud-ID / Geräte-ID*
- *● Benutzername*
- *● Passwort.*

*Diese Informationen finden Sie in den Netzwerkeinstellungen des HDD-Rekorders:*

- *1. Rufen Sie am Monitor das Options-Menü auf, indem Sie die rechte Maustaste drücken.*
- *2. Wählen Sie den Menüpunkt System-Menü aus.*
- *3. Klicken Sie oben auf den Reiter Netzwerk.*
- *4. Klicken Sie links auf das Untermenü Netzwerk. Die Cloud-ID / Geräte-ID wird neben ESee angezeigt.*
- 1. Öffnen Sie den Internet Explorer.
- 2. Geben Sie in der Adresszeile folgende Internet-Adresse ein: **www.e-seenet.com**
- 3. Geben Sie im ersten Feld die Cloud-IP / Geräte-IP ein.
- 4. Geben Sie im zweiten Feld den Benutzernamen ein.
- 5. Geben Sie im dritten Feld das Passwort ein.
- 6. Klicken Sie dann auf **Login**.

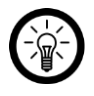

## *HINWEIS:*

*Sollte statt der Live-Bilder ein blinkender Hinweis-Link angezeigt werden, klicken Sie auf ihn und installieren bzw. aktualisieren sie das benötigte Plug-In.*

# **Das Hauptmenü**

Rufen Sie das Hauptmenü auf, indem Sie auf einer beliebigen Stelle des Monitors die rechte Maustaste klicken.

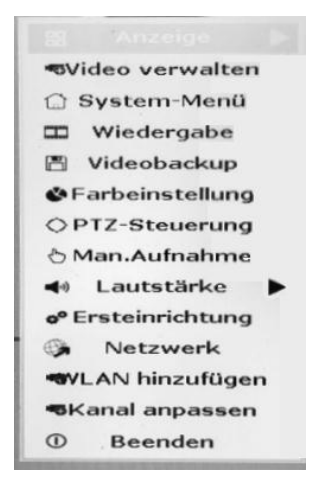

# **Video verwalten**

Nehmen Sie Einstellungen zu den einzelnen Kameras vor. In der oberen Liste werden in der Umgebung gefundene, unbekannte Geräte angezeigt. In der unteren Liste werden die mit dem HDD-Rekorder schon einmal gekoppelten Geräte angezeigt.

- Klicken Sie in der Liste auf eine Kamera, um sie auszuwählen.
- Klicken Sie auf die gewünschte Option (Schaltflächen rechts)
- Verlassen Sie das Menü durch Klicken der Schaltfläche **OK**.

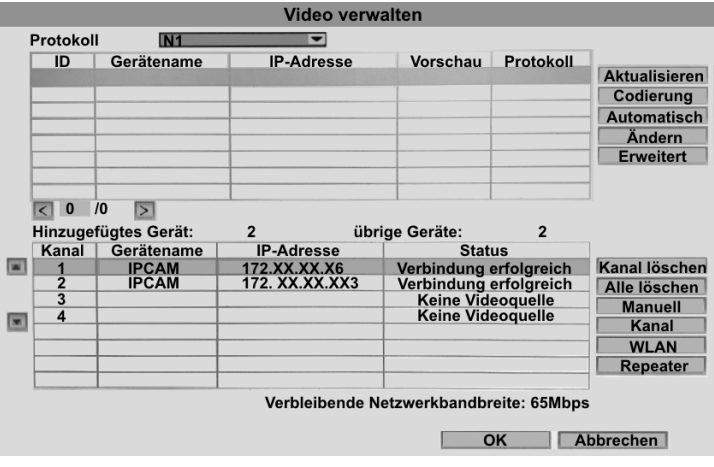

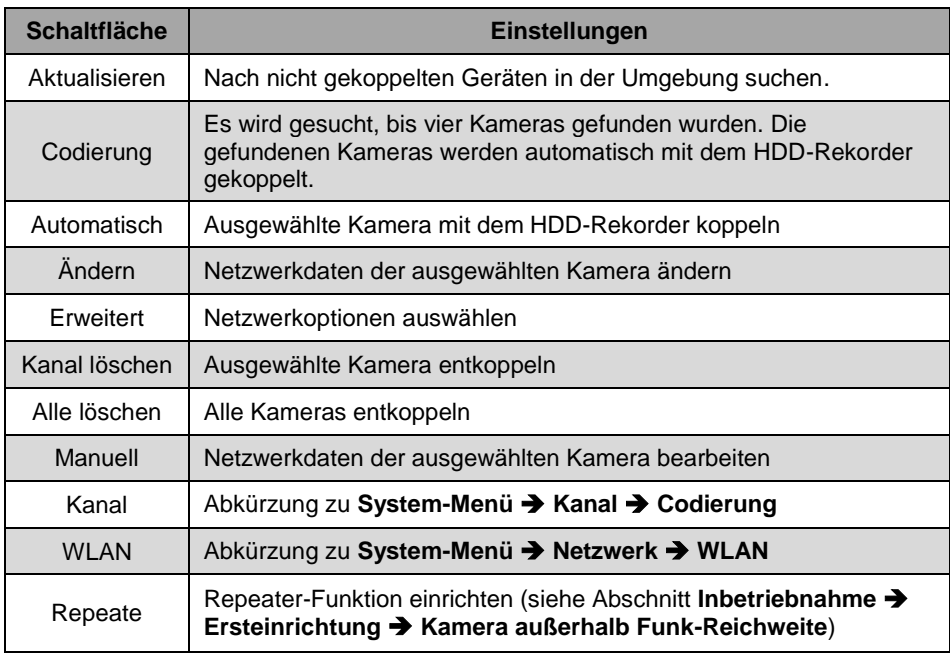

# **System-Menü**

Einstellugen, siehe Abschnitt Verwendung > Einstellungen System-Menü.

# **Wiedergabe**

Suchen Sie nach den Aufnahmen bestimmter Tage und spielen Sie diese ab. Oder legen Sie ein Backup für die ausgewählte Video-Datei an. Eine ausführliche Beschreibung finden Sie im Abschnitt Verwendung  $\rightarrow$  Aufnahmen abspielen. Verlassen Sie das Menü durch Klicken der Schaltfläche **OK**.

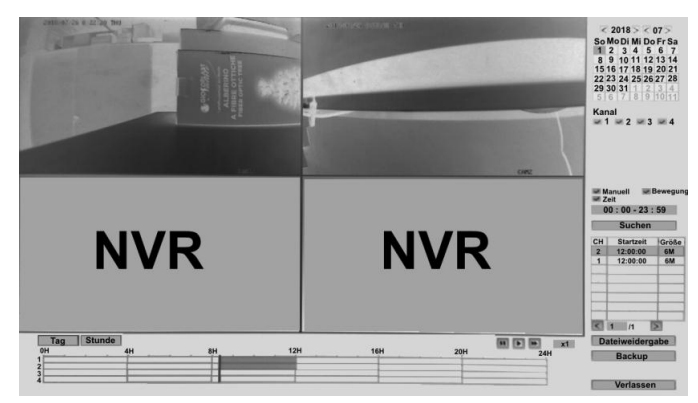

# **Videobackup**

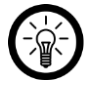

#### *HINWEIS:*

*Da nur ein USB-Anschluss am HDD-Rekorder zur Verfügung steht, benötigen Sie einen USB-Hub mit eigener Stromversorgung (z.B. PX-4894), um diese Funktion nutzen zu können.*

- 1. Trennen Sie die Rekorder-Maus vom HDD-Rekorder.
- 2. Schließen Sie einen USB-Hub mit eigener Stromversorgung an den HDD-Rekorder an.
- 3. Verbinden Sie den USB-Hub mit der Stromversorgung.
- 4. Schließen Sie die Rekorder-Maus an den USB-Hub an.
- 5. Schließen Sie einen USB-Speicher an den USB-Hub an.
- 6. Rufen Sie das Hauptmenü auf und klicken Sie auf das Untermenü **Videobackup**.
- 7. Wählen Sie den Kanal aus, von dessen Aufnahmen Sie ein Backup erstellen möchten.
- 8. Wählen Sie die Art der Aufnahmen aus, von denen Sie ein Backup erstellen möchten.
- 9. Geben Sie bei **Suche Zeit** Datum, Start- und Endzeit ein.
- 10. Klicken Sie auf die Schaltfläche **Suchen**. Alle Aufnahmen, die den eingegebenen Kriterien entsprechen, werden unten in der Liste angezeigt.
- 11. Setzen Sie bei den Aufnahmen, von denen Sie ein Backup erstellen möchten, ein Häkchen in der Spalte **Auswahl**.
- 12. Klicken Sie unten auf die Schaltfläche **Backup**. Kopien der ausgewählten Aufnahmen werden auf den angeschlossenen USB-Speicher übertragen.

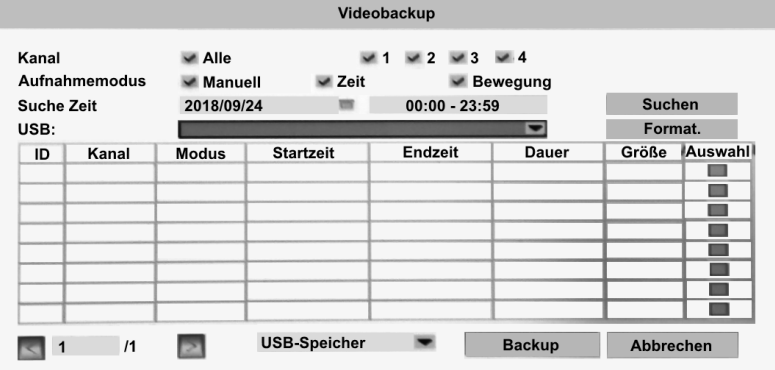

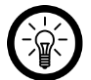

#### *HINWEIS:*

*Formatieren Sie gegebenenfalls den USB-Speicher, indem Sie ihn im Feld USB: auswählen und dann auf die Schaltfläche Format. klicken. Achtung, bei der Formatierung gehen alle auf dem USB-Speicher gespeicherten Daten unwiederbringlich verloren!*

# **Farbeinstellung**

Passen Sie die Farbeinstellungen des Live-Bildes der Kamera-Umgebung an. Oder klicken Sie auf eines der voreingestellten Farbprofile. Speichern Sie die Einstellungen, indem Sie auf die Schaltfläche **OK** klicken.

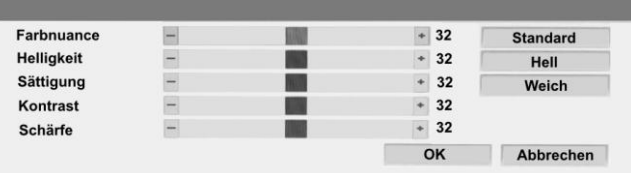

# **PTZ**

Bei diesem Modell ohne Funktion. Verlassen Sie das Menü, indem Sie die rechte Maustaste drücken.

# **Manuelle Aufnahme**

Siehe Abschnitt **Video-Aufnahme Manuelle Aufnahme**.

# **Lautstärke**

Stellen Sie die gewünschte Lautstärke ein. Verlassen Sie das Menü, indem Sie die rechte Maistaste drücken.

# **Ersteinrichtung**

Öffnet den Ersteinrichtungs-Assistenten.

# **Netzwerk (Verbindungstest)**

Öffnet die Netzwerk-Übersicht am Ende der Ersteinrichtung. Es wird automatisch ein Netzwerk-Verbindungstest durchgeführt.

# **WLAN hinzufügen**

Es wird nach Kameras in der Umgebung gesucht. Diese werden automatisch mit Ihrem HDD-Rekorder gekoppelt, bis alle 4 Kanäle belegt sind.

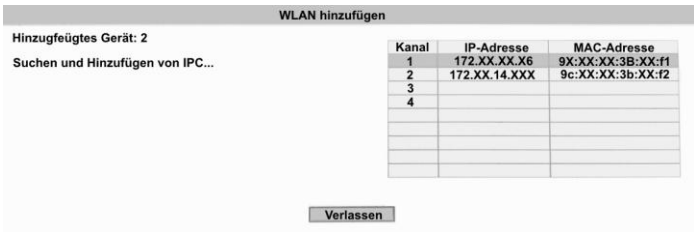

# **Kanal anpassen**

Kanalkonfiguration wird gespeichert.

# **Beenden**

**Abmelden**

Der aktuelle Benutzer meldet sich ab, ohne den HDD-Rekorder auszuschalten.

**Neustart**

Starten Sie den HDD-Rekorder neu.

**Bildschirm aus**

Schalten Sie den Monitor aus. Dieser wird durch mehrmaliges Bewegen der Rekorder-Maus wieder eingeschaltet.

**Abschalten**

Der HDD-Rekorder wird heruntergefahren und kann dann durch Ziehen des Netzsteckers ausgeschaltet werden.

# **Einstellungen (System-Menü)**

Rufen Sie das System-Menü auf, indem Sie die rechte Maustaste und dann auf den Menüpunkt System-Menü klicken.

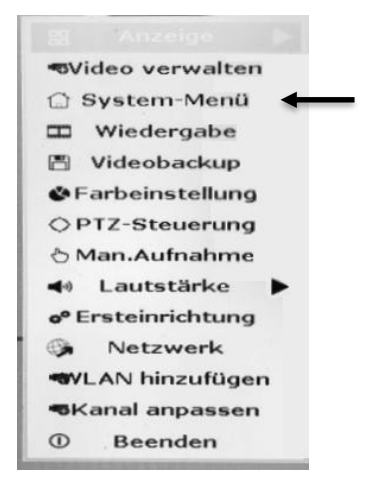

Das System-Menü ist in 5 Reiter (Allgemein, Aufnahme, Netzwerk, Kanal, System) mit weiteren Untermenüs aufgeteilt. Die Reiter werden oben, die Untermenüs in der linken Spalte angezeigt.

# **Allgemein**

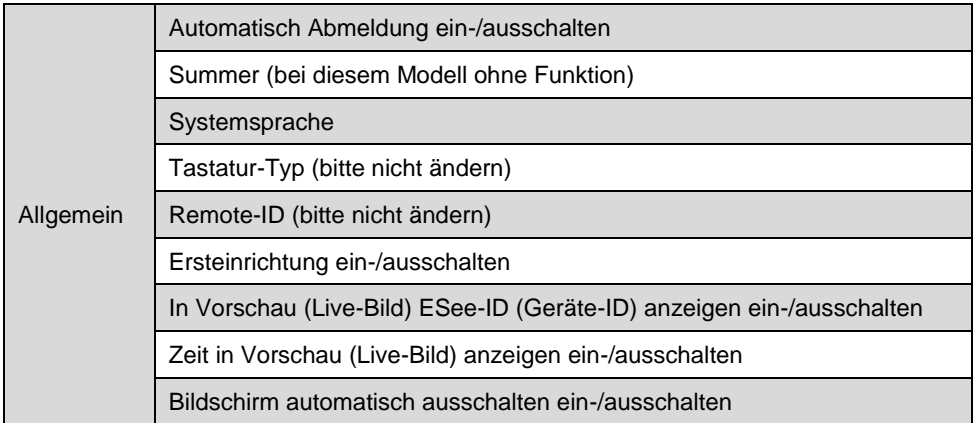

# **Allgemein**

# *Automatische Abmeldung*

## **• System-Menü → Allgemein → Allgemein**

Ihr HDD-Rekorder verfügt über eine automatische Abmelde-Funktion. Ist diese aktiviert, wird nach ca. 1 Minute ohne Eingabe das System-Menü wieder ausgeblendet. Möchten Sie das Menü erneut aufrufen, ist eine Passwort-Eingabe notwendig.

Schalten Sie die Funktion ein oder aus, indem Sie auf den Pfeil neben dem Feld **Autom. Abmeldung** klicken und die gewünschte Option auswählen. Klicken Sie dann unten auf die Schaltfläche **OK**.

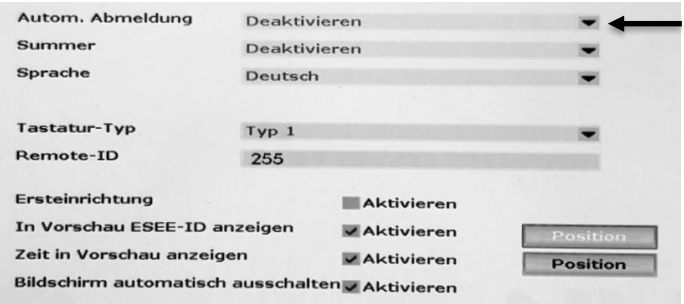

# *Systemsprache*

- **System-Menü → Allgemein → Allgemein**
- 1. Klicken Sie auf den Pfeil neben dem Feld **Sprache**.

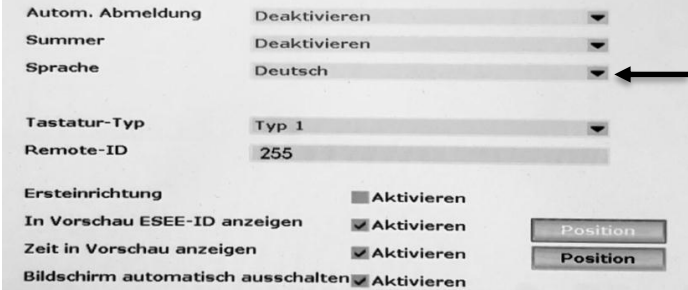

2. Wählen Sie im Aufklapp-Menü die gewünschte Systemsprache aus. Bewegen Sie die Liste nach oben oder unten, indem Sie rechts auf die kleinen Balken oben oder unten klicken

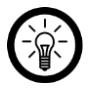

#### *HINWEIS:*

*Die Sprachen werden in der jeweiligen Landessprache gelistet, also Deutsch, English, etc.*

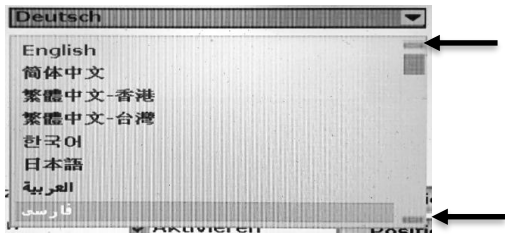

- 3. Klicken Sie unten auf die Schaltfläche **Übernehmen**. Die Einstellung wird gespeichert.
- 4. Verlassen Sie das System-Menü, indem Sie auf die Schaltfläche **OK** klicken.

## *Ersteinrichtung ein-/ausschalten*

#### **• System-Menü → Allgemein → Allgemein**

Ist die Funktion aktiviert, wird Ihnen nach jedem Neustart Ihres HDD-Rekorders der Einrichtungs-Assistent angezeigt. Klicken Sie auf **Abbrechen**, wenn Sie ihn nicht benötigen.

- 1. Setzen oder entfernen Sie das Häkchen bei der Option **Ersteinrichtung**.
- 2. Klicken Sie unten auf die Schaltfläche **Übernehmen**. Die Einstellungen werden gespeichert.
- 3. Verlassen Sie das System-Menü, indem Sie auf die Schaltfläche **OK** klicken.

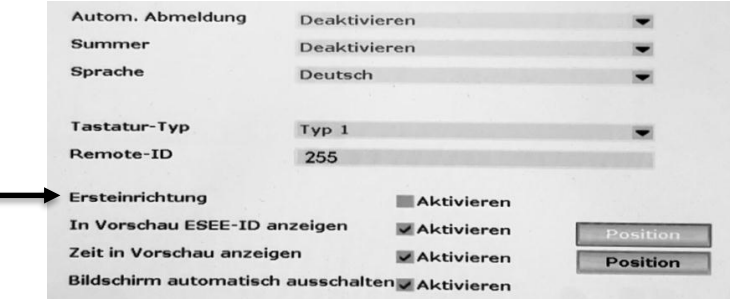

## *Geräte-ID & Zeitstempel im Live-Bild*

#### **• System-Menü → Allgemein → Allgemein**

Standardmäßig werden die Geräte-ID (ESEE-ID) und der Zeitstempel (Zeit in Vorschau) auf dem Monitor angezeigt. Sollte dies nicht gewünscht sein, entfernen Sie die Häkchen bei **In Vorschau ESEE\_ID anzeigen** und bei **Zeit in Vorschau anzeigen**. Klicken Sie dann unten auf die Schaltfläche **Übernehmen**. Verlassen Sie das System-Menü, indem Sie auf die Schaltfläche **OK** klicken.

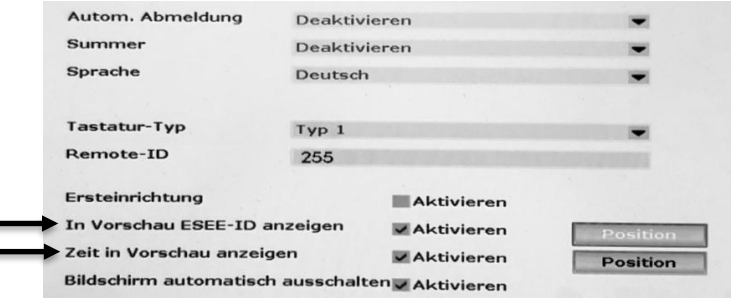

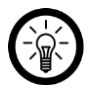

#### *HINWEIS:*

*Klicken Sie auf die Schaltfläche Position, um einzustellen, wo auf dem Monitor die Informationen (Geräte-ID, Zeitstempel) eingeblendet werden. Standardmäßig wird die Geräte-ID unten rechts und der Zeitstempel unten links eingeblendet.*

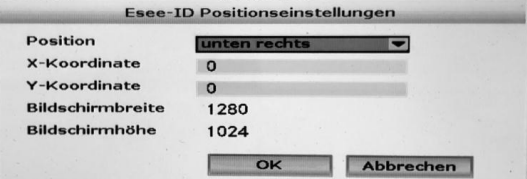

# *Bildschirm automatisch ausschalten*

#### **• System-Menü → Allgemein → Allgemein**

Ist die Funktion aktiviert, wird nach ca. 10 Minuten ohne Eingabe der Monitor automatisch ausgeschaltet. Wecken Sie den Monitor durch mehrmaliges Bewegen der Rekorder-Maus wieder auf.

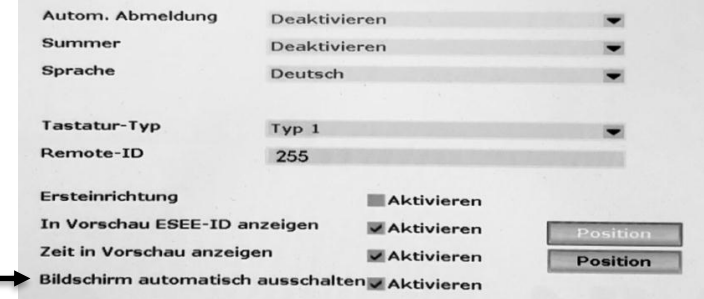

## **Zeiteinstellung**

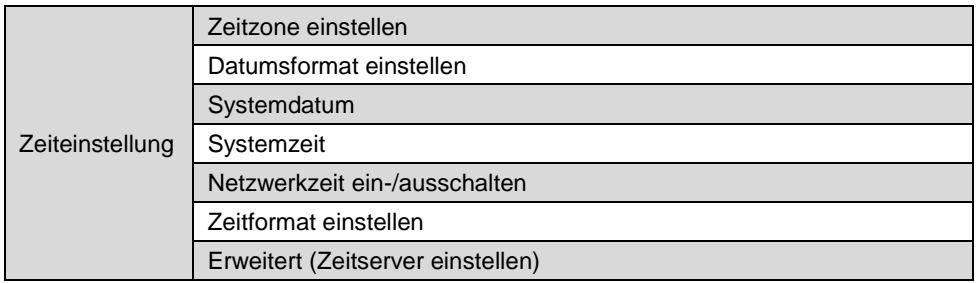

## *Zeitzone einstellen*

#### **• System-Menü → Allgemein → Zeiteinstellung**

#### *HINWEIS:*

*Auch wenn Sie Uhrzeit und Datum vom Router beziehen, wird bei falsch eingestellter Zeitzone eine entsprechend falsche Uhrzeit angezeigt werden.*

- 1. Klicken Sie auf den Pfeil neben dem Feld **Zeitzone**.
- 2. Wählen Sie im Aufklapp-Menü die gewünschte Zeitzone aus. Bewegen Sie die Liste nach oben oder unten, indem Sie rechts auf die kleinen Balken oben oder unten klicken.

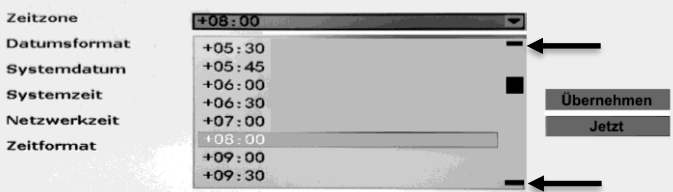

- 3. Die unten angezeigte Systemzeit wird sofort angepasst.
- 4. Speichern Sie die Einstellung, indem Sie unten auf die Schaltfläche **Übernehmen** klicken.
- 5. Verlassen Sie das System-Menü, indem Sie auf die Schaltfläche **OK** klicken.

#### *Datumsformat einstellen*

- **System-Menü → Allgemein → Zeiteinstellung**
- 1. Klicken Sie auf den Pfeil neben dem Feld **Datumsformat**.

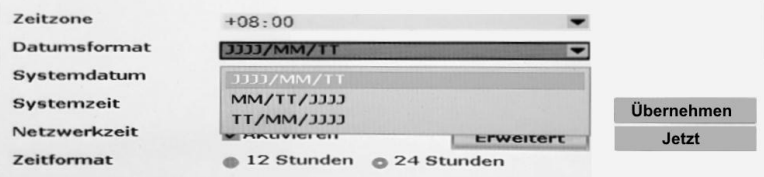

2. Wählen Sie das gewünschte Format aus.

- $J =$ Kalenderjahr
- M = Kalendermonat
- $\bullet$  T = Kalendertag
- 3. Das unten angezeigte Systemdatum wird sofort angepasst.
- 4. Speichern Sie die Einstellung, indem Sie unten auf die Schaltfläche **Übernehmen** klicken.
- 5. Verlassen Sie das System-Menü, indem Sie auf die Schaltfläche **OK** klicken.

#### *Netzwerkzeit (Zeitserver)*

#### **• System-Menü → Allgemein → Zeiteinstellung**

Übernehmen Sie die Systemzeit bequem von einem Zeitserver.

1. Setzen Sie ein Häkchen bei **Netzwerkzeit Aktivieren**.

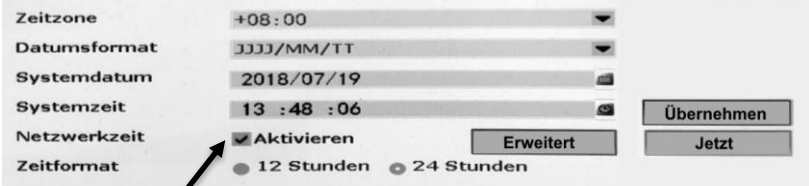

- 2. Klicken Sie dann auf die Schaltfläche **Jetzt**.
- 3. Verlassen Sie das System-Menü, indem Sie auf die Schaltfläche **OK** klicken.

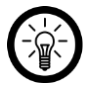

## *HINWEIS:*

*Klicken Sie auf die Schaltfläche Erweitert, um Einstellungen zum Zeitserver vorzunehmen. Speichern Sie die Einstellungen, indem Sie auf OK klicken.*

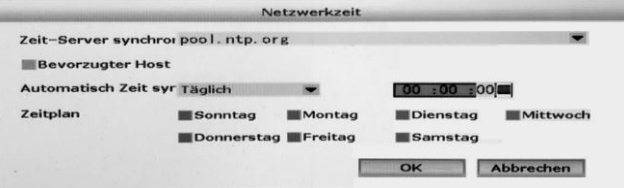

## *Zeitformat einstellen*

#### **• System-Menü → Allgemein → Zeiteinstellung**

Die Uhrzeit kann im 12-Stunden-Format (AM / PM) oder im 24-Stunden-Format (z.B. 08:00, 14:00, 20:00). Wählen Sie das gewünschte Zeitformat aus, indem Sie darauf klicken. Speichern Sie die Einstellung und verlassen Sie das Menü, indem Sie unten auf die Schaltfläche **OK** klicken.

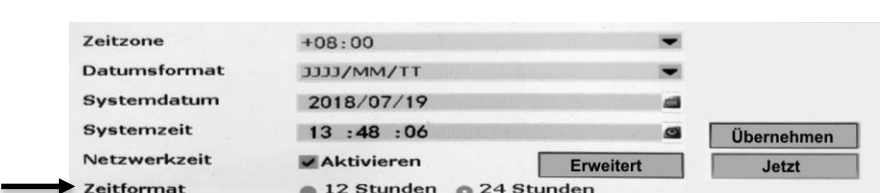

## **Bildschirm**

**DE**

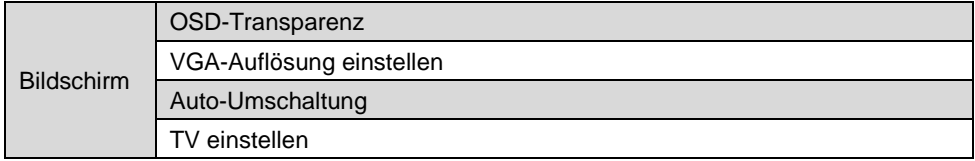

# *Transparenz der OSD-Anzeige*

#### **• System-Menü → Allgemein → Bildschirm**

Stellen Sie die gewünschte Transparenz des am Monitor eingeblendeten Menüs ein. Klicken Sie hierzu auf die Schaltflächen – (transparenter) und + (weniger transparent) neben dem Feld **OSD-Transparenz**. Die Einstellung wird sofort übernommen. Verlassen Sie das System-Menü, indem Sie auf die Schaltfläche **OK** klicken.

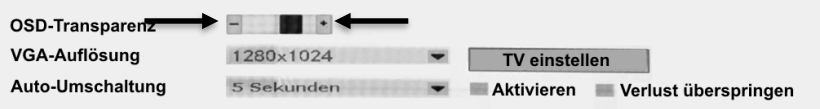

# *VGA-Auflösung einstellen*

#### **• System-Menü → Allgemein → Bildschirm**

Stellen Sie die gewünschte VGA-Auflösung ein. Achten Sie darauf, dass die Auflösung vom Monitor auch unterstützt wird.

- 1. Klicken Sie auf den Pfeil neben dem Feld **VGA-Auflösung**.
- 2. Wählen Sie im Aufklapp-Menü die gewünschte Auflösung aus. Bewegen Sie die Liste nach oben oder unten, indem Sie rechts auf die kleinen Balken oben oder unten klicken

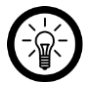

# *HINWEIS:*

*Achten Sie darauf, dass die gewählte Auflösung auch von Ihrem Monitor unterstützt wird!*

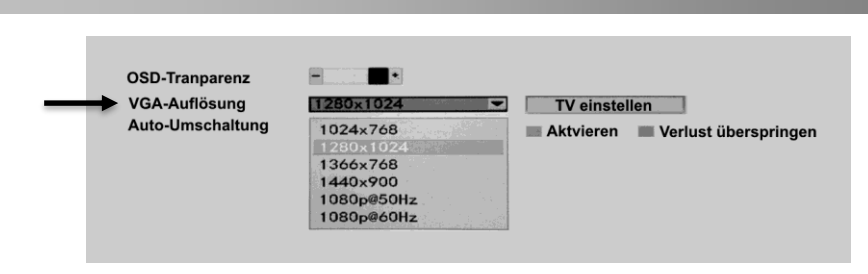

3. Verlassen Sie das System-Menü, indem Sie auf die Schaltfläche **OK** klicken.

# *Live-Bild-Wechsel einstellen*

#### **• System-Menü → Allgemein → Bildschirm**

Ist die Option **Auto-Umschaltung** aktiviert, wird auf dem Monitor abwechselnd im eingestellten Zeitintervall das Live-Bild der Kameras auf dem ganzen Bildschirm angezeigt.

- 1. Stellen Sie das gewünschte Zeitintervall ein, wie lange das Live-Bild einer Kamera auf dem Monitor angezeigt werden soll, bevor zum nächsten Live-Bild gewechselt wird. Klicken Sie hierzu auf den Pfeil neben dem Feld **Auto-Umschaltung**.
- 2. Wählen Sie das gewünschte Zeitintervall aus.

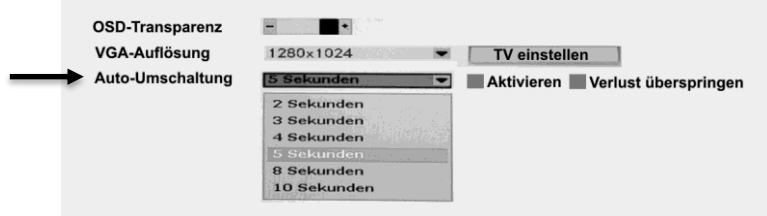

- 3. Setzen Sie dann ein Häkchen bei der Option **Aktivieren**.
- 4. Falls der Datenverlust beim Live-Bild-Wechsel übersprungen werden soll, setzen Sie ein Häkchen bei der Option **Verlust überspringen**.
- 5. Speichern Sie die Einstellungen und verlassen Sie das System-Menü, indem Sie unten auf die Schaltfläche **OK** klicken.

# *CVBS-Output einstellen*

Stellen Sie den gewünschten CVBS-Output ein:

- 1. Klicken Sie auf die Schaltfläche **TV einstellen**.
- 2. Passen Sie die Output-Angaben mit Hilfe der + und -Zeichen an.
- 3. Speichern Sie die Einstellungen und verlassen Sie das System-Menü, indem Sie unten auf die Schaltfläche **OK** klicken

# **HDD-Einrichtung**

Im Untermenü HDD-Einrichtung können Sie die von Ihnen im HDD-Rekorder eingesetzte Festplatte verwalten.

#### *Festplatte formatieren*

- **System-Menü → Allgemein → HDD-Einrichtung**
- 1. Wählen Sie die gewünschte Festplatte aus, indem Sie ein Häkchen in der Spalte **Format.** setzen.

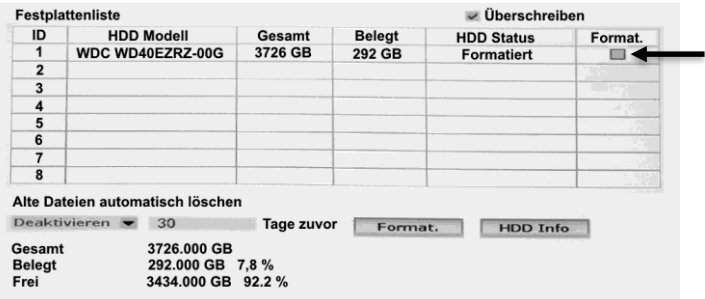

2. Klicken Sie unten auf die Schaltfläche **Format.**.

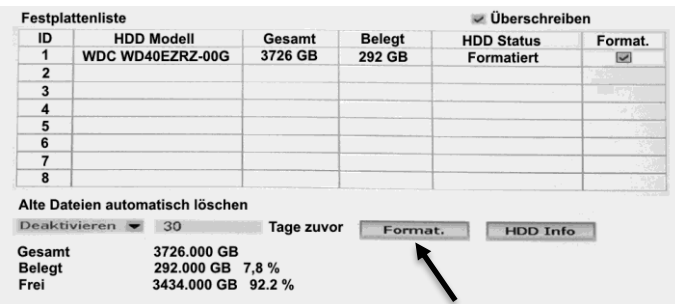

- 3. Bestätigen Sie den Vorgang, indem Sie im Meldefenster auf **Ja** klicken. Die ausgewählte Festplatte wird formatiert.
- 4. Verlassen Sie das System-Menü, indem Sie auf die Schaltfläche **OK** klicken.

**DE**

# *Automatisches Überschreiben*

## **• System-Menü → Allgemein → HDD-Einrichtung**

Diese Funktion ist standardmäßig aktiviert. Sie sorgt dafür, dass auch dann noch Aufnahmen gemacht werden können, wenn die Festplatte voll ist, indem Sie die ältesten Dateien überschreibt. Zum Deaktivieren der Funktion gehen Sie bitte vor wie folgt:

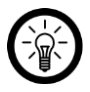

#### *HINWEIS:*

*Wenn Sie diese Funktion deaktivieren, können keine Aufnahmen mehr erstellt werden, wenn die Festplatte voll ist.*

1. Klicken Sie oben auf das Häkchen neben **Überschreiben**.

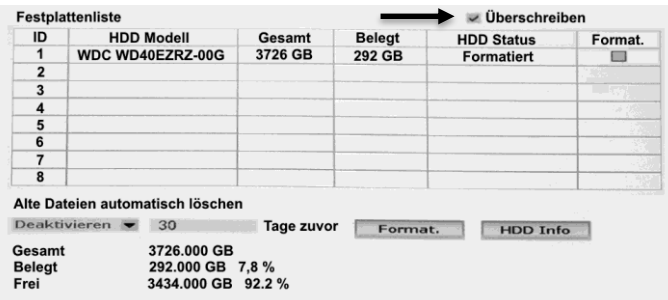

- 2. Bestätigen Sie den Vorgang, indem Sie im Meldefenster auf **Ja** klicken. Das Häkchen wird entfernt.
- 3. Verlassen Sie das System-Menü, indem Sie auf die Schaltfläche **OK** klicken.

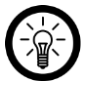

#### *HINWEIS:*

*Zum erneuten Aktivieren der Überschreib-Funktion, setzen Sie einfach ein Häkchen bei Überschreiben.*

# *Automatisches Löschen von Aufnahmen*

#### **• System-Menü → Allgemein → HDD-Einrichtung**

Stellen Sie ein ob und nach wie viel Tagen alte Aufnahmen automatisch gelöscht werden sollen. Diese Funktion ist standardmäßig deaktiviert.

1. Wählen Sie die gewünschte Festplatte aus, indem Sie ein Häkchen in der Spalte **Format.** setzen.

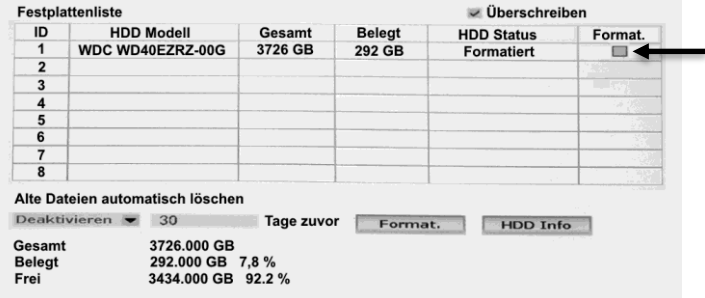

2. Klicken Sie unten auf den Pfeil unter dem Feld von **Alte Dateien löschen**. Stellen Sie dann ein, ob die Funktion deaktiviert (**Deaktivieren**) oder aktiviert (**Aktivieren**) werden soll.

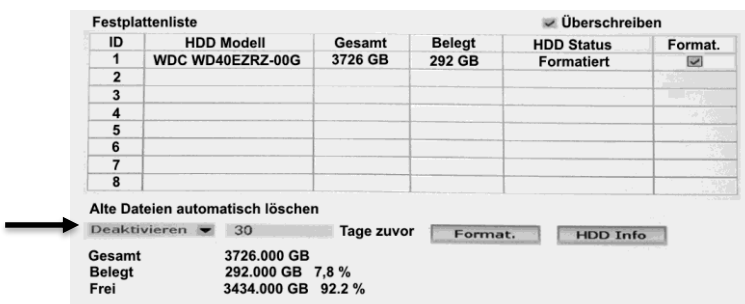

3. Stellen Sie im Feld daneben das Alter in Tagen ein, nach dessen Erreichen Dateien automatisch gelöscht werden sollen (Standard: 30).

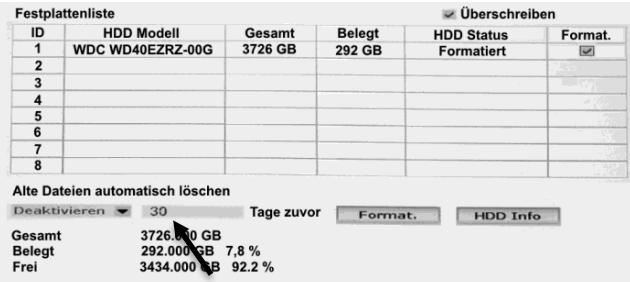

- 4. Speichern Sie die Einstellungen, indem Sie unten auf die Schaltfläche **Übernehmen** klicken.
- 5. Verlassen Sie das System-Menü, indem Sie auf die Schaltfläche **OK** klicken.

#### *Detaillierte Festplatten-Informationen aufrufen*

#### **• System-Menü → Allgemein → HDD-Einrichtung**

1. Wählen Sie die gewünschte Festplatte aus, indem Sie ein Häkchen in der Spalte **Format.** setzen.

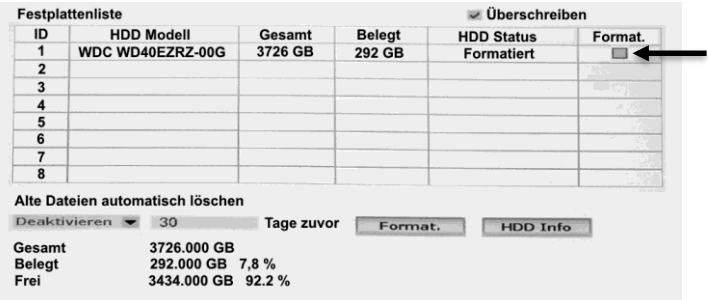

2. Klicken Sie auf die Schaltfläche **HDD Info**.

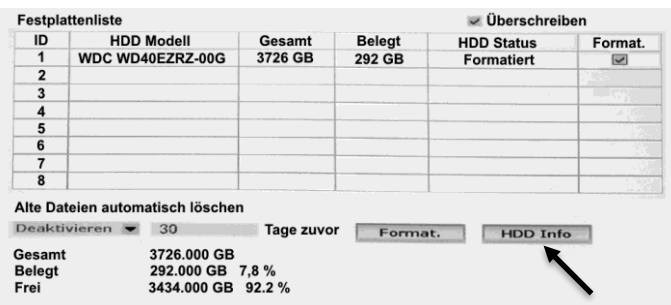

- 3. Die Details-Informationen der ausgewählten Festplatte werden angezeigt. Schließen Sie das Anzeige-Fenster, indem Sie auf **OK** klicken.
- 4. Verlassen Sie das System-Menü, indem Sie auf die Schaltfläche **OK** klicken.

# **Fehler-Benachrichtigung**

#### **• System-Menü → Allgemein → Fehler-Benachrichtigung**

Sie haben die Möglichkeit, sich bei Fehlermeldungen per Email benachrichtigen zu lassen.

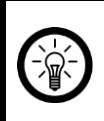

*HINWEIS: Zur Nutzung dieser Funktion muss die E-Mail-Funktion in den Netzwerkeinstellungen aktiviert und eingerichtet sein (System-Menü Netzwerk → E-Mail).* 

1. Klicken Sie auf den Pfeil neben dem Feld **Fehlertyp** und wählen Sie die gewünschte Option aus.

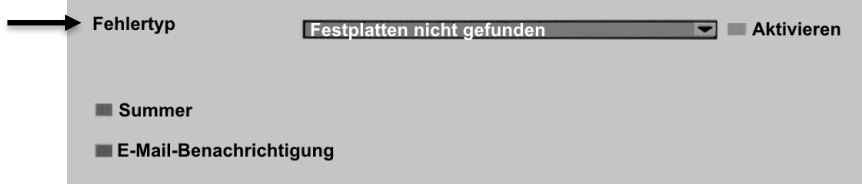

2. Setzen Sie ein Häkchen bei **Aktivieren**.

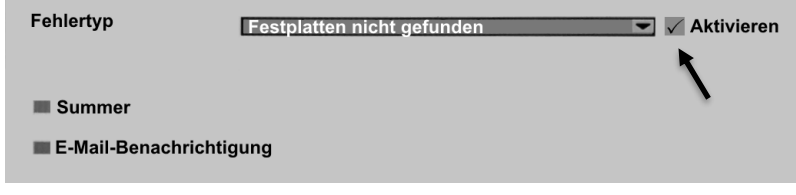

3. Setzen Sie ein Häkchen bei **E-Mail-Benachrichtigung**.

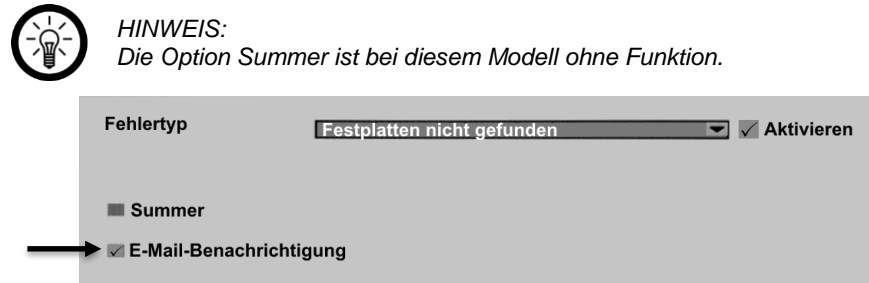

- 4. Klicken Sie unten auf die Schaltfläche **Übernehmen**.
- 5. Verlassen Sie das System-Menü, indem Sie auf die Schaltfläche **OK** klicken.

# **Aufnahme**

## **• System-Menü → Aufnahme → Aufnahmeplan**

Erstellen und aktivieren Sie Zeitpläne für die Bewegungs- und Daueraufnahme.

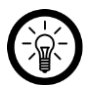

# *HINWEIS:*

*Eine genaue Beschreibung der Funktion finden Sie in den Abschnitten Verwendung Video-Aufnahme Daueraufnahme nach Zeitplan und Verwendung → Video-Aufnahme → Bewegungs-Aufnahme.* 

# **Netzwerk**

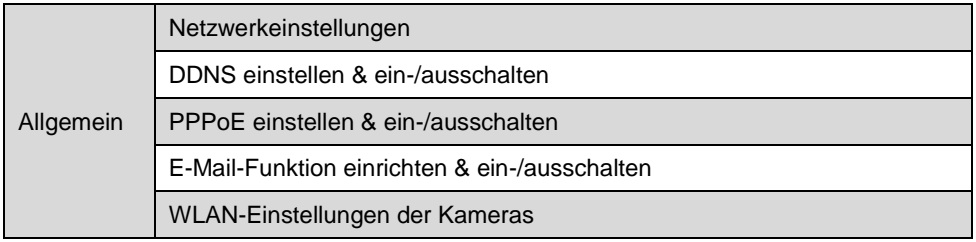

# **Netzwerkeinstellungen**

#### **• System-Menü → Netzwerk → Netzwerk**

In den Netzwerkeinstellungen befinden sich alle wichtigen Daten zur Netzwerk-Verbindung Ihres HDD-Rekorders auf einen Blick. Zudem kann hier der QR-Code der Geräte-ID eingeblendet werden.

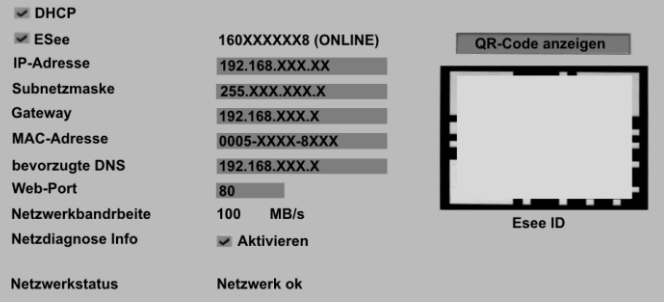

# **DDNS**

## **• System-Menü → Netzwerk → DDNS**

Dynamisches DNS (Domain Name System) sorgt dafür, dass ein Computer oder Router nach dem Wechsel der IP-Adresse automatisch den dazugehörigen Domaineintrag ändert. So ist Ihr HDD-Rekorder immer unter demselben Domainnamen erreichbar, auch wenn die aktuelle IP-Adresse des HDD-Rekorders unbekannt ist (z.B. beim Fernzugriff über einen Webbrowser).

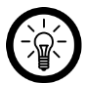

## *HINWEIS:*

*Um diese Funktion nutzen zu können, benötigen Sie ein Konto bei einem DDNS-Anbieter sowie eine Port-Weiterleitung an Ihrem Router.*

1. Aktivieren Sie die Funktion, indem Sie neben **DDNS Funktion** ein Häkchen bei **Aktivieren** setzen.

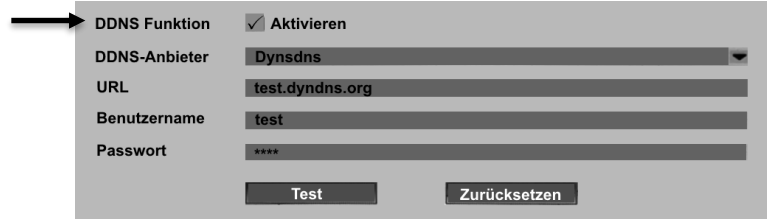

2. Klicken Sie auf den Pfeil neben dem Feld DDNS-Anbieter. Wählen Sie Ihren Anbieter aus.

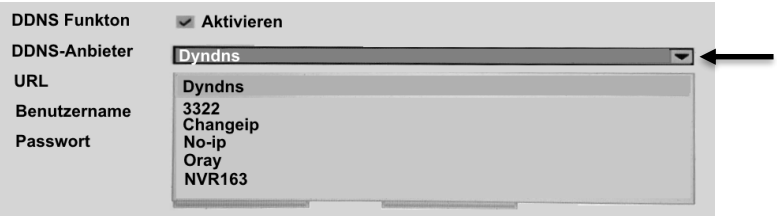

- 3. Geben Sie im Feld Benutzername den Benutzernamen Ihres DDNS-Kontos ein.
- 4. Geben Sie im Feld Passwort das Passwort Ihres DDNS-Kontos ein.
- 5. Klicken Sie auf die Schaltfläche **Test**.
- 6. Wurde die Verbindung erfolgreich eingerichtet, wird eine Erfolgsmeldung eingeblendet. Klicken Sie auf **OK**.
- 7. Verlassen Sie das System-Menü, indem Sie auf die Schaltfläche **OK** klicken.

# **PPPoE**

## **• System-Menü → Netzwerk → PPPoE**

Wählen Sie diesen Verbindungstyp, wenn Sie Zugangsdaten von Ihrem Internet-Anbieter erhalten haben, ohne die ein Internetzugang nicht möglich ist.

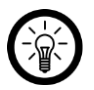

# *HINWEIS:*

*Benutzername und Passwort entnehmen Sie bitte Ihren Unterlagen oder erfragen Sie sie bei Ihrem Internet-Anbieter.*

1. Aktivieren Sie die Funktion, indem Sie neben PPPoE-Funktion ein Häkchen bei **Aktivieren** setzen.

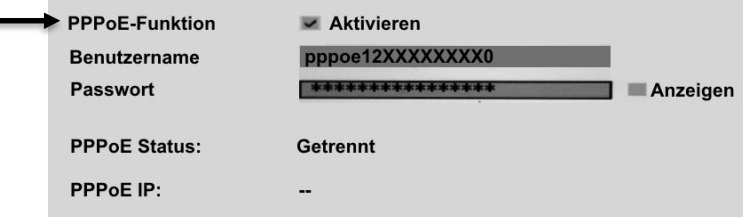

- 2. Geben Sie im Feld Benutzername den Benutzernamen Ihres Internetzugangs ein.
- 3. Geben Sie im Feld Passwort das Passwort Ihres Internetzugangs ein.
- 4. Der Status wird unten angezeigt.
- 5. Speichern Sie die Einstellungen, indem Sie unten auf die Schaltfläche **Übernehmen** klicken.
- 6. Verlassen Sie das System-Menü, indem Sie auf die Schaltfläche **OK** klicken.

# **E-Mail-Funktion aktivieren & einrichten**

#### **• System-Menü → Netzwerk → E-Mail**

Falls Sie bei ausgelösten Alarmen oder Fehlermeldungen per Email benachrichtigt werden möchten, aktivieren Sie die E-Mail-Funktion und geben Sie die geforderten Daten ein.

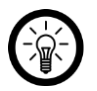

#### *HINWEIS:*

*Zur Nutzung dieser Funktion benötigen Sie einen Email-Anbieter, der den Versand solcher automatischen Emails per SMTP unterstützt. Dies ist insbesondere bei den kostenlosen Email-Anbietern nicht immer der Fall.*

1. Aktivieren Sie die Funktion, indem Sie neben E-Mail-Funktion ein Häkchen bei **Aktivieren** setzen.

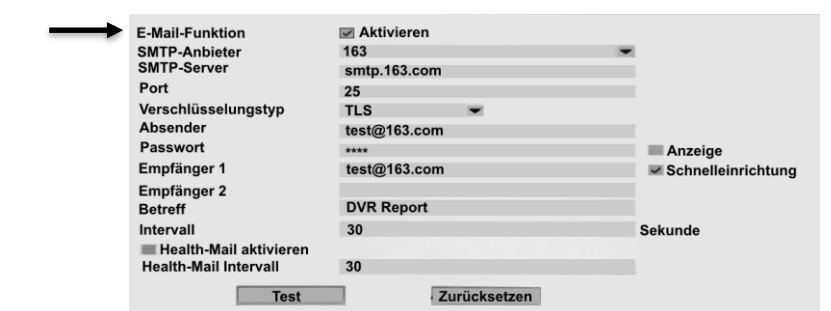

2. Klicken Sie auf den Pfeil neben dem Feld SMTP-Anbieter und wählen Sie Ihren Email-Anbieter aus.

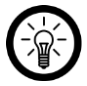

**DE**

## *HINWEIS:*

*Ist Ihr Email-Anbieter nicht im Aufklapp-Menü zu finden, wählen Sie die Option BENUTZERDEFINIERT. Geben Sie dann im Feld darunter den SMTP-Server Ihres Email-Anbieters ein.*

3. Geben Sie im Feld Port den SMTP-Port Ihres Email-Anbieters ein.

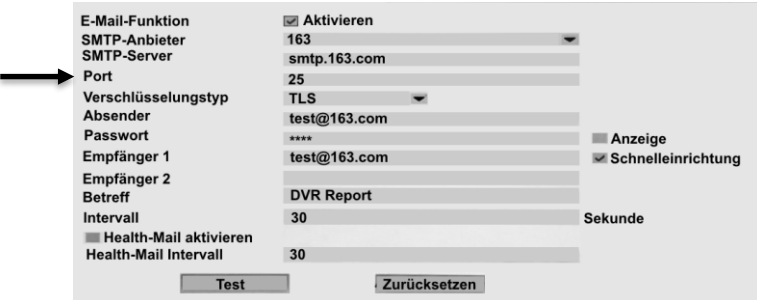

4. Klicken Sie auf den Pfeil neben dem Feld **Verschlüsselungstyp**. Wählen Sie die von Ihrem Email-Anbieter unterstützte Verschlüsselung aus.

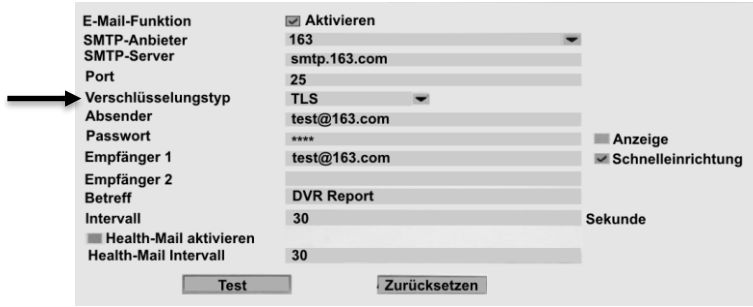

5. Geben Sie im Feld **Absender** die Email-Adresse ein, über die die Benachrichtigungen verschickt werden sollen.

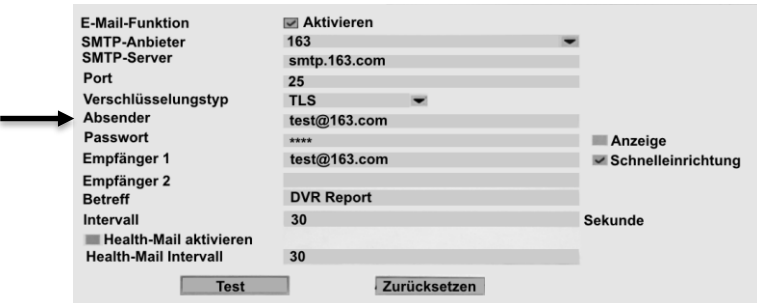

6. Geben Sie im Feld **Passwort** das Passwort der Absender-Email-Adresse ein.

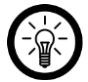

# *HINWEIS:*

*Falls Sie überprüfen möchten, ob Sie das Passwort richtig eingegeben haben, setzen Sie ein Häkchen bei Anzeige.*

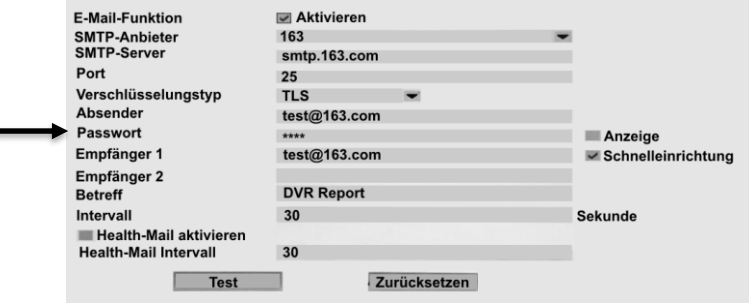

7. Geben Sie in den Feldern Empfänger 1 und Empfänger 2 die Email-Adresse ein, an die die Benachrichtigung verschickt werden soll.

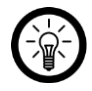

*HINWEIS:*

*Absender-Email-Adresse und Empfänger-Email-Adresse können identisch sein.*

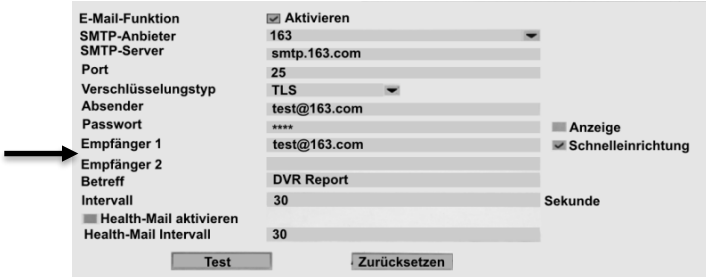

8. Geben Sie im Feld Betreff den Betreff der Email ein. Wählen Sie einen möglichst aussagekräftigen Betreff, damit Sie die Email sofort erkennen und diese nicht im Spam-Filter hängen bleibt.

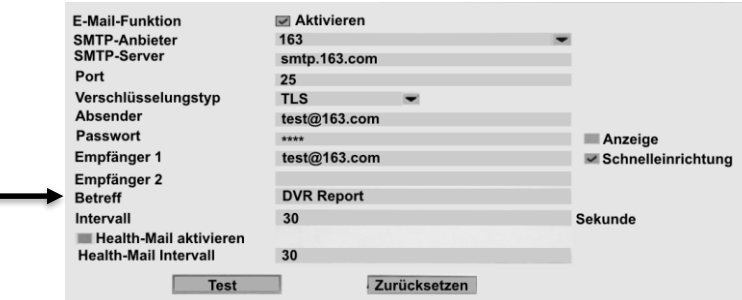

9. Stellen Sie im Feld Intervall die Zeit in Sekunden ein, die zwischen zwei gesendeten Alarm-Emails liegen soll.

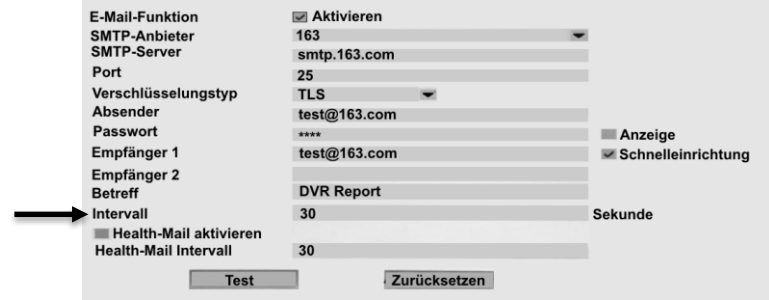

10. Klicken Sie auf die Schaltfläche **Test**. Eine Test-Email wird verschickt. Klicken Sie in der Erfolgsmeldung auf OK.

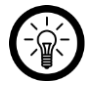

# *HINWEIS:*

*Sollte statt einer Erfolgs- eine Fehlermeldung erscheinen, überprüfen Sie bitte die Einstellungen. Verwenden Sie gegebenenfalls eine andere Absender-Email-Adresse von einem Anbieter, der SMTP unterstützt.*

- 11. Speichern Sie die Einstellungen, indem Sie unten auf die Schaltfläche **Übernehmen** klicken.
- 12. Verlassen Sie das System-Menü, indem Sie auf die Schaltfläche **OK** klicken.

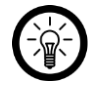

#### *HINWEIS:*

*Health-Mails sind Test-E-Mails, anhand deren Sie erkennen können, dass keine Netzwerk- oder Verbindungsprobleme vorliegen.*

**DE**

# **WI** AN

#### **• System-Menü → Netzwerk → WLAN**

Rufen Sie die WLAN-Informationen des HDD-Rekorders und Ihrer Kameras auf oder legen Sie fest, auf welchem WLAN-Kanal gesendet wird.

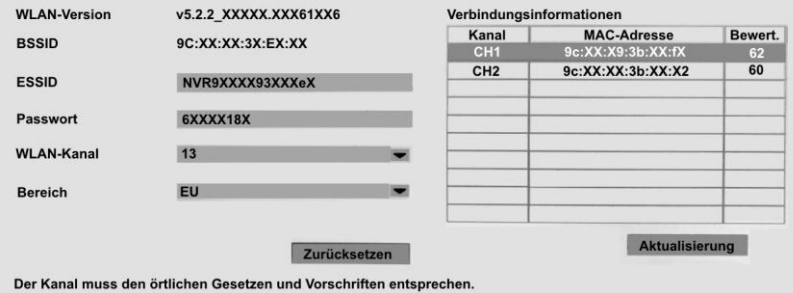

Speichern Sie Einstellungen, indem Sie auf die Schaltfläche **Übernehmen** klicken. Klicken Sie die Schaltfläche **OK**, um das System-Menü zu verlassen.

# **Kanal**

## **Codierung**

#### **• System-Menü → Kanal → Codierung**

Rufen Sie die Übersicht einzelner Kameras zu Bitrate, Auflösung, Codierformat und Qualität des Haupt- und Sekundärstreams auf oder stellen Sie den gewünschten Codiermodus ein.

1. Klicken Sie auf den Pfeil neben dem Feld Kanal und wählen Sie die gewünschte Kamera aus.

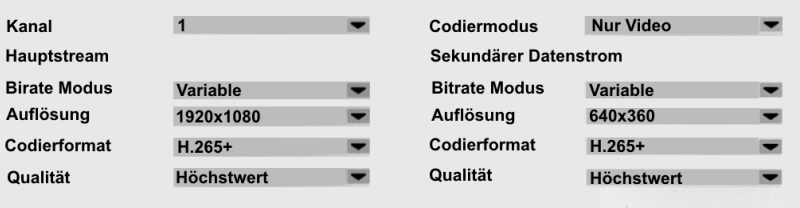

- 2. Klicken Sie gegebenenfalls auf den Pfeil neben dem Feld Codiermodus, um zwischen nur Video- und Ton- und Video-Codierung (AV Stream) zu wechseln.
- 3. Speichern Sie die Einstellungen, indem Sie unten auf die Schaltfläche **Übernehmen** klicken.
- 4. Verlassen Sie das System-Menü, indem Sie auf die Schaltfläche **OK** klicken.

# **PTZ Einstellungen**

Die Einstellungen zur Kamerasteuerung (PTZ) sind bei diesem Modell ohne Funktion.

## **Kanal OSD**

#### **• System-Menü → Kanal → Kanal OSD**

Nehmen Sie Einstellungen zur Monitor-Anzeige der Kameras vor.

1. Klicken Sie auf den Pfeil neben dem Feld **Kanal** und wählen Sie die gewünschte Kamera aus.

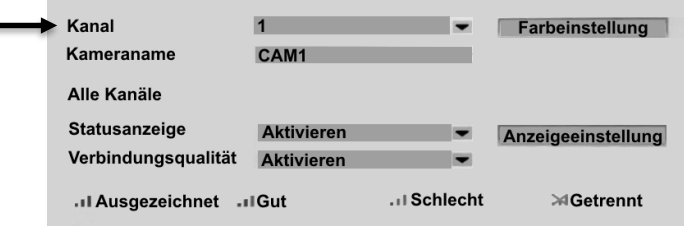

- 2. Klicken Sie auf das Feld **Kameraname** und geben Sie gegebenenfalls den gewünschten Kameranamen ein.
- 3. Klicken Sie auf **Farbeinstellung** und stellen Sie die gewünschten Farben für das Live-Bild am Monitor ein.
- 4. Klicken Sie auf den Pfeil neben dem Feld **Statusanzeige**. Wählen Sie aus, ob der WLAN-Verbindungsstatus der Kameras am Monitor angezeigt werden soll (**Aktivieren**) oder nicht (**Deaktivieren**).

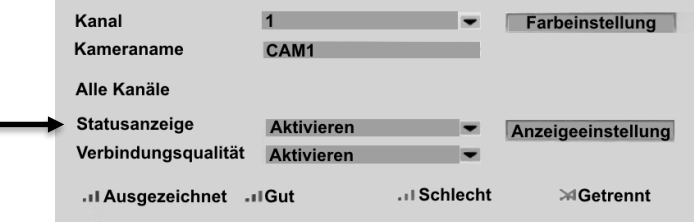

5. Klicken Sie auf den Pfeil neben Verbindungsqualität. Wählen Sie aus, ob der WLAN-Verbindungsstatus der Kameras am Monitor angezeigt werden soll (**Aktivieren**) oder nicht (**Deaktivieren**).

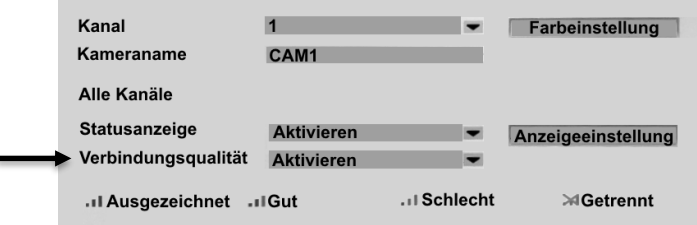

**DE**

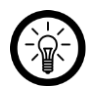

#### *HINWEIS:*

*Die Bedeutung der am Monitor eingeblendeten Symbole wird unten erklärt.*

6. Klicken Sie auf die Schaltfläche **Anzeigeeinstellung**. Wählen Sie dann aus, wo auf dem Monitor die Statusanzeige eingeblendet werden soll.

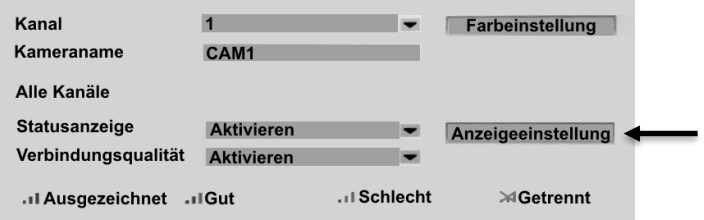

- 7. Speichern Sie die Einstellungen, indem Sie unten auf die Schaltfläche **Übernehmen** klicken.
- 8. Verlassen Sie das System-Menü, indem Sie auf die Schaltfläche **OK** klicken.

# **Videoserkennung (Video-Auslöser)**

# **• System-Menü → Kanal → Videoserkennung**

Nehmen Sie für jede Kamera Einstellungen zum Video-Auslöser (Bewegung, Alarmeingang, Videoverlust) vor.

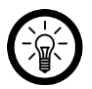

# *HINWEIS:*

*Wenn Sie bei allen Kameras dieselbe Einstellung möchten, nehmen Sie die gewünschten Einstellungen für eine Kamera vor und klicken Sie dann auf die Schaltfläche Kopieren. Setzen Sie ein Häkchen bei Alle (oder nur den gewünschten Kameras) und klicken Sie auf OK.*

1. Klicken Sie auf den Pfeil neben dem Feld **Kanal** und wählen Sie die gewünschte Kamera aus.

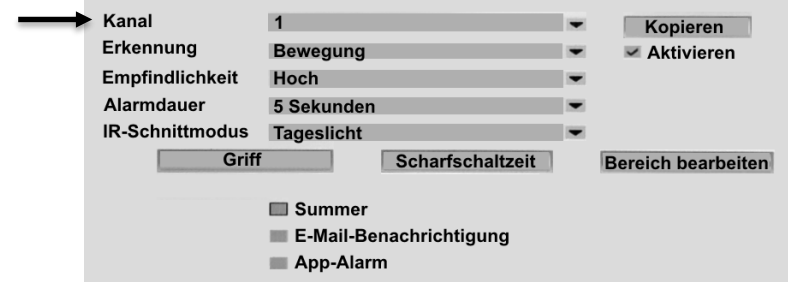

2. Klicken Sie auf den Pfeil neben dem Feld **Erkennung**. Wählen Sie aus, welches Signal eine automatische Video-Aufnahme auslöst.

Kanal  $\blacksquare$ **Kopieren** Erkennung **Beweauna** ÷ Aktivieren Empfindlichkeit Hoch ÷ **Alarmdauer** 5 Sekunden ÷ **IR-Schnittmodus** Tageslicht ÷ Griff Scharfschaltzeit **Bereich bearbeiten III** Summer E-Mail-Benachrichtigung App-Alarm

3. Falls Sie die Option **Bewegung** ausgewählt haben, klicken Sie auf den Pfeil neben dem Feld **Empfindlichkeit**. Wählen Sie dann die gewünschte Empfindlichkeitsstufe aus.

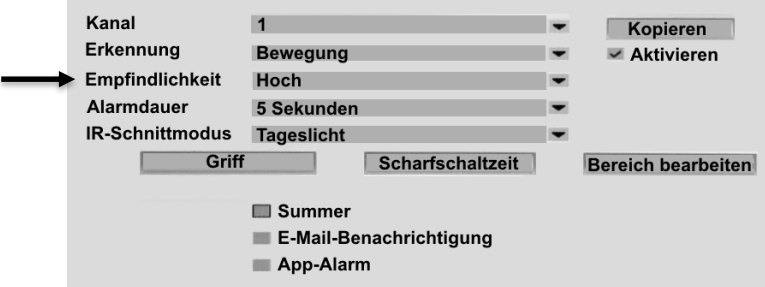

4. Klicken Sie auf den Pfeil neben dem Feld **Alarmdauer**. Wählen Sie die gewünschte Länge der automatischen Video-Aufnahme ein.

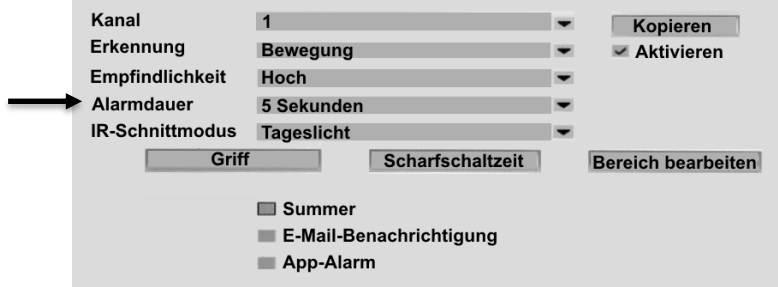

- 5. Klicken Sie auf den Pfeil neben dem Feld **IR-Schnittmodus**. Wählen Sie den gewünschten Modus aus.
- 6. Klicken Sie auf die Schaltfläche **Scharfschaltzeit**. Stellen Sie bis zu vier Zeitpläne ein, während derer der Alarm-Modus aktiviert ist.

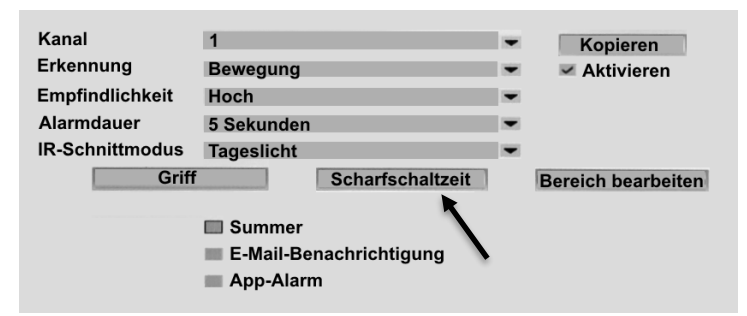

- 7. Falls Sie die Option **Bewegung** ausgewählt haben, haben Sie die Möglichkeit die Bewegungserkennung auf einen bestimmten Bereich des Kamerabildes zu beschränken:
	- 7.1 Klicken Sie auf die Schaltfläche **Bereich bearbeiten**.

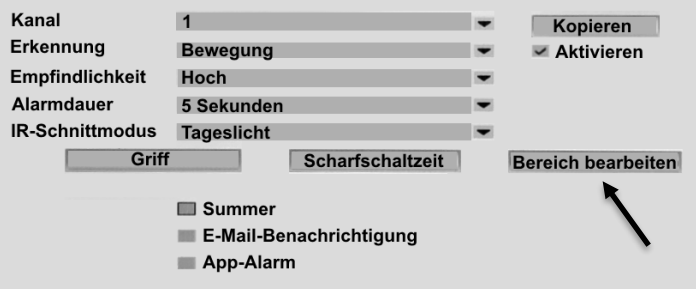

7.2 Standardmäßig ist der gesamte Bildbereich markiert, d.h. jede Bewegung im Kamerabild löst einen Alarm aus. Fahren Sie mit dem Cursor auf den Bildbereich, für den die Bewegungserkennung nicht aktiv sein soll. Klicken Sie dann die linke Maustaste. Die farbliche Markierung (bläulich) wird aufgehoben.

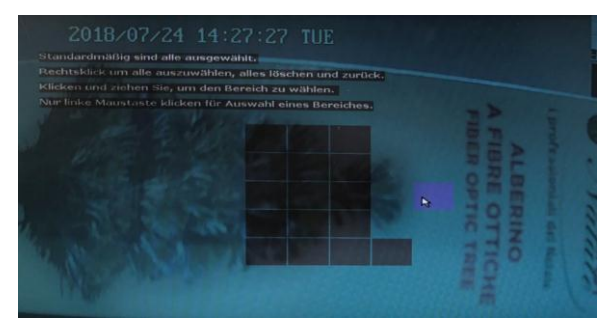

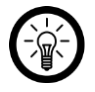

#### *HINWEIS:*

*Klicken Sie erneut auf ein ausgewähltes Rechteck, um die Auswahl aufzuheben. Um die gesamte Auswahl aufzuheben, klicken Sie die rechte Maustaste und* 

*wählen Sie die Option Alle löschen aus. Um Alle Felder auszuwählen, wählen Sie die Option Alle füllen aus.*

- 7.3 Verlassen Sie das Einstellungs-Menü, indem Sie die rechte Maustaste klicken und die **Rückkehr** auswählen.
- 8. Setzen Sie unten bei der Benachrichtigungs-Option ein Häkchen, die Sie im Falle eines Alarms erhalten möchten.

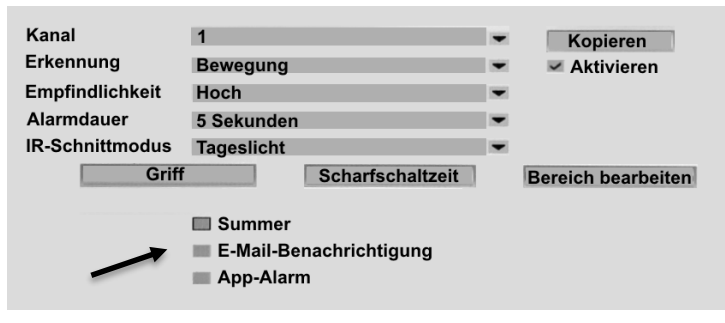

- **Summer** (bei diesem Modell ohne Funktion)
- **E-Mail-Benachrichitgung**

Bitte beachten Sie, dass die E-Mail-Benachrichtigung eingerichtet und aktiviert sein muss, damit Sie bei ausgelöstem Alarm eine Email erhalten (siehe Abschnitt **Verwendung Das System-Menü Netzwerk E-Mail-Funktion aktivieren & einrichten**).

**App-Alarm**

Sie erhalten eine App-Benachrichitgung, wenn ein Alarm ausgelöst wurde. Bitte beachten Sie, dass diese Funktion in der App aktiviert und die App mit den betreffenden Berechtigungen ausgestattet sein muss.

- 9. Speichern Sie die Einstellungen, indem Sie unten auf die Schaltfläche **Übernehmen** klicken.
- 10. Verlassen Sie das System-Menü, indem Sie auf die Schaltfläche **OK** klicken.
# **Bitrate**

## **• System-Menü → Kanal → Bitrate**

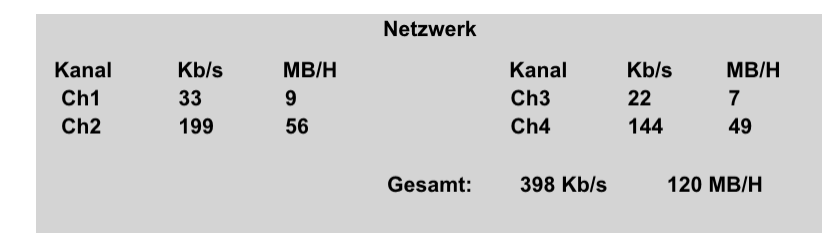

Rufen Sie die Übersicht der Datenausgabemenge Ihrer Kameras auf.

Verlassen Sie das System-Menü, indem Sie auf die Schaltfläche **OK** klicken.

# **System**

# **Systemversion (Geräteinformationen)**

## **• System-Menü → System → Systemversion**

Rufen Sie alle Details zu Hardware und Firmware Ihrer Geräte auf. Oder Klicken Sie auf die Schaltfläche QR-Code anzeigen, um den QR-Code für die App aufzurufen.

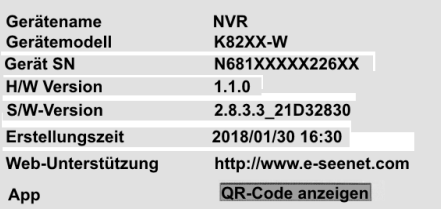

Verlassen Sie das System-Menü, indem Sie auf die Schaltfläche **OK** klicken.

# **Systemprotokoll**

## **• System-Menü → System → Systemprotokoll**

Im Systemprotokoll werden alle Vorgänge Ihres Rekorders festgehalten, z.B. ein- und ausschalten, Einstellungs-Änderungen, Aufnahmen, Alarme, Gerätewarnungen und Fehlermeldungen.

1. Klicken Sie auf den Pfeil neben dem Feld **Ereignistyp**. Wählen Sie dann das Protokoll für den gewünschten Vorgang aus.

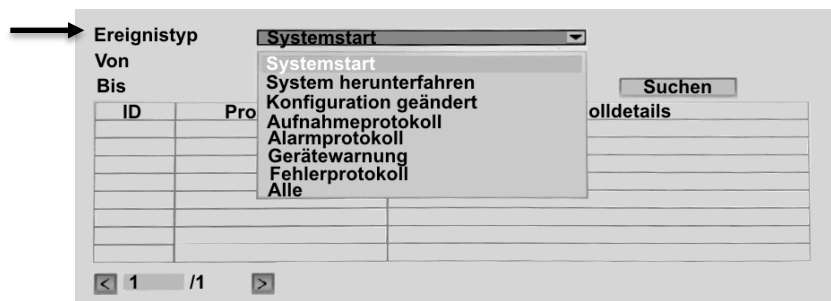

2. Klicken Sie auf das Kalendersymbol neben dem ersten Feld von **Von**. Stellen Sie das Startdatum der Protokollsuche ein.

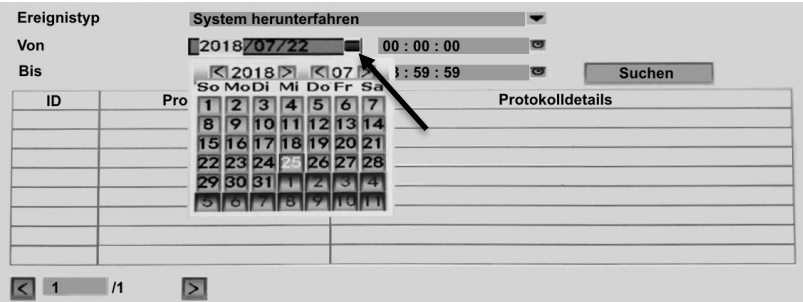

3. Klicken Sie auf das Uhrsymbol neben dem zweiten Feld von **Von**. Stellen Sie die Startuhrzeit der Protokollsuche ein.

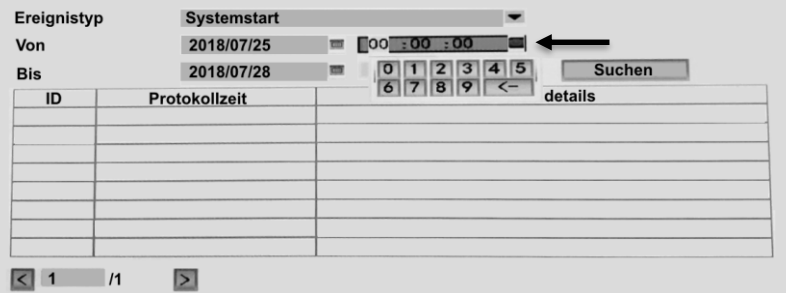

- 4. Wiederholen Sie Schritt 2 und 3 bei den Feldern von **Bis**.
- 5. Klicken Sie auf die Schaltfläche Suchen. Es wird nach entsprechenden Protokolleinträgen im ausgewählten Zeitraum gesucht. Die Ergebnisse werden unten aufgelistet.

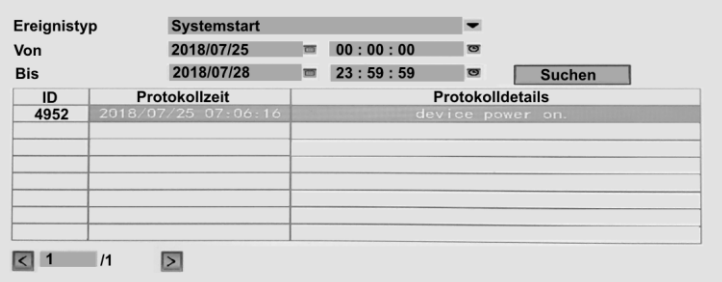

6. Verlassen Sie das System-Menü, indem Sie auf die Schaltfläche **OK** klicken.

## **Benutzer-Einstellungen**

**• System-Menü → System → Benutzer** 

# *Neuen Benutzer hinzufügen*

- **System-Menü → System → Benutzer**
- 1. Klicken Sie auf die Schaltfläche **Hinzufügen**.

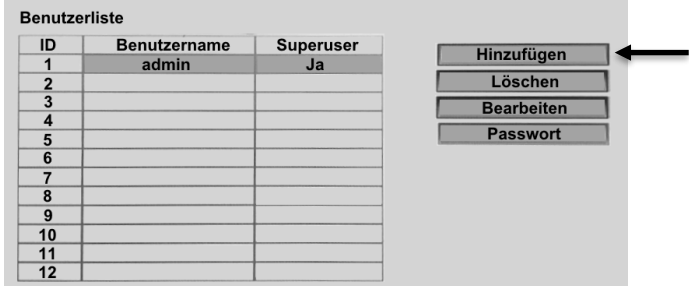

2. Das Einstellungsfenster wird geöffnet. Klicken Sie in das Feld neben **Benutzername**. Geben Sie dann den gewünschten Benutzernamen ein.

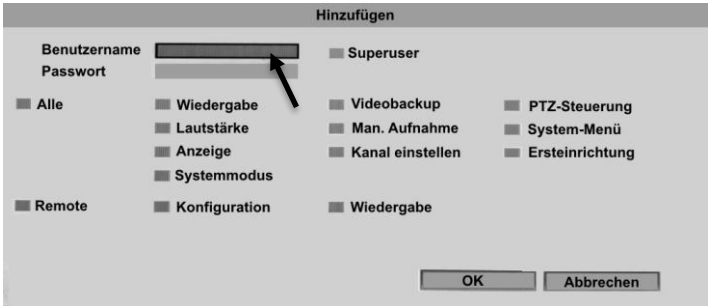

- 3. Stellen Sie sicher, dass kein Häkchen bei **Superuser** gesetzt ist. Ein Superuser hat volle Administratorrechte. Diese sollten Ihnen vorbehalten bleiben.
- 4. Klicken Sie in das Feld neben Passwort. Geben Sie dann das gewünschte Passwort ein.

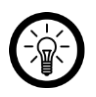

*HINWEIS:*

*Notieren Sie sich Benutzernamen und Passwörter an einen sicheren Ort.*

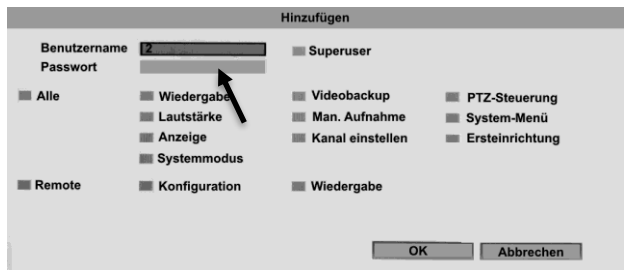

5. Setzen Sie ein Häkchen bei den Berechtigungen, mit denen der neue Benutzer ausgestattet werden soll. Stellen Sie auch hier sicher, dem Benutzer keine Administrator-Rechte einzuräumen (z.B. **System-Menü**, **Ersteinrichtung**, **Systemmodus**, **Kanal einstellen**, **Konfiguration**).

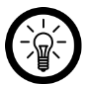

*HINWEIS: Die Berechtigungen bei Remote betreffen App und Weboberfläche.*

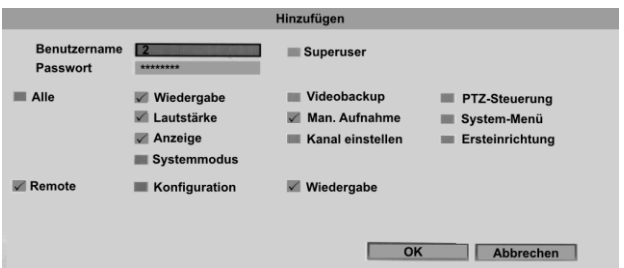

6. Speichern Sie die Einstellungen, indem Sie auf **OK** klicken.

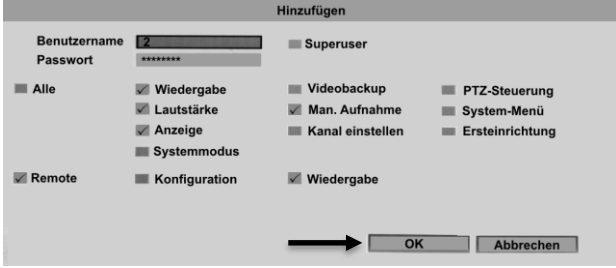

7. Das Einstellungsfenster wird geschlossen, der neue Benutzer wird in der Benutzerliste aufgeführt.

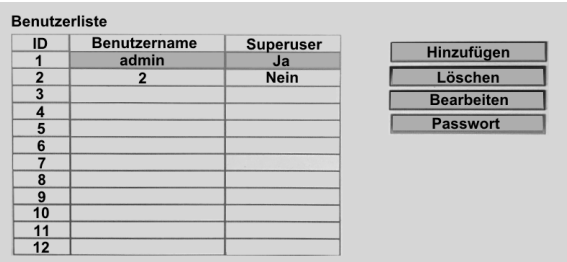

8. Verlassen Sie das System-Menü, indem Sie unten auf die Schaltfläche **OK** klicken.

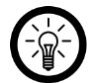

*HINWEIS: Neben dem Administrator können max. 11 weitere Benutzer hinzugefügt werden.*

# *Benutzer bearbeiten (Berechtigungen verwalten)*

## **• System-Menü → System → Benutzer**

Als Administrator haben Sie die Möglichkeit die Berechtigungen von angelegten Benutzern zu erweitern oder zu reduzieren.

1. Klicken Sie auf den gewünschten Benutzer in der Liste, so dass dieser markiert ist.

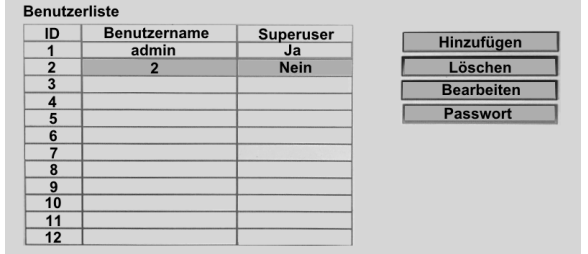

2. Klicken Sie auf die Schaltfläche **Bearbeiten**.

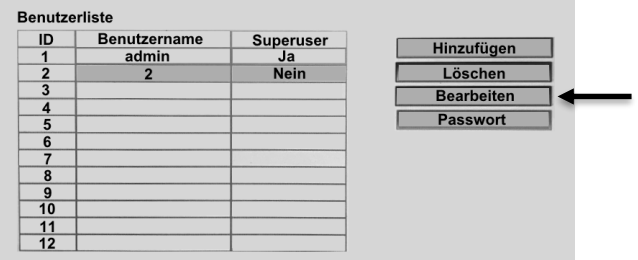

- 3. Das Berechtigungsfenster wird geöffnet. Setzen oder entfernen Sie bei den gewünschten Berechtigungen für den Benutzer Häkchen. Speichern Sie die Änderungen, indem Sie auf **OK** klicken.
- 4. Verlassen Sie das System-Menü, indem Sie unten auf die Schaltfläche **OK** klicken.

# *Passwort ändern*

### **• System-Menü → System → Benutzer**

Der angemeldete Benutzer kann jederzeit sein eigenes Passwort ändern, sofern er Berechtigungen für das System-Menü hat.

1. Klicken Sie auf die Schaltfläche **Passwort**.

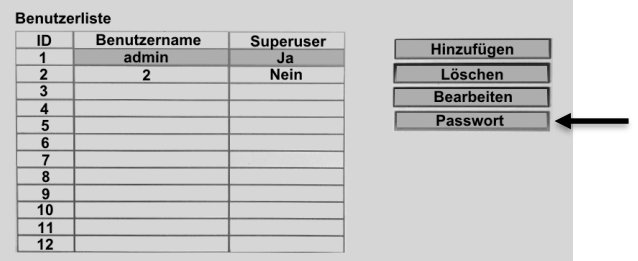

2. Das Passwortfenster wird geöffnet. Klicken Sie auf das Feld **Altes Passwort** und geben Sie das aktuelle Passwort ein.

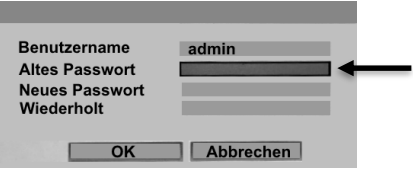

3. Klicken Sie auf das Feld **Neues Passwort** und geben Sie das neue Passwort ein.

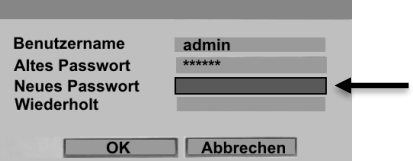

4. Klicken Sie auf das Feld **Wiederholt** und geben Sie das neue Passwort erneut ein, um Tippfehler auszuschließen.

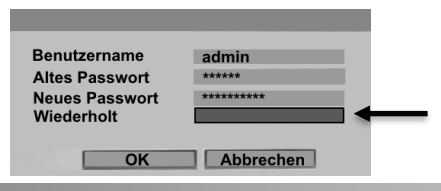

- 5. Speichern Sie das neue Passwort, indem Sie auf **OK** klicken. Das Passwortfenster wird geschlossen, das neue Passwort hat ab sofort Gültigkeit.
- 6. Verlassen Sie das System-Menü, indem Sie unten auf die Schaltfläche **OK** klicken.

### *Benutzer löschen*

#### **• System-Menü → System → Benutzer**

Als Administrator haben Sie die Möglichkeit, angelegte Benutzer zu löschen.

1. Klicken Sie in der der Benutzerliste auf den Benutzer, den Sie löschen möchten, so dass dieser markiert ist.

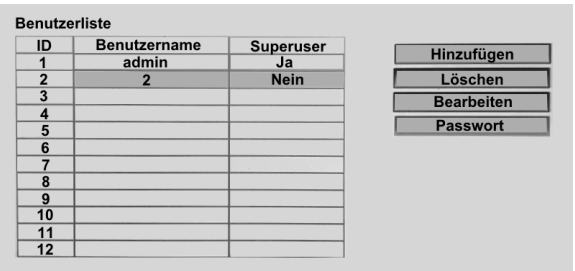

2. Klicken Sie auf die Schaltfläche **Löschen**.

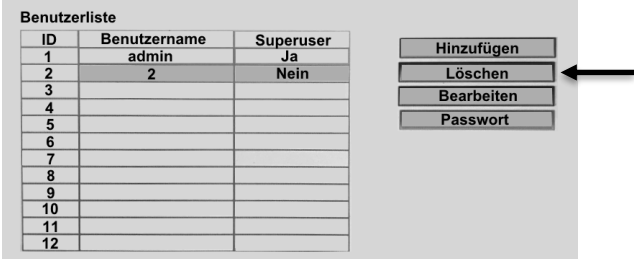

- 3. Bestätigen Sie den Vorgang, indem Sie im Meldefenster auf **Ja** klicken. Der Benutzer wird aus der Liste gelöscht.
- 4. Verlassen Sie das System-Menü, indem Sie unten auf die Schaltfläche **OK** klicken.

# **Firmware-Aktualisierung von USB-Speicher**

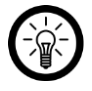

#### *HINWEIS:*

*Da nur ein USB-Anschluss am HDD-Rekorder zur Verfügung steht, benötigen Sie einen USB-Hub mit eigener Stromversorgung (z.B. PX-4894 ), um diese Funktion nutzen zu können.*

### **• System-Menü → System → Aktualisierung**

- 1. Speichern Sie die Aktualisierungs-Datei auf einem USB-Speicher.
- 2. Trennen Sie die Rekorder-Maus vom USB-Anschluss des HDD-Rekorders.
- 3. Schließen Sie einen USB-Hub mit eigener Stromversorgung (z.B. PX-4894) an den USB-Anschluss des HDD-Rekorders an.
- 4. Verbinden Sie den USB-Hub mit der Stromversorgung.
- 5. Verbinden Sie die Rekorder-Maus mit dem USB-Hub.
- 6. Verbinden Sie den USB-Speicher mit dem USB-Hub.
- 7. Klicken Sie auf die Schaltfläche **Start**.
- 8. Die Aktualisierung beginnt.
- 9. Nach Abschluss der Aktualisierung wird der HDD-Rekorder automatisch neu gestartet.

#### **Systemwartung (HDD-Rekorder-Firmware aktualisieren)**

#### **• System-Menü → System → Systemwartung**

Während der Systemwartung werden automatisch vom Hersteller bereitgestellte Patches heruntergeladen und installiert. Ihr HDD-Rekorder führt dann einen Neustart aus.

1. Klicken Sie auf den Pfeil neben dem Feld **Autom. Wartung**. Wählen Sie die gewünschte Option zur Häufigkeit der Wartung aus.

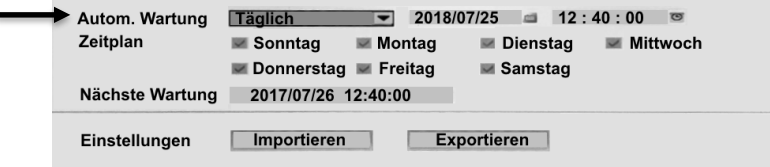

2. Je nach Auswahl der Häufigkeit können nun Datum und Uhrzeit oder nur die Uhrzeit der Wartung eingestellt werden. Klicken Sie hierzu auf das Datums- oder Uhrsymbol neben den Feldern.

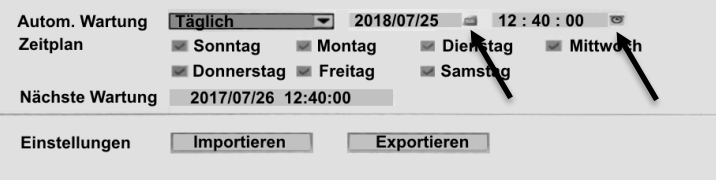

3. Je nach Auswahl der Häufigkeit können nun die Wochentage ausgewählt werden, an denen die Wartung ausgeführt werden soll. Setzen Sie hierzu einfach ein Häkchen beim entsprechenden Wochentag.

- 4. Speichern Sie die Einstellungen, indem Sie unten auf die Schaltfläche **Übernehmen** klicken.
- 5. Verlassen Sie das System-Menü, indem Sie unten auf die Schaltfläche **OK** klicken.

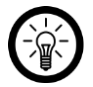

# *HINWEIS:*

*Die Schaltflächen Importieren und Exportieren sind bei diesem Modell ohne Funktion.*

## **Werkseinstellungen wiederherstellen**

#### **• System-Menü → System → Werkseinstellungen**

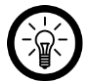

# *HINWEIS:*

*Das Admin-Passwort bleibt trotz Zurücksetzen erhalten. Wenn Sie das Admin-Passwort zurücksetzen möchten, z.B. weil Sie es vergessen haben, wenden Sie sich bitte an den Kundenservice. Dort erhalten Sie Informationen zur weiteren Vorgehensweise.*

Zur Wiederherstellung der Werkseinstellungen gehen Sie bitte vor wie folgt:

1. Setzen Sie ein Häkchen bei allen Einstellungen, die zurückgesetzt werden soll.

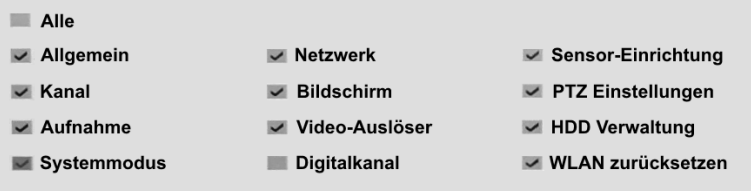

- 2. Speichern Sie die Einstellungen, indem Sie unten auf die Schaltfläche **Übernehmen** klicken.
- 3. Verlassen Sie das System-Menü, indem Sie unten auf die Schaltfläche **OK** klicken.

### **Kamera-Firmware aktualisieren**

### **• System-Menü → System → IPC-Wartung**

Um die Firmware Ihrer Kameras zu aktualisieren, gehen Sie bitte vor wie folgt:

1. Setzen Sie bei den Kameras, bei denen Sie eine Firmware-Aktualisierung durchführen möchten, ein Häkchen.

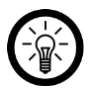

*HINWEIS: Falls Sie die Firmware aller Kameras aktualisieren möchten, setzen Sie ein Häkchen bei Alle.*

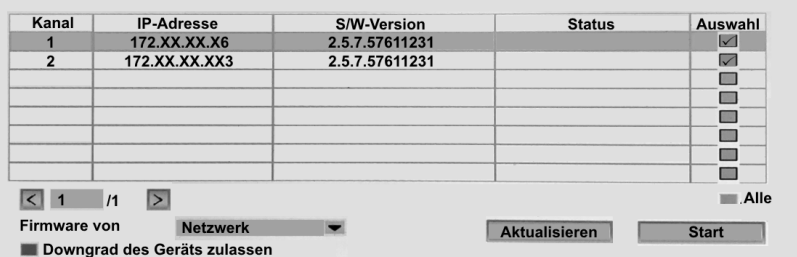

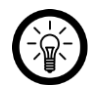

## *HINWEIS:*

*Sollten nicht alle Kameras angezeigt werden, klicken Sie auf die Schaltfläche Aktualisieren.*

2. Klicken Sie auf das Feld neben **Firmware von** und wählen Sie die Option **Netzwerk** aus.

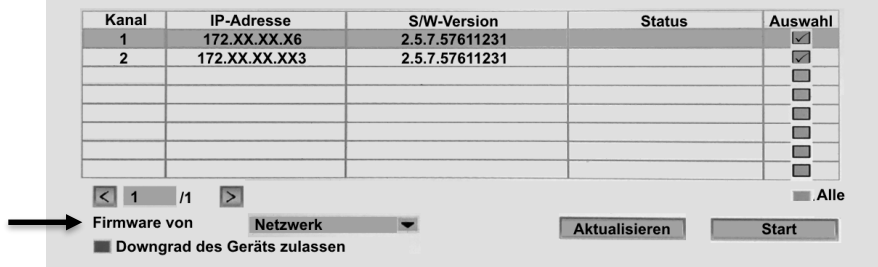

3. Klicken Sie auf die Schaltfläche **Start**.

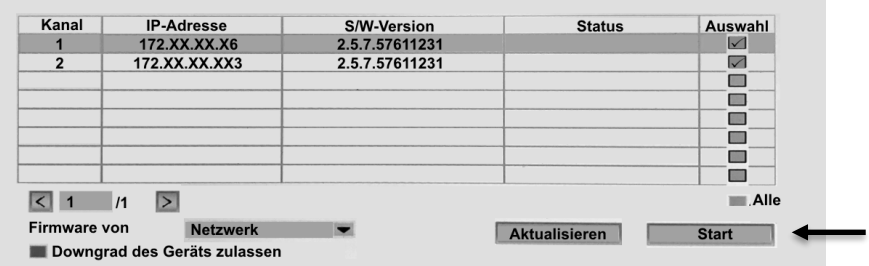

- 4. Bestätigen Sie den Vorgang, indem Sie im Meldefenster auf **Ja** klicken.
- 5. Es wird nach Firmware-Aktualisierungen gesucht. Wird eine aktuellere Version gefunden, wird diese auf den Kameras installiert.
- 6. Verlassen Sie das System-Menü, indem Sie unten auf die Schaltfläche **OK** klicken.

# **Datenschutz**

Bevor Sie das Gerät an Dritte weitergeben, zur Reparatur schicken oder zurückgeben, beachten Sie bitte folgende Punkte:

- Löschen Sie alle Daten.
- Setzen Sie das Gerät auf Werkseinstellungen zurück.
- Entfernen Sie das Gerät aus der App.

Eine Erklärung, weshalb bestimmte Personendaten zur Registrierung bzw. bestimmte Freigaben zur Verwendung benötigt werden, erhalten Sie in der App.

# **Technische Daten**

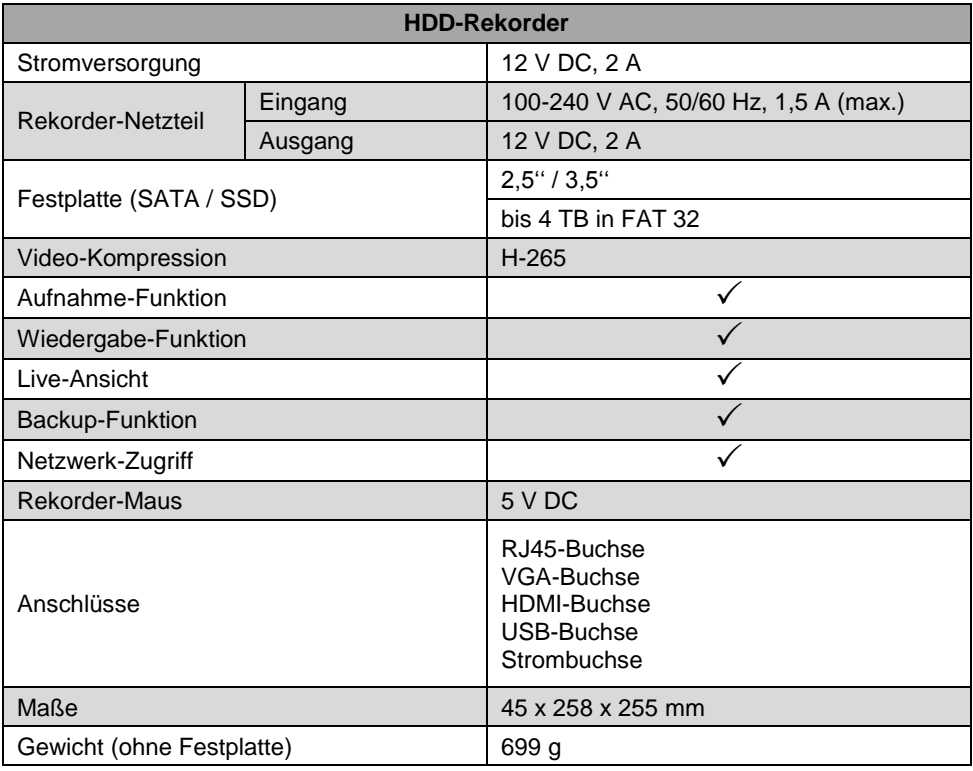

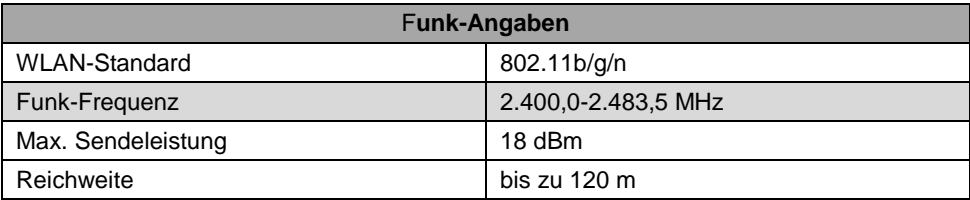

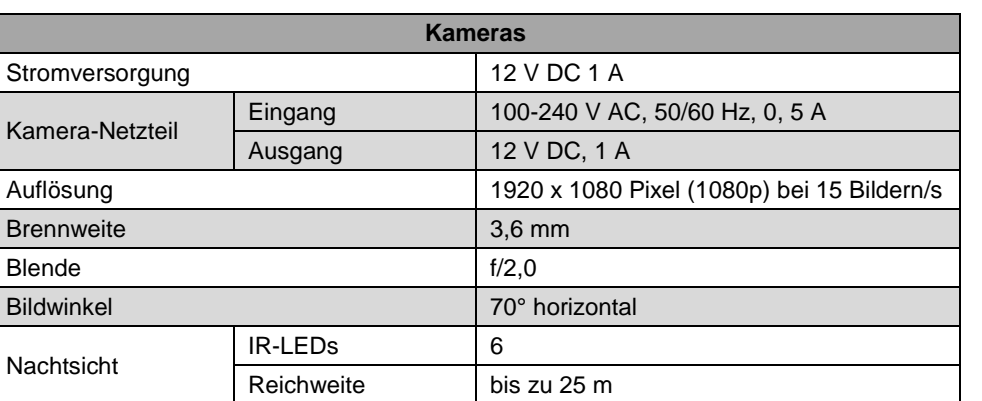

Schutzart IP 66

Gewicht 358 g

Maße 62 x 65 x 175 mm

# **GPL-Lizenztext**

Wir senden Ihnen auf Anforderung (gerne unter opensource@pearl.de) den Source Code auch auf einem handelsüblichen Datenträger, dessen Herstellungskosten wir im Gegenzug geltend machen. Den vollständigen Lizenztext ersehen Sie nachfolgend. Näheres, insbesondere auch dazu, warum es keine offizielle deutsche Übersetzung der Lizenzbedingungen gibt, erfahren Sie unter http://www.gnu.org/ licenses/gpl-2.0.html. Da es sich um freie Software handelt, schließen die Entwickler dieser Software die Haftung, soweit gesetzlich zulässig, aus. Bitte beachten Sie, dass die Gewährleistung für die Hardware davon natürlich nicht betroffen ist und in vollem Umfang besteht. Weitere Fragen beantworten wir Ihnen gerne unte[r opensource@pearl.de.](mailto:opensource@pearl.de)

#### **GNU GENERAL PUBLIC LICENSE**

Version 2, June 1991

Copyright (C) 1989, 1991 Free Software Foundation, Inc. 51 Franklin Street, Fifth Floor, Boston, MA 02110-1301, USA

Everyone is permitted to copy and distribute verbatim copies of this license document, but changing it is not allowed.

#### **Preamble**

The licenses for most software are designed to take away your freedom to share and change it. By contrast, the GNU General Public License is intended to guarantee your freedom to share and change free software to make sure the software is free for all its users. This General Public License applies to most of the Free Software Foundation's software and to any other program whose authors commit to using it. (Some other Free Software Foundation software is covered by the GNU Lesser General Public License instead.) You can apply it to your programs, too.

When we speak of free software, we are referring to freedom, not price. Our General Public Licenses are designed to make sure that you have the freedom to distribute copies of free software (and charge for this service if you wish), that you receive source code or can get it if you want it, that you can change the software or use pieces of it in new free programs; and that you know you can do these things.

To protect your rights, we need to make restrictions that forbid anyone to deny you these rights or to ask you to surrender the rights. These restrictions translate to certain responsibilities for you if you distribute copies of the software, or if you modify it.

For example, if you distribute copies of such a program, whether gratis or for a fee, you must give the recipients all the rights that you have. You must make sure that they, too, receive or can get the source code. And you must show them these terms so they know their rights. We protect your rights with two steps: (1) copyright the software, and (2) offer you this license which gives you legal permission to copy, distribute and / or modify the software. Also, for each author's protection and ours, we want to make certain that everyone understands that there is no warranty for this free software. If the software is modified by someone else and passed on, we want its recipients to know that what they have is not the original, so that any problems introduced by others will not reflect on the original author's reputations.

Finally, any free program is threatened constantly by software patents. We wish to avoid the danger that redistributors of a free program will individually obtain patent licenses, in effect making the program proprietary. To prevent this, we have made it clear that any patent must be licensed for everyone's free use or not licensed at all.

The precise terms and conditions for copying, distribution and modification follow

#### **TERMS AND CONDITIONS FOR COPYING, DISTRIBUTION AND MODIFICATION**

This License applies to any program or other work which contains a notice placed by the copyright holder saying it may be distributed under the terms of this General Public License. The "Program", below, refers to any such program or work, and a "work based on the Program" means either the Program or any derivative work under copyright law:

that is to say, a work containing the Program or a portion of it, either verbatim or with modifications and/or translated into another language. (Hereinafter, translation is included without limitation in the term "modification".) Each licensee is addressed as "you". Activities other than copying, distribution and modification are not covered by this License; they are outside its scope. The act of running the Program is not restricted, and the output from the Program is covered only if its contents constitute a work based on the Program (independent of having been made by running the Program). Whether that is true depends on what the Program does.

1. You may copy and distribute verbatim copies of the Program's source code as you

receive it, in any medium, provided that you conspicuously and appropriately publish on each copy an appropriate copyright notice and disclaimer of warranty; keep intact all the notices that refer to this License and to the absence of any warranty; and give any other recipients of the Program a copy of this License along with the Program.

You may charge a fee for the physical act of transferring a copy, and you may at your option offer warranty protection in exchange for a fee.

2. You may modify your copy or copies of the Program or any portion of it, thus forming a work based on the Program, and copy and distribute such modifications or work under the terms of Section 1 above, provided that you also meet all of these conditions:

- a) You must cause the modified files to carry prominent notices stating that you changed the files and the date of any change.
- b) You must cause any work that you distribute or publish, that in whole or in part contains or is derived from the Program or any part thereof, to be licensed as a whole at no charge to all third parties under the terms of this License.
- c) If the modified program normally reads commands interactively when run, you must cause it, when started running for such interactive use in the most ordinary way, to print or display an announcement including an appropriate copyright notice and a notice that there is no warranty (or else, saying that you provide a warranty) and that users may redistribute the program under these conditions, and telling the user how to view a copy of this License. (Exception: if the Program itself is interactive but does not normally print such an announcement, your work based on the Program is not required to print an announcement.)

These requirements apply to the modified work as a whole. If identifiable sections of that work are not derived from the Program, and can be reasonably considered independent and separate works in themselves, then this License, and its terms, do not apply to those sections when you distribute them as separate works. But when you distribute the same sections as part of a whole which is a work based on the Program, the distribution of the whole must be on the terms of this License, whose permissions for other licensees extend to the entire whole, and thus to each and every part regardless of who wrote it.

Thus, it is not the intent of this section to claim rights or contest your rights to work written entirely by you; rather, the intent is to exercise the right to control the distribution of derivative or collective works based on the Program.

In addition, mere aggregation of another work not based on the Program with the Program (or with a work based on the Program) on a volume of a storage or distribution medium does not bring the other work under the scope of this License.

3. You may copy and distribute the Program (or a work based on it, under Section 2) in object code or executable form under the terms of Sections 1 and 2 above provided that you also do one of the following:

- a. Accompany it with the complete corresponding machine-readable source code, which must be distributed under the terms of Sections 1 and 2 above on a medium customarily used for software interchange; or,
- b. Accompany it with a written offer, valid for at least three years, to give any third party, for a charge no more than your cost of physically performing source distribution, a complete machinereadable copy of the corresponding source code, to be distributed under the terms of Sections 1 and 2 above on a medium customarily used for software interchange; or,
- c. Accompany it with the information you received as to the offer to distribute corresponding source code. (This alternative is allowed only for noncommercial distribution and only if you received the program in object code or executable form with such an offer, in accord with Subsection b above.)

The source code for a work means the preferred form of the work for making modifications to it. For an executable work, complete source code means all the source code for all modules it contains, plus any associated interface definition files, plus the scripts used to control compilation and installation of the executable. However, as a special exception, the source code distributed need not include anything that is normally distributed (in either source or binary form) with the major components (compiler, kernel, and so on) of the operating system on which the executable runs, unless that component itself accompanies the executable.

If distribution of executable or object code is made by offering access to copy from a designated place, then offering equivalent access to copy the source code from the same place counts as distribution of the source code, even though third parties are not compelled to copy the source along with the object code.

4. You may not copy, modify, sublicense, or distribute the Program except as expressly provided under this License. Any attempt otherwise to copy, modify, sublicense or distribute the Program is void, and will automatically terminate your rights under this License. However, parties who have received copies, or rights, from you under this License will not have their licenses terminated so long as such parties remain in full compliance.

5. You are not required to accept this License, since you have not signed it. However, nothing else grants you permission to modify or distribute the Program or its derivative works. These actions are prohibited by law if you do not accept this License. Therefore, by modifying or distributing the Program (or any work based on the Program), you indicate your acceptance of this License to do so, and all its terms and conditions for copying, distributing or modifying the Program or works based on it.

6. Each time you redistribute the Program (or any work based on the Program), the recipient automatically receives a license from the original licensor to copy, distribute or modify the Program subject to these terms and conditions. You may not impose any further restrictions on the recipients' exercise of the rights granted herein. You are not responsible for enforcing compliance by third parties to this License.

7. If, as a consequence of a court judgment or allegation of patent infringement or for any other reason (not limited to patent issues), conditions are imposed on you (whether by court order, agreement or otherwise) that contradict the conditions of this License, they do not excuse you from the conditions of this License. If you cannot distribute so as to satisfy simultaneously your obligations under this License and any other pertinent obligations, then as a consequence you may not distribute the Program at all. For example, if a patent license would not permit royalty-free redistribution of the Program by all those who receive copies directly or indirectly through you, then the only way you could satisfy both it and this License would be to refrain entirely from distribution of the Program.

If any portion of this section is held invalid or unenforceable under any particular circumstance, the balance of the section is intended to apply and the section as a whole is intended to apply in other circumstances.

It is not the purpose of this section to induce you to infringe any patents or other property right claims or to contest validity of any such claims; this section has the sole purpose of protecting the integrity of the free software distribution system, which is implemented by public license practices. Many people have made generous contributions to the wide range of software distributed through that system in reliance on consistent application of that system; it is up to the author/donor to decide if he or she is willing to distribute software through any other system and a licensee cannot impose that choice.

This section is intended to make thoroughly clear what is believed to be a consequence of the rest of this License.

8. If the distribution and/or use of the Program is restricted in certain countries either by patents or by copyrighted interfaces, the original copyright holder who places the Program under this License may add an explicit geographical distribution limitation excluding those countries, so that distribution is permitted only in or among countries not thus excluded. In such case, this License incorporates the limitation as if written in the body of this License.

9. The Free Software Foundation may publish revised and/or new versions of the General Public License from time to time. Such new versions will be similar in spirit to the present version, but may differ in detail to address new problems or concerns.

Each version is given a distinguishing version number. If the Program specifies a version number of this License which applies to it and any later version", you have the option of following the terms and conditions either of that version or of any later version published by the Free Software Foundation. If the Program does not specify a version number of this License, you may choose any version ever published by the Free Software Foundation.

10. If you wish to incorporate parts of the Program into other free programs whose distribution conditions are different, write to the author to ask for permission. For software which is copyrighted by the Free Software Foundation,

write to the Free Software Foundation; we sometimes make exceptions for this. Our decision will be guided by the two goals of preserving the free status of all derivatives of our free software and of promoting the sharing and reuse of software generally.

#### **NO WARRANTY**

11. BECAUSE THE PROGRAM IS LICENSED FREE OF CHARGE, THERE IS NO WARRANTY FOR THE PRO-GRAM, TO THE EXTENT PERMITTED BY APPLICABLE LAW. EXCEPT WHEN OTHERWISE STATED IN WRIT-ING THE COPYRIGHT HOLDERS AND/ OR OTHER PARTIES PROVIDE THE PROGRAM "AS IS" WITHOUT WARRANTY OF ANY KIND, EITHER EXPRESSED OR IMPLIED, INCLUDING, BUT NOT LIMITED TO, THE IM-PLIED WARRANTIES OF MERCHANTABILITY AND FITNESS FOR A PARTICULAR PURPOSE. THE ENTIRE RISK AS TO THE QUALITY AND PERFORMANCE OF THE PROGRAM IS WITH YOU. SHOULD THE PROGRAM PROVE DEFECTIVE, YOU ASSUME THE COST OF ALL NECESSARY SERVICING, REPAIR OR CORRECTION.

12. IN NO EVENT UNLESS REQUIRED BY APPLICABLE LAW OR AGREED TO IN WRITING WILL ANY COPY-RIGHT HOLDER, OR ANY OTHER PARTY WHO MAY MODIFY AND/OR REDISTRIBUTE THE PROGRAM AS PERMITTED ABOVE, BE LIABLE TO YOU FOR DAMAGES, INCLUDING ANY GENERAL, SPECIAL, INCIDENTAL OR CONSEQUENTIAL DAMAGES ARISING OUT OF THE USE OR INABILITY TO USE THE PROGRAM (INCLUD-ING BUT NOT LIMITED TO LOSS OF DATA OR DATA BEING RENDERED INACCURATE OR LOSSES SUS-TAINED BY YOU OR THIRD PARTIES OR A FAILURE OF THE PROGRAM TO OPERATE WITH ANY OTHER PROGRAMS), EVEN IF SUCH HOLDER OR OTHER PARTY HAS BEEN ADVISED OF THE POSSIBILITY OF SUCH DAMAGES.

#### **END OF TERMS AND CONDITIONS**

#### **How to Apply These Terms to Your New Programs**

If you develop a new program, and you want it to be of the greatest possible use to the public, the best way to achieve this is to make it free software which everyone can redistribute and change under these terms.

To do so, attach the following notices to the program. It is safest to attach them to the start of each source file to most effectively convey the exclusion of warranty; and each file should have at least the "copyright" line and a pointer to where the full notice is found.

#### *one line to give the program's name and an idea of what it does.* Copyright (C) +++*yyyy name of author+++*

*This program is free software; you can redistribute it and/or modify it under the terms of the GNU General Public License as published by the Free Software Foundation; either version 2 of the License, or (at your option) any later version.*

*This program is distributed in the hope that it will be useful, but WITHOUT ANY WARRANTY; without even the implied warranty of MERCHANTABILITY or FITNESS FOR A PARTICULAR PURPOSE. See the GNU General Public License for more details.*

*You should have received a copy of the GNU General Public License along with this program; if not, write to the Free Software Foundation, Inc., 51 Franklin Street, Fifth Floor, Boston, MA 02110-1301, USA.*

Also add information on how to contact you by electronic and paper mail.

If the program is interactive, make it output a short notice like this when it starts in an interactive mode:

*Gnomovision version 69, Copyright (C) year name of author Gnomovision comes with ABSOLUTELY NO WARRANTY; for details type `show w'. This is free software, and you* 

*are welcome to redistribute it under certain conditions; type `show c' for details.*

The hypothetical commands *`show w'* and *`show c'* should show the appropriate parts of the General Public License. Of course, the commands you use may be called something other than *`show w'* and *`show c'*; they could even be mouse-clicks or menu items - whatever suits your program.

You should also get your employer (if you work as a programmer) or your school, if any, to sign a "copyright disclaimer" for the program, if necessary. Here is a sample; alter the names:

*Yoyodyne, Inc., hereby disclaims all copyright interest in the program `Gnomovision' (which makes passes at compilers) written by James Hacker.*

*signature of Ty Coon, 1 April 1989*

*Ty Coon, President of Vice*

This General Public License does not permit incorporating your program into proprietary programs. If your program is a subroutine library, you may consider it more useful to permit linking proprietary applications with the library. If this is what you want to do, use the GNU Lesser General Public License instead of this License.

Kundenservice: 07631 / 360 – 350

Importiert von:

PEARL.GmbH | PEARL-Straße 1–3 | D-79426 Buggingen © REV1 – 04.06.2018 – BS//MF